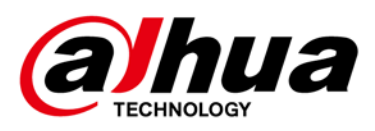

# **Security Radar**

# **User's Manual**

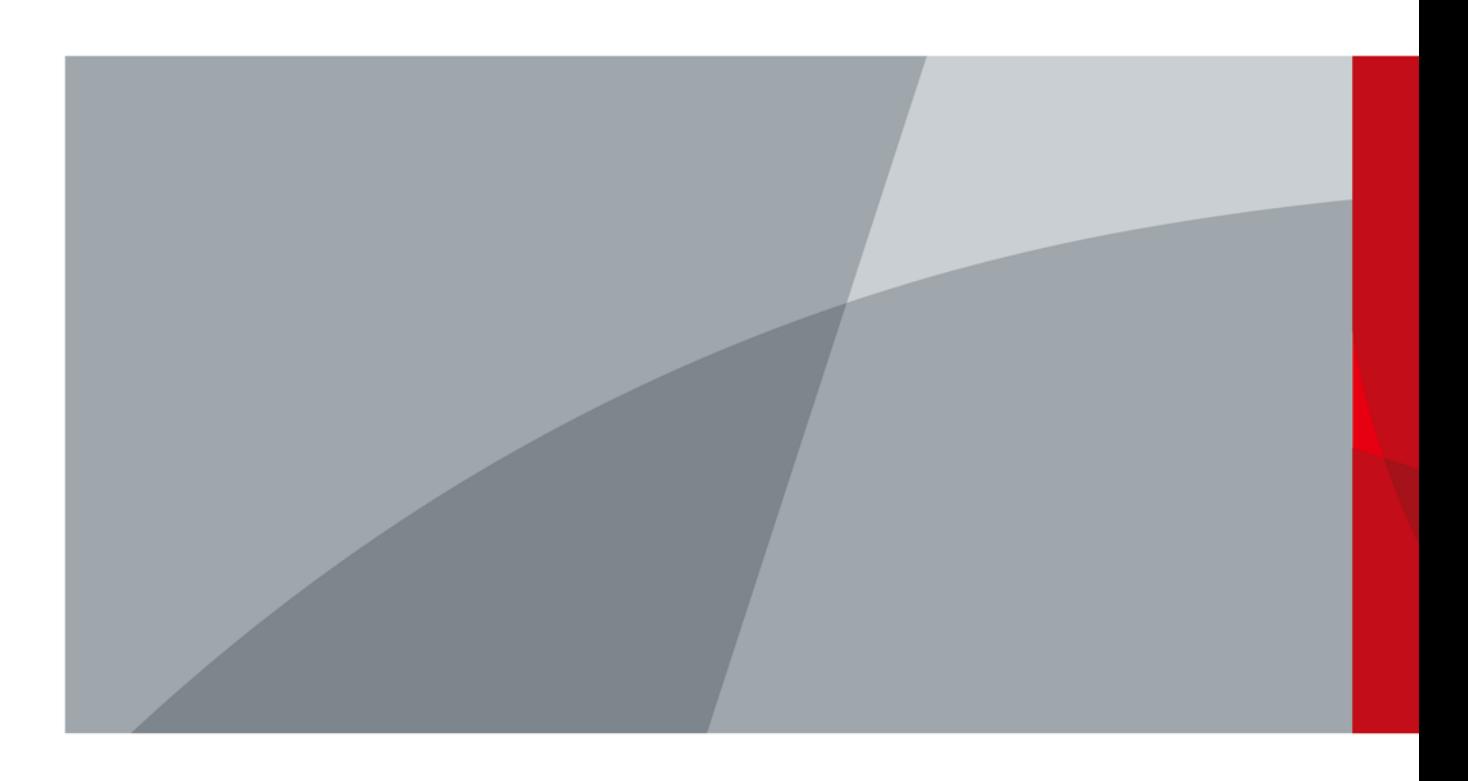

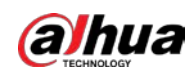

# **Foreword**

#### General

This manual introduces the functions and operations of the security radar.

#### Models

DH-PFR4K-E50, DH-PFR4K-E120, DH-PFR4K-B240, DH-PFR4K-D300, DH-PFR4K-D450, DH-PFR4Q-E120

### Safety Instructions

The following categorized signal words with defined meaning might appear in the manual.

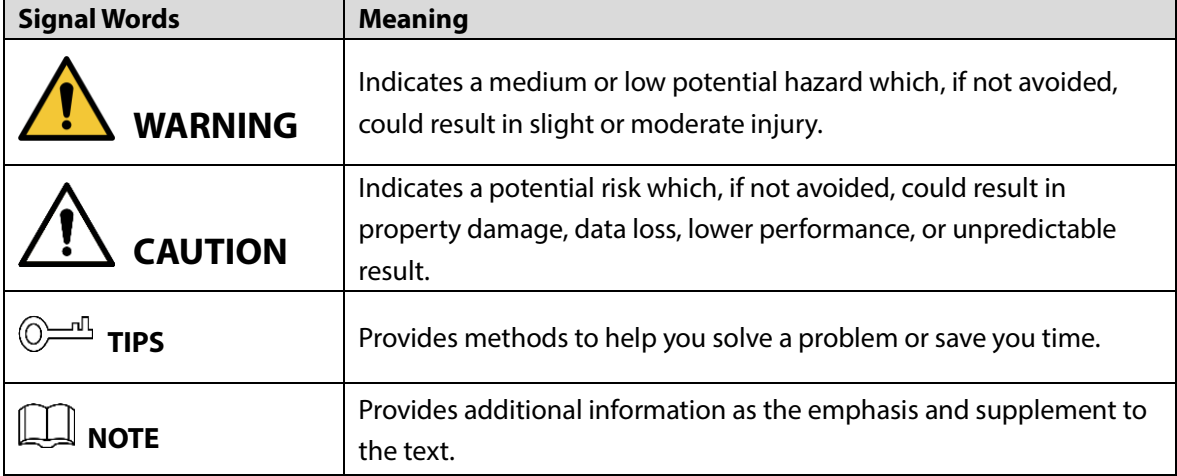

#### Revision History

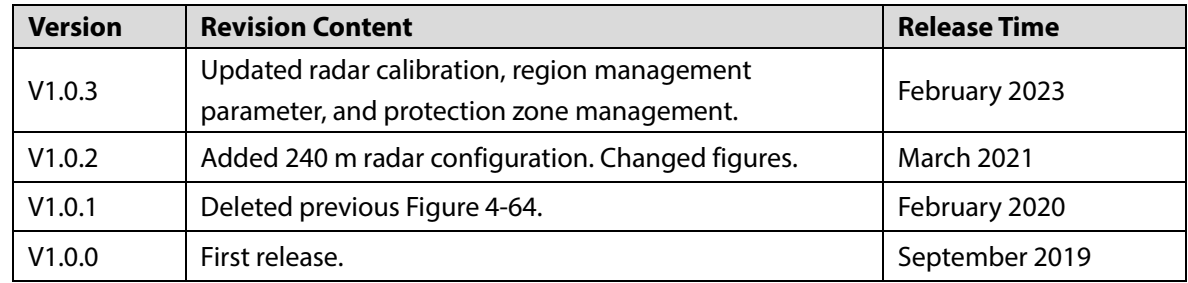

#### About the Manual

- The manual is for reference only. If there is inconsistency between the manual and the actual product, the actual product shall prevail.
- We are not liable for any loss caused by the operations that do not comply with the manual.
- The manual would be updated according to the latest laws and regulations of related regions. For detailed information, see the paper manual, CD-ROM, QR code or our official website. If

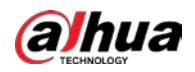

there is inconsistency between paper manual and the electronic version, the electronic version shall prevail.

- All the designs and software are subject to change without prior written notice. The product updates might cause some differences between the actual product and the manual. Please contact the customer service for the latest program and supplementary documentation.
- There still might be deviation in technical data, functions and operations description, or errors in print. If there is any doubt or dispute, please refer to our final explanation.
- Upgrade the reader software or try other mainstream reader software if the manual (in PDF format) cannot be opened.
- All trademarks, registered trademarks and the company names in the manual are the properties of their respective owners.
- Please visit our website, contact the supplier or customer service if there is any problem occurred when using the device.
- If there is any uncertainty or controversy, please refer to our final explanation.

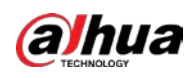

# **Important Safeguards and Warnings**

The following contents are about the proper ways of using the radar, preventing dangers and property damage when it is in use. Read the manual carefully before using the radar, strictly abide by the manual and properly keep it for future reference.

### Operation Requirements

- Do not place or install the radar in a place exposed to sunlight or near the heat source.
- Keep the radar away from dampness, dust or soot.
- Keep the radar installed horizontally on the stable place to prevent it from falling.
- Do not drop or splash liquid onto the radar, and make sure there is no object filled with liquid on the radar to prevent liquid from flowing into the device.
- Install the radar in a well-ventilated place, and do not block the ventilation of the device.
- Operate the radar within the rated range of power input and output.
- Do not disassemble the radar.
- Transport, use and store the radar under the allowed humidity and temperature conditions.

### Electrical Safety

- Use the recommended power cables in your area and conform to the rated power specification.
- Use the power adapter provided with the radar; otherwise, it might result in people injury and device damage.
- The power source shall conform to the requirement of the Safety Extra Low Voltage (SELV) standard, and supply power with rated voltage which conforms to Limited power Source requirement according to IEC60950-1. Please note that the power supply requirement is subject to the device label.
- Connect the radar (I-type structure) to the power socket with protective earthing.
- The appliance coupler is a disconnection device. When using the coupler, keep the angle for easy operation.

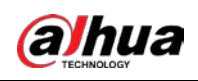

# **Table of Contents**

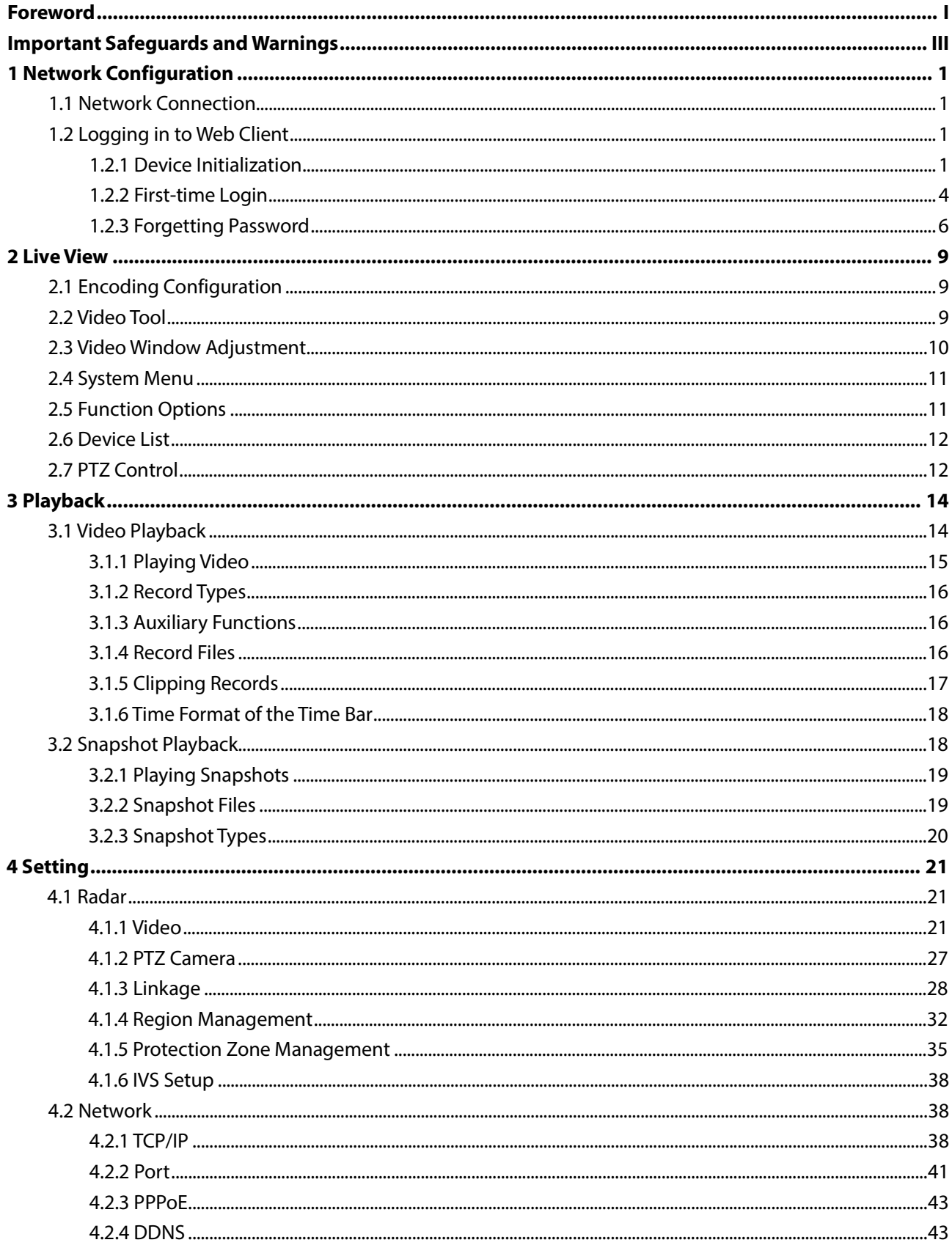

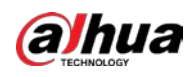

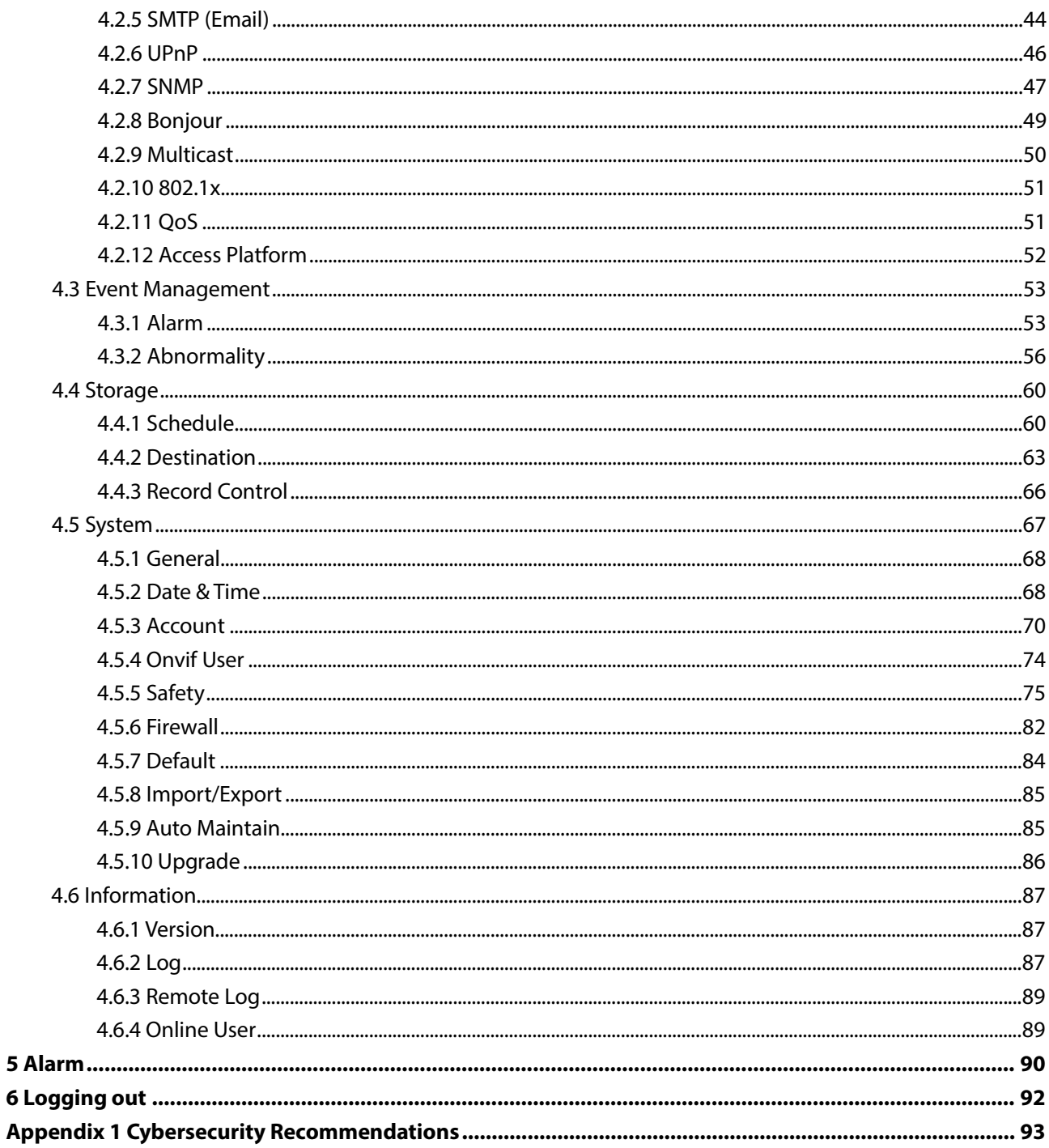

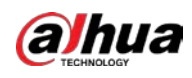

# **1 Network Configuration**

# **1.1 Network Connection**

There are mainly two connection methods between the radar and PC. See Figure 1-1 and Figure 1-2.

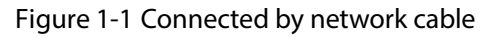

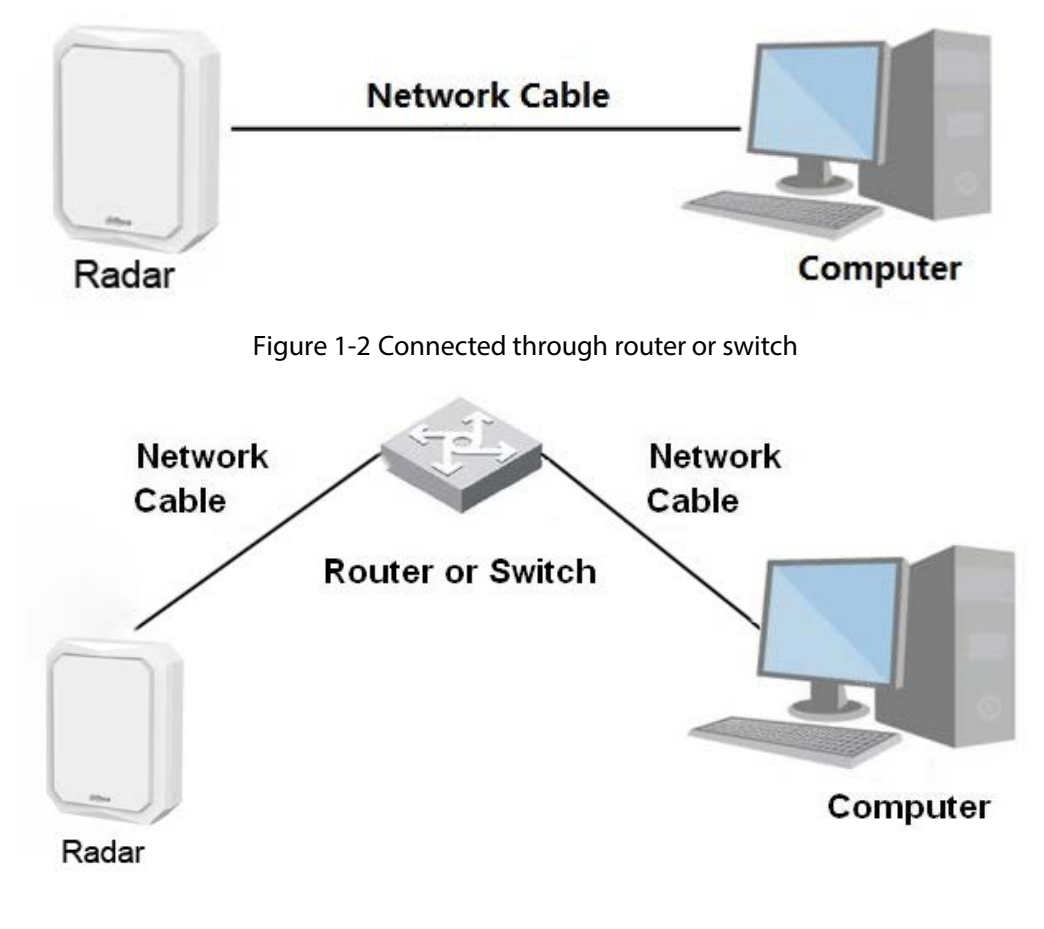

 $\Box$ 

The IP address of the radar is 192.168.1.108 by default. You need to use IP segment reasonably according to actual network environment so that the radar can connect to network.

# **1.2 Logging in to Web Client**

## **1.2.1 Device Initialization**

The radar needs to be initialized for the first-time use.

Step 1 Open IE browser, enter the IP address of the radar in the address bar, and then press Enter key.

After the radar is successfully connected, the **Device Initialization** interface is displayed. See Figure 1-3.

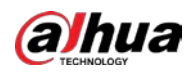

#### Figure 1-3 Device initialization

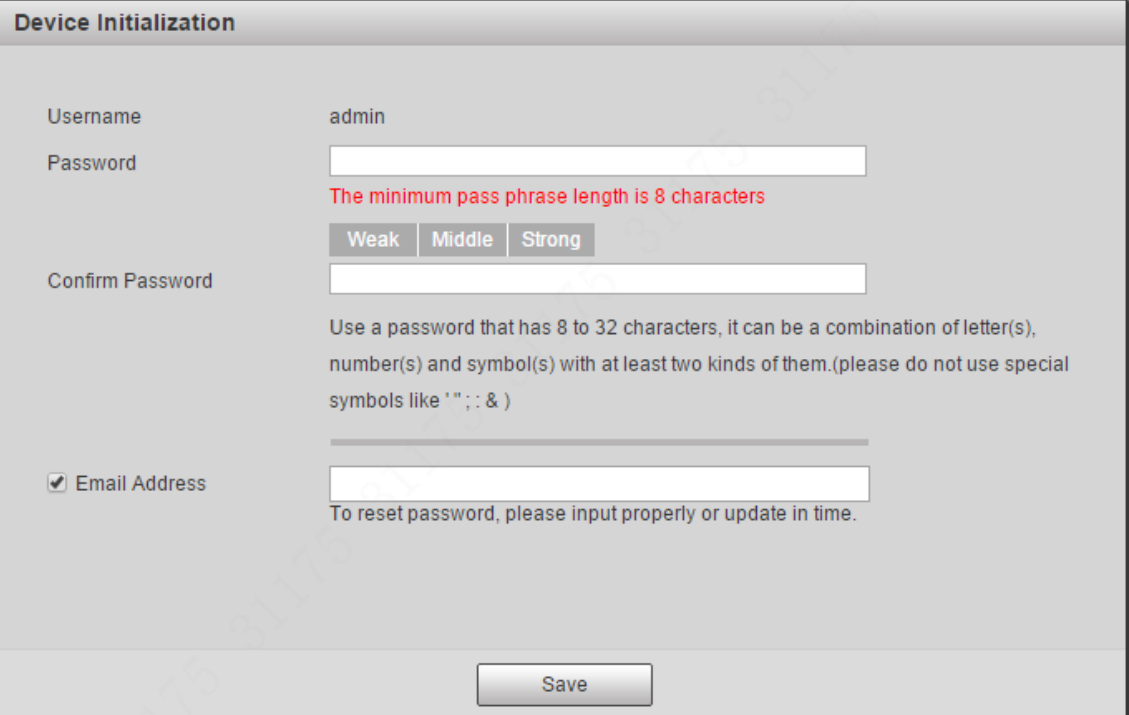

Step 2 Set the password. See Figure 1-4.

 $\Box$ 

The password must consist of 8 to 32 non-blank characters and contain at least two types of characters among upper case, lower case, number, and special characters (excluding ' " ; : &). Make sure that the password and the confirmed password are the same. Follow the password strength prompt to set a password with high security.

Figure 1-4 Set admin password

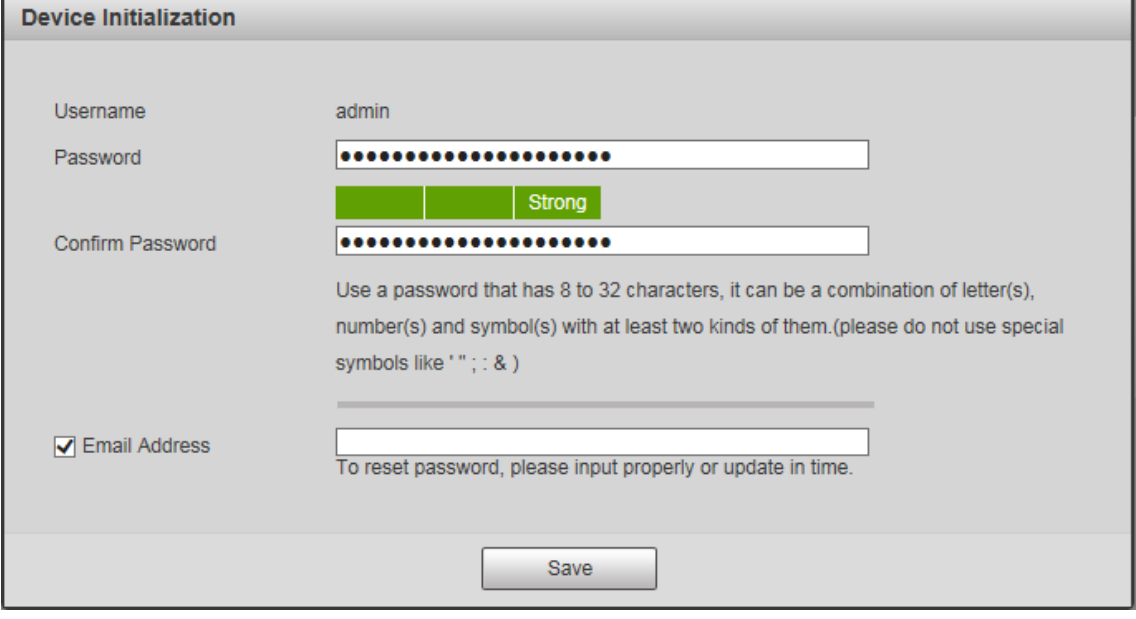

Step 3 (Optional) Set the email address which is used to reset password.

 $\Box$ Email address function is enabled by default and you can disable it. We recommend you to enter the email address to guarantee normal use of the radar.

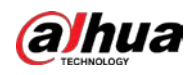

#### Step 4 Click **Save**.

The **End-User License Agreement** interface is displayed.

Step 5 Select I have read and agree to all terms check box, and then click Next.

Figure 1-5 P2P

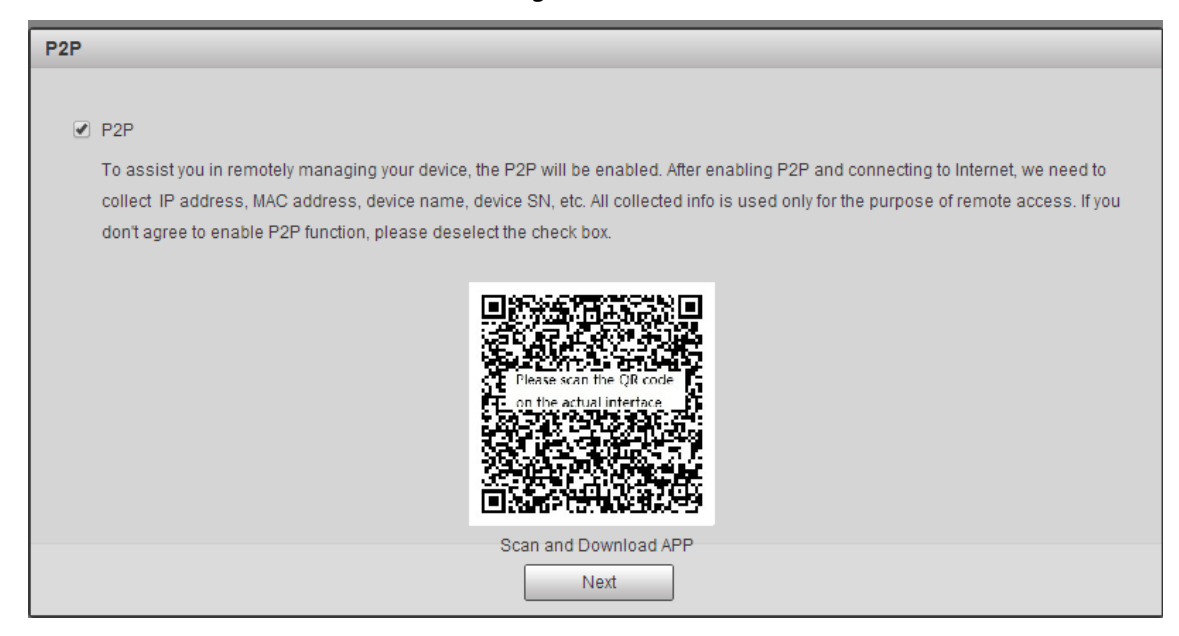

Step 6 Read on-screen notifications, select P2P check box as needed, and then click **Next**.

Figure 1-6 Online upgrade

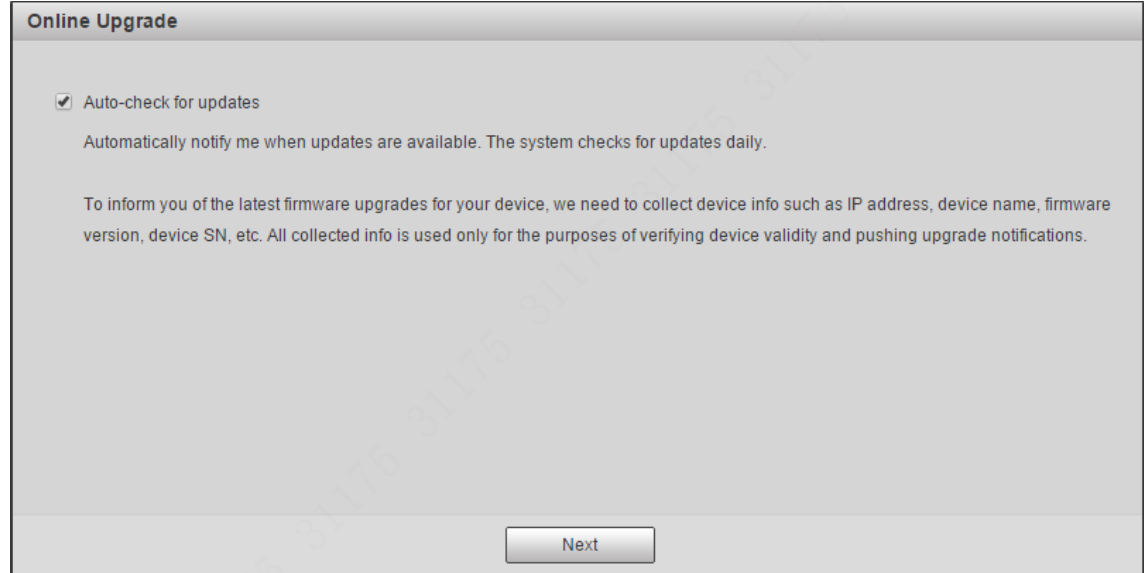

Step 7 Read on-screen notifications, select **Auto-check for updates** check box as needed, and then click **Next**.

The **Country/Region Setting** interface is displayed. See Figure 1-7.

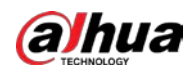

Figure 1-7 Country or region setting

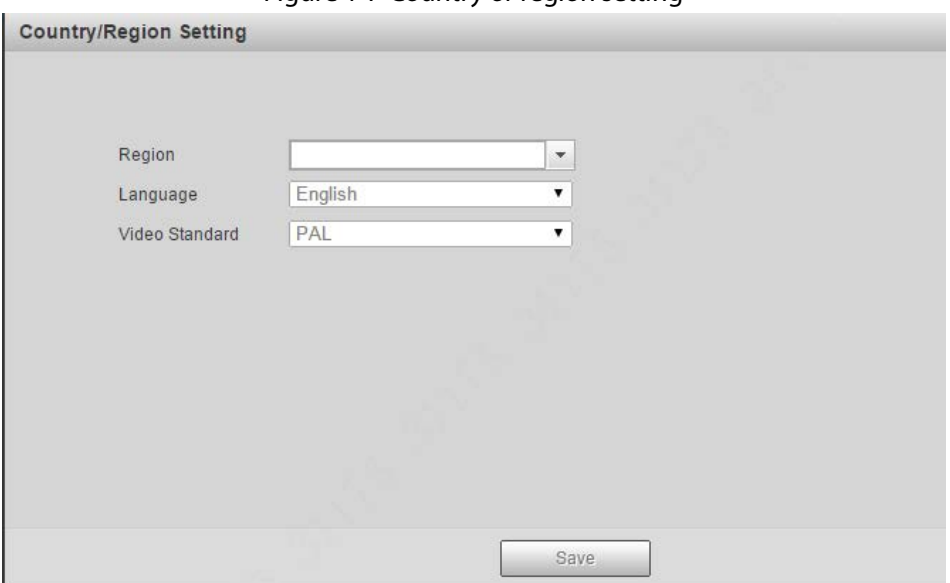

Step 8 Select region, language, and video standard as needed, and then click **Save**. The login interface is displayed. See Figure 1-8.

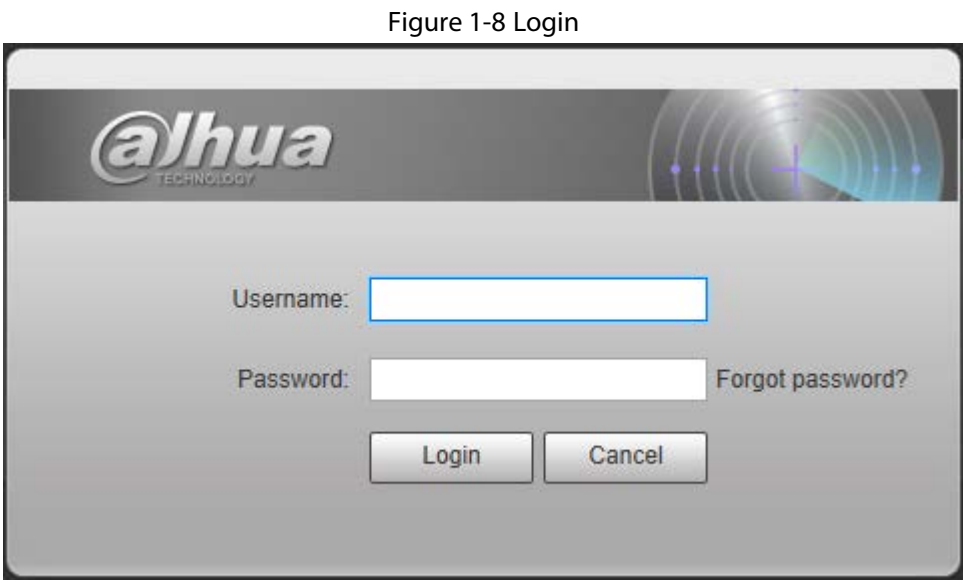

## **1.2.2 First-time Login**

You need to download and install the plug-in for the first-time login.

Step 1 Enter username and password, and then click **Login**. The **Live** interface is displayed. See Figure 1-9.

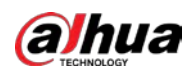

#### Figure 1-9 Install the plug-in

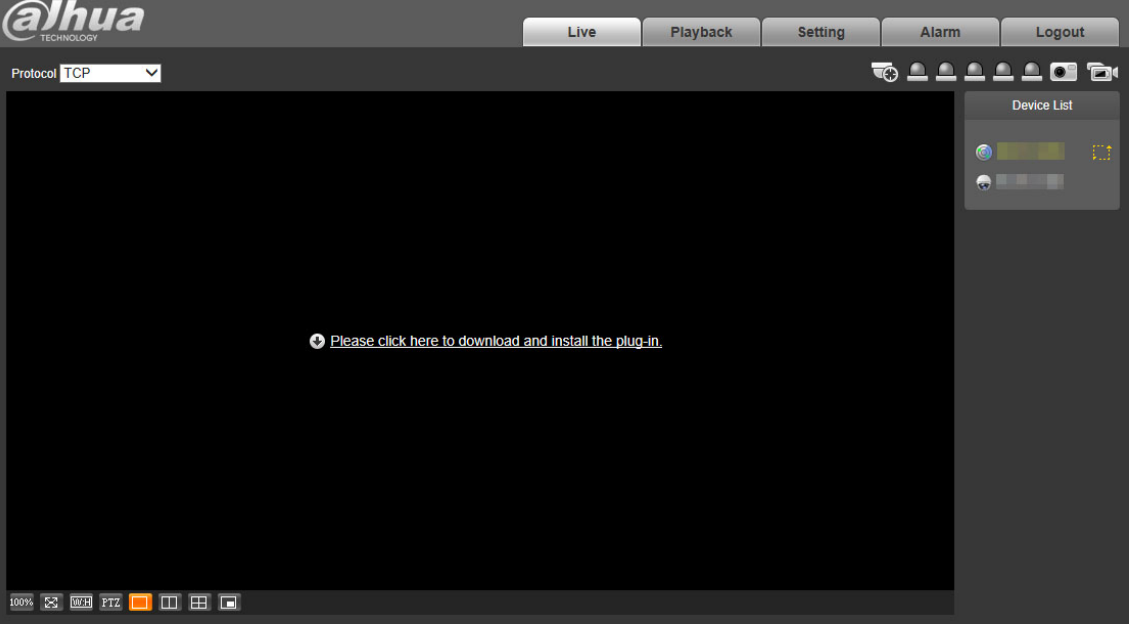

### $\Box$

If you enter the wrong password for continuously 5 times, the account will be locked for 5 minutes. After the locked time ends, you can log in to the radar again. You can set the allowed wrong password times in **Setting > Event > Abnormality > Illegal Access**. For details, see "4.3.2.3 Illegal Access."

- Step 2 Download and install the plug-in according to the on-screen instructions.
- Step 3 After the plug-in is installed, the login interface is displayed automatically. Enter username and password, and then click **Login**.

The **Live** interface is displayed. See Figure 1-10.

Figure 1-10 Live

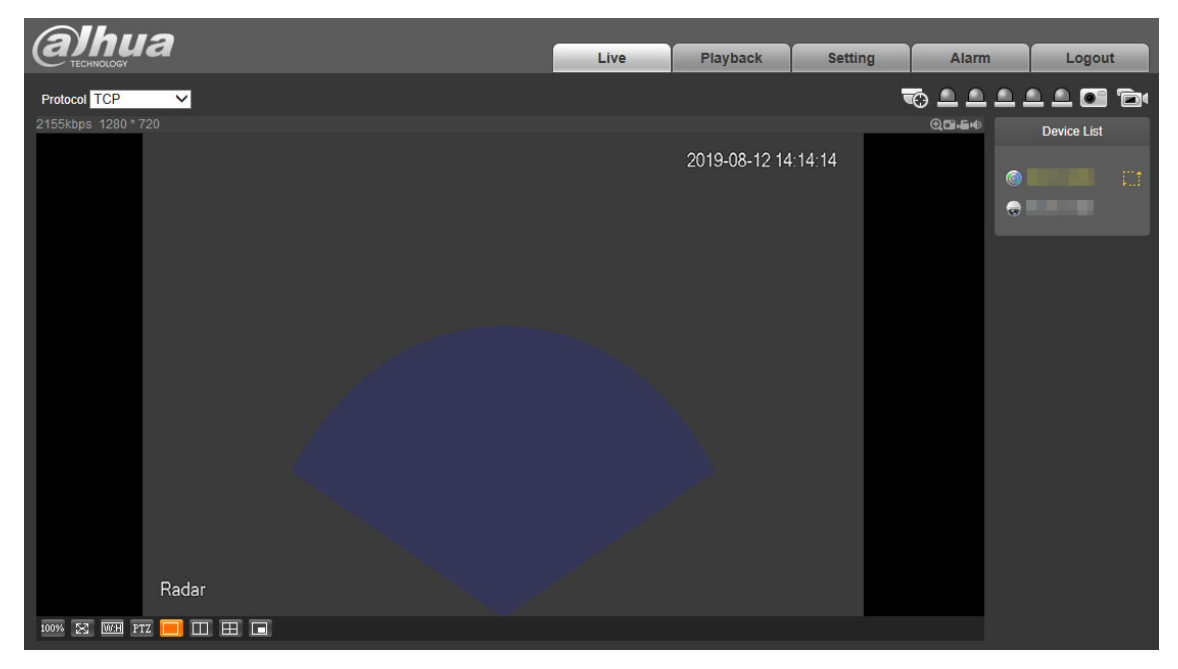

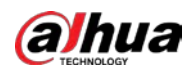

### $\Box$

The **Live** interface might vary with different device models, and the actual interface shall prevail.

### **1.2.3 Forgetting Password**

You can reset the admin password through the reserved email address when you forget it.

Step 1 Open IE browser, enter the IP address of the radar in the address bar, and then press Enter. The login interface is displayed. See Figure 1-11.

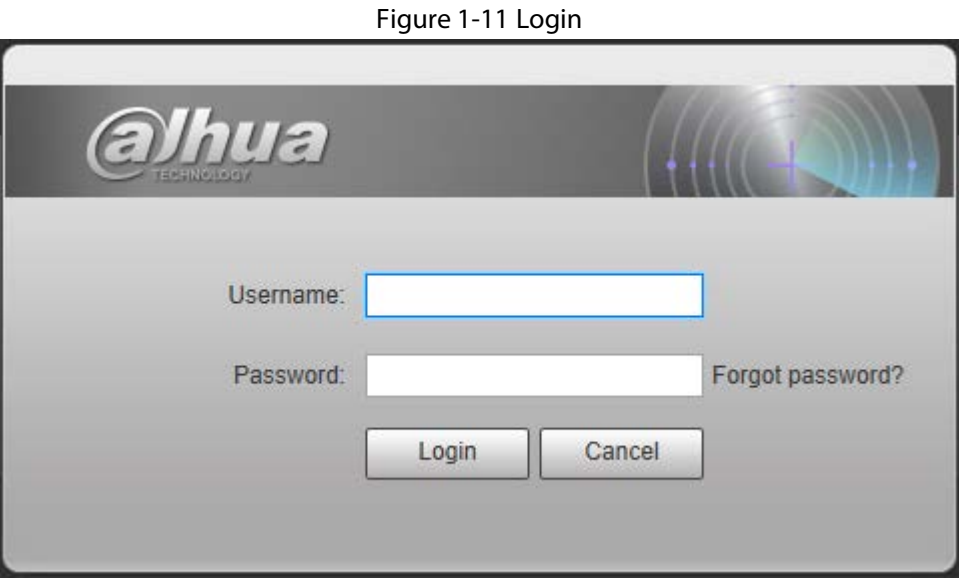

Step 2 Click **Forgot password?**

The **Prompt** interface is displayed. See Figure 1-12.

Figure 1-12 Prompt

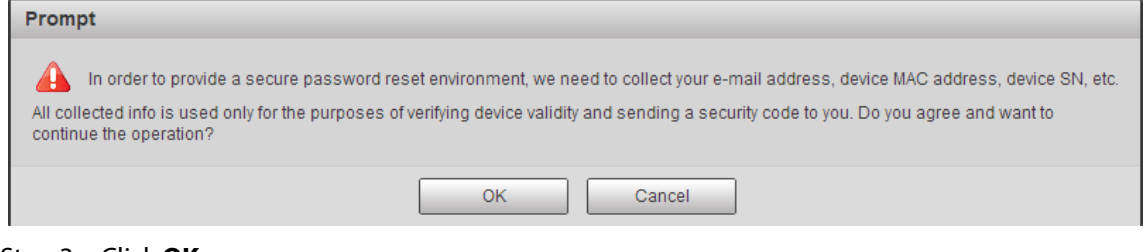

Step 3 Click **OK**.

The QR code scanning interface is displayed. See Figure 1-13.

 $\Box$ 

After clicking **OK**, your information such as email address, MAC address, and device SN might be collected for authentication.

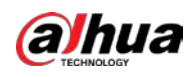

#### Figure 1-13 QR code

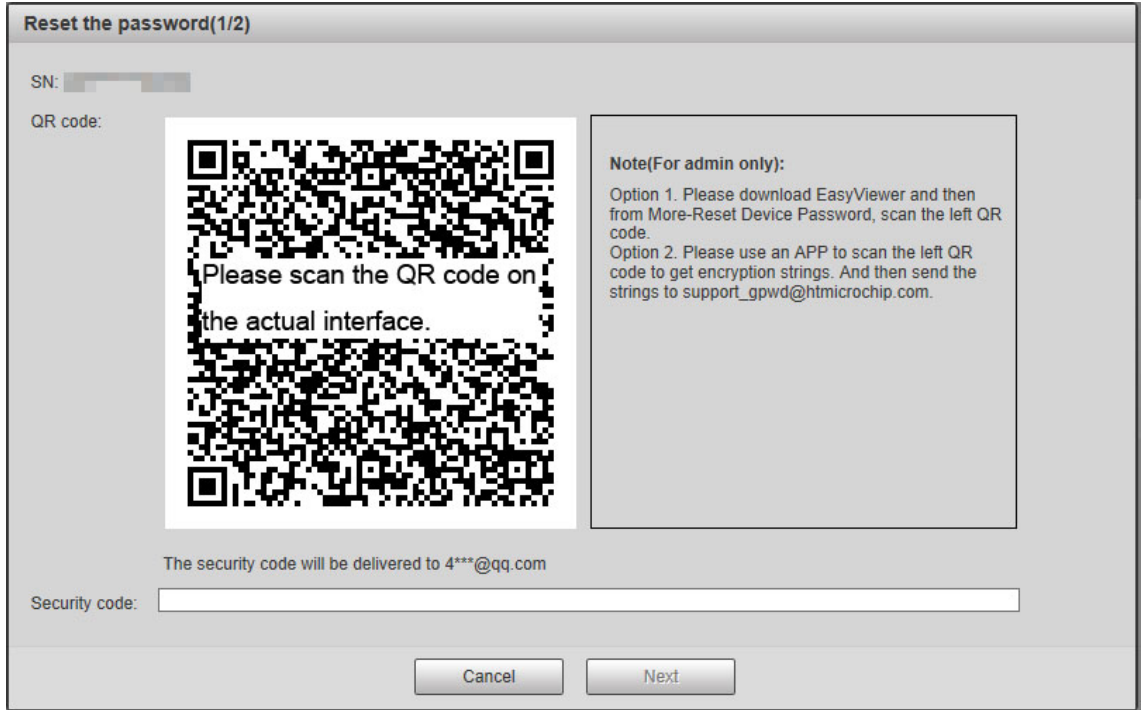

Step 4 Read notes and scan the QR code. Enter security code acquired from the reserved email and then click **Next**.

The password resetting interface is displayed. See Figure 1-14.

 $\Box$ 

Reset the password within 24 hours after you get the security code; otherwise it will be invalid. If the security code is not used twice continuously, for the third time, the system will prompt that you fail to acquire the security code. For normal use of the radar, you need to restore the radar to default and then acquire the security code again, or acquire the security code after 24 hours.

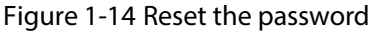

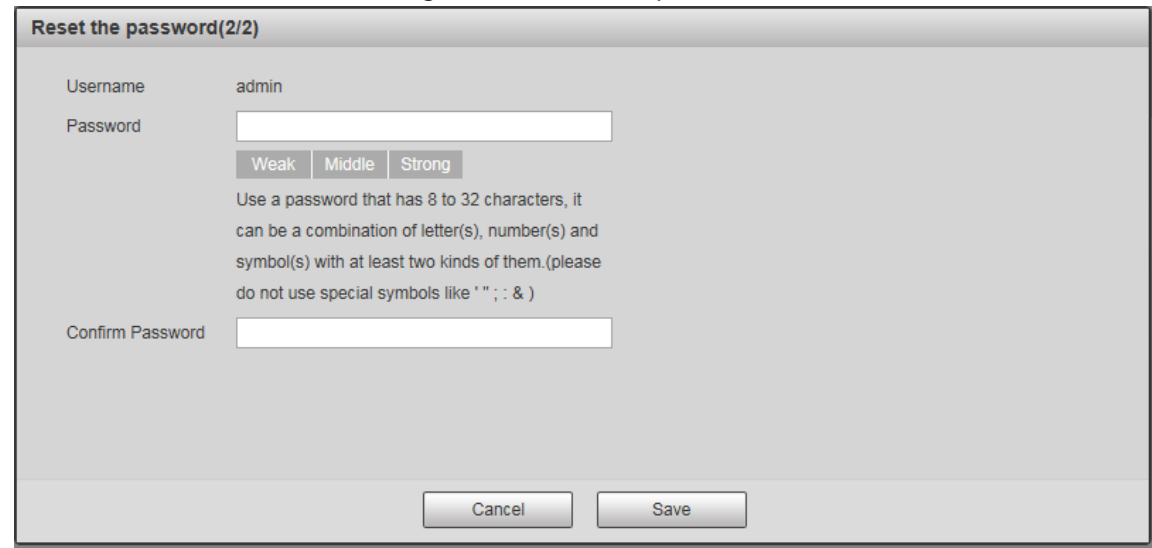

Step 5 Set the new admin password and then confirm it.

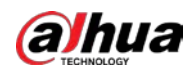

## $\Box$

The password must consist of 8 to 32 non-blank characters and contain at least two types of characters among upper case, lower case, number, and special characters (excluding ' " ; : &). Follow the password strength prompt to set a password with high security.

#### Step 6 Click **Save**.

The login interface is displayed.

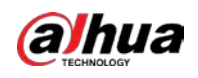

# **2 Live View**

You can do the operations such as watching live video, taking snapshots and records, and setting video stream.

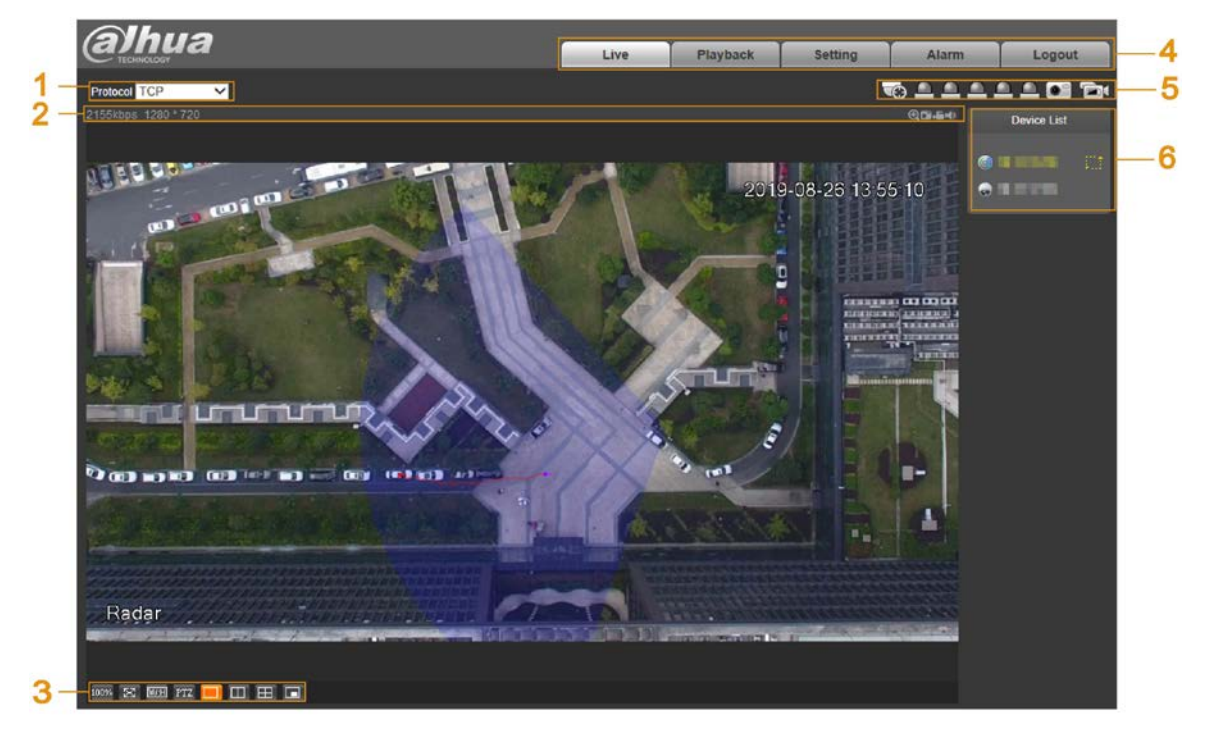

Figure 2-1 Live view

Table 2-1 Live view parameter descriptions

| No. | <b>Description</b>   | No. | <b>Name</b>           |
|-----|----------------------|-----|-----------------------|
|     | Set encoding mode.   |     | Video tool.           |
|     | Adjust video window. |     | <b>Function tabs.</b> |
|     | Function options.    |     | Device list.          |

# **2.1 Encoding Configuration**

You can select stream media protocol from TCP, UDP, and RTP multicast. See Figure 2-2. Figure 2-2 Encoding configuration

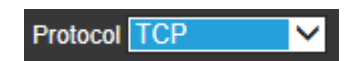

# **2.2 Video Tool**

You can view bit rate, and resolution, and take records and snapshots, and so on. See Figure 2-3. For parameter descriptions, see Table 2-2.

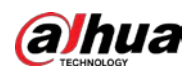

#### Figure 2-3 Video tool

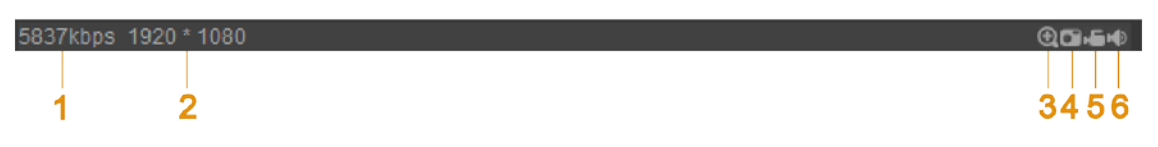

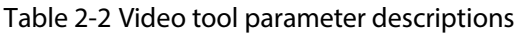

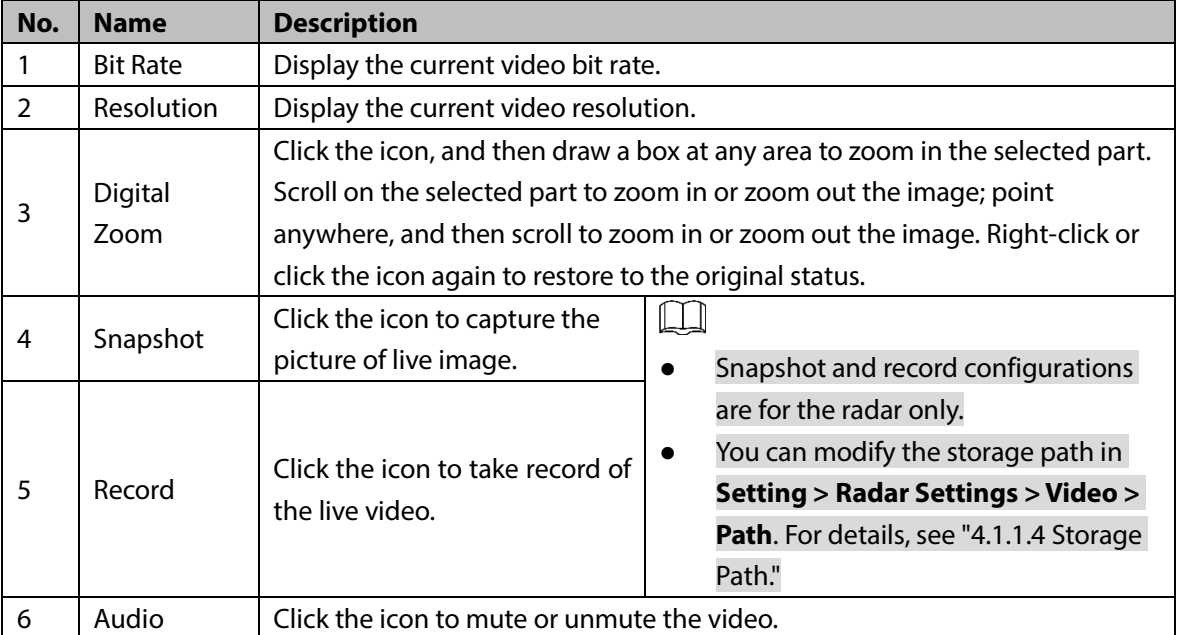

# **2.3 Video Window Adjustment**

You can set window split mode, play the video in full screen, original size, and adaptive size, and more. For details, see Figure 2-4 and Table 2-3.

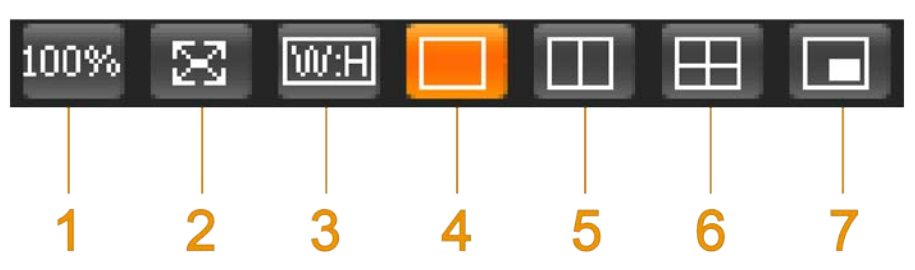

Figure 2-4 Video window adjustment

Table 2-3 Icon descriptions

|  | No. | <b>Name</b>                        | <b>Description</b>                                                               |  |
|--|-----|------------------------------------|----------------------------------------------------------------------------------|--|
|  |     | Image size                         | Click the icon to display the video in its original size and the icon switches   |  |
|  |     |                                    | 100% Click the icon again, and the video is displayed in adaptive size.<br>to    |  |
|  |     | Full screen                        | Click the icon to play the video in full screen. Double-click or press Esc key   |  |
|  |     |                                    | to exit full screen.                                                             |  |
|  | 3   | W:H (Width<br>and height<br>ratio) | Click the icon and then select the ratio as <b>Original</b> or <b>Adaptive</b> . |  |

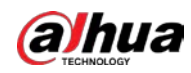

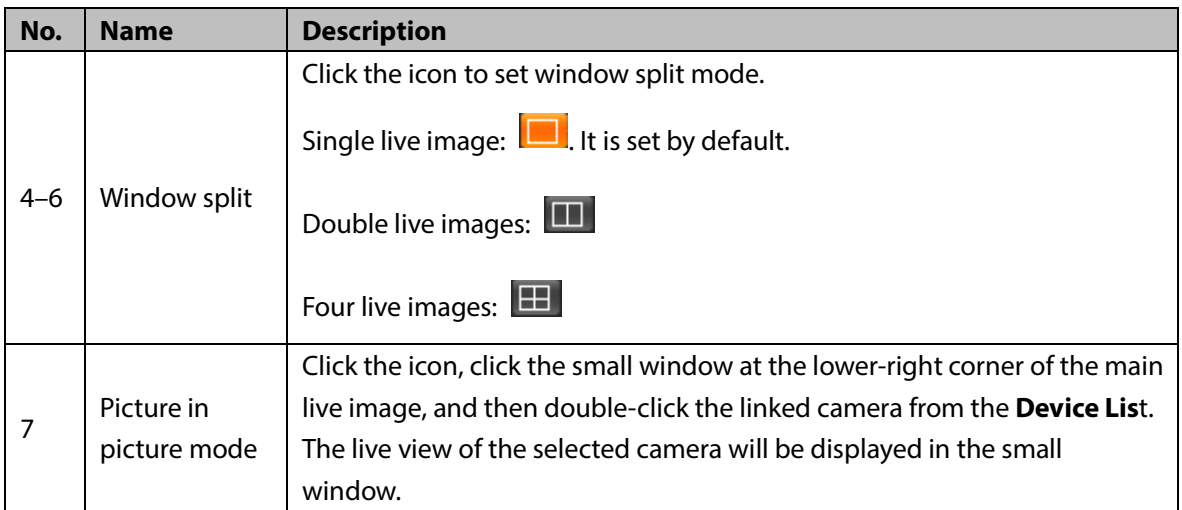

# **2.4 System Menu**

You can click each tab to enter its corresponding interface. See Figure 2-5.

Figure 2-5 System menu

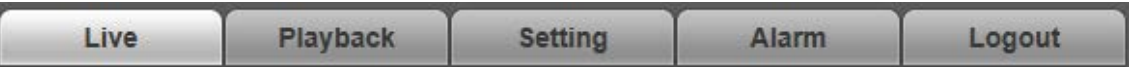

# **2.5 Function Options**

Click each icon to use different functions such as manual positioning, and taking snapshots and records. For details, see Figure 2-6 and Table 2-4.

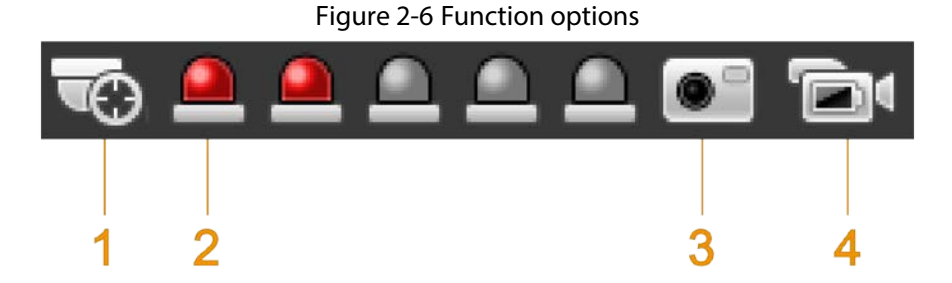

Table 2-4 Function icon descriptions

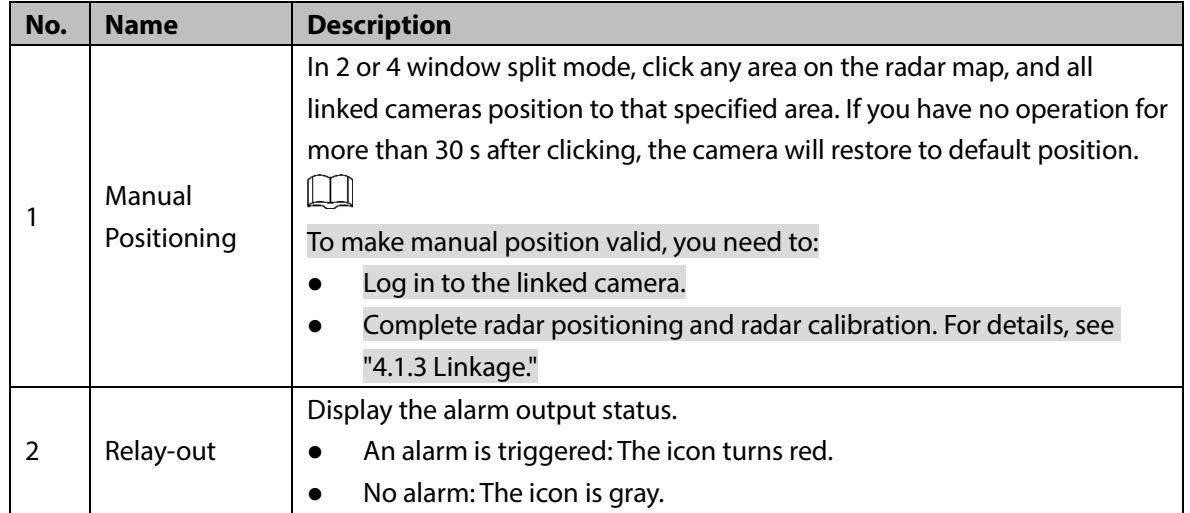

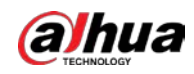

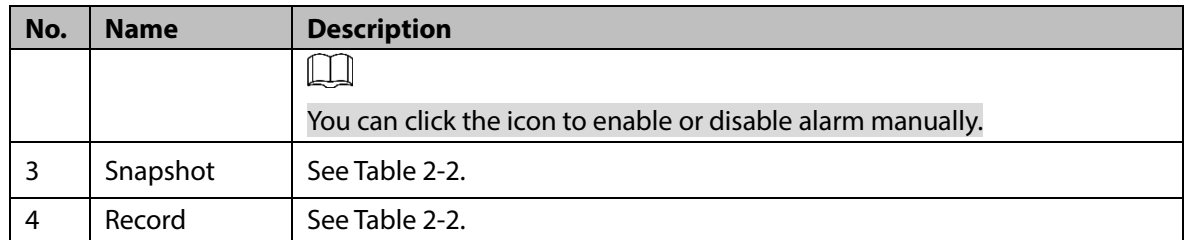

# **2.6 Device List**

You can view IP addresses of radar and the linked cameras, and set video stream. See Figure 2-7.

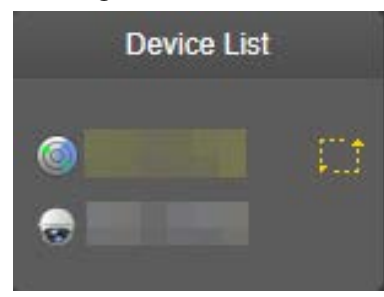

Click  $\left[\begin{array}{c} 1 & 1 \\ 1 & 1 \end{array}\right]$  to select video streams. For details, see Figure 2-8 and Table 2-5.

Figure 2-8 Select video stream

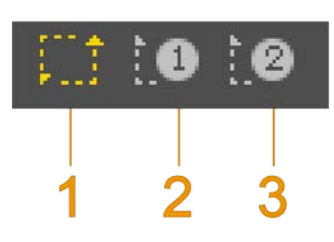

Table 2-5 Video stream icon descriptions

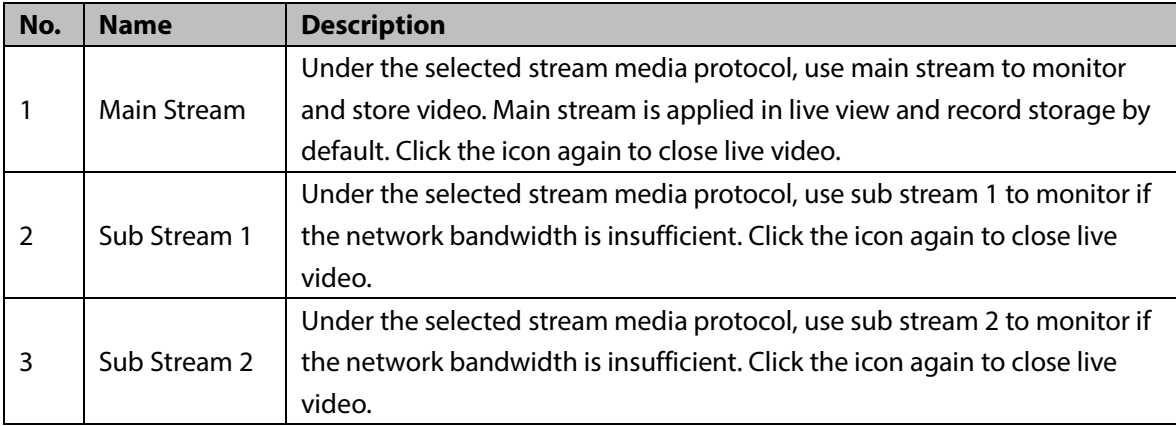

# **2.7 PTZ Control**

You can control PTZ function of the linked camera by PTZ control bar on **Live** interface.  $\Box$ 

**•** PTZ control is only for radar speed dome tracking system, and you can skip this function as needed.

Figure 2-7 Device list

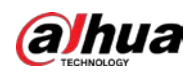

- Before using PTZ control, you need to add a PTZ camera. For details, see "4.1.2 PTZ Camera."
- PTZ control can only be operated on the selected camera channel.

For PTZ control bar, see Figure 2-9. For detailed icon descriptions, see Table 2-6.

Figure 2-9 PTZ Control

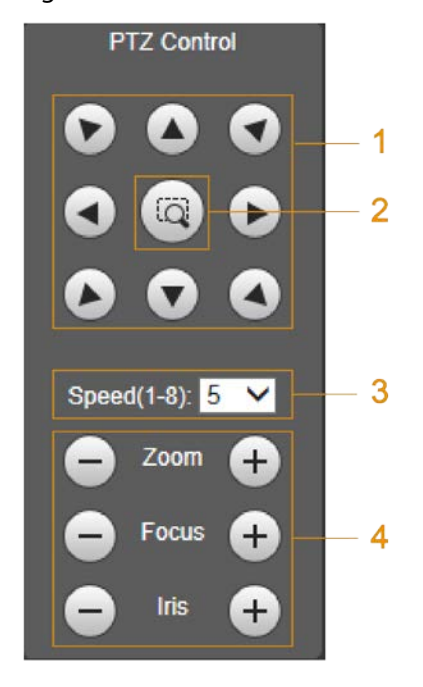

Table 2-6 PTZ control descriptions

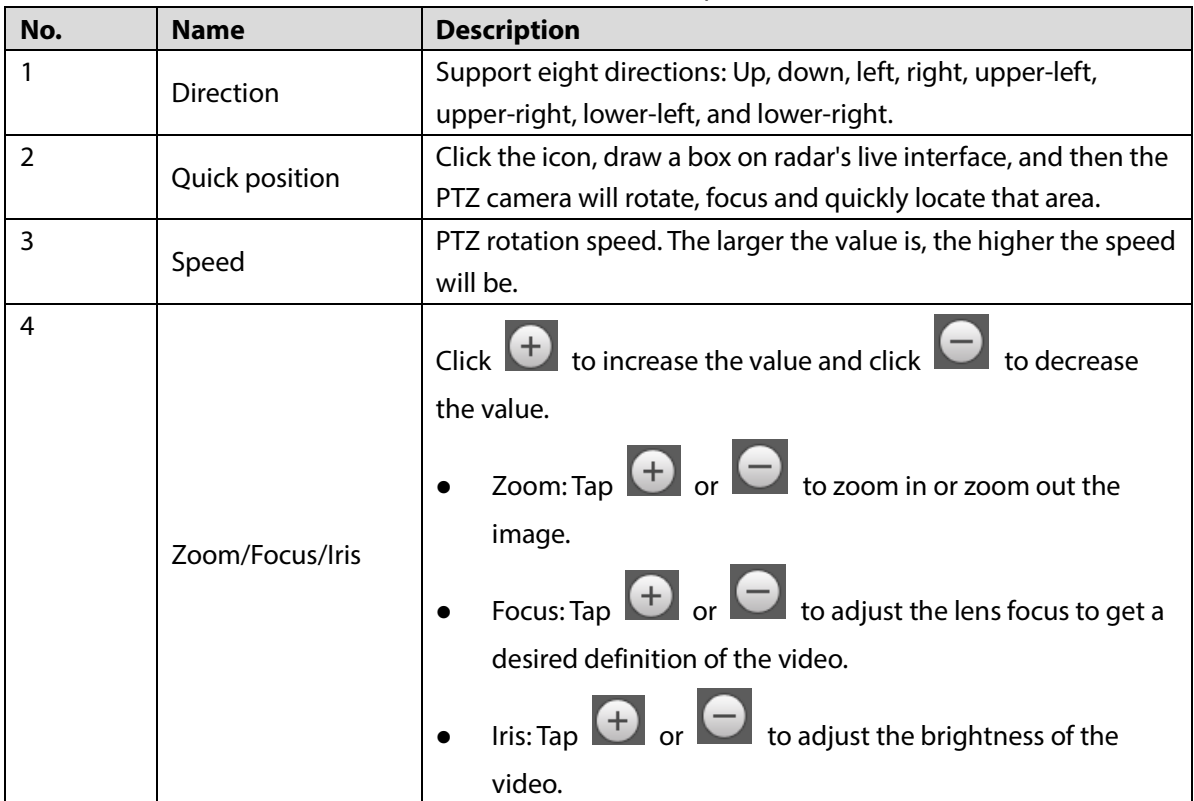

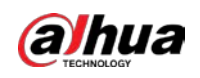

# **3 Playback**

You can play back snapshots and videos saved in SD card.

 $\Box$ 

- Snapshot and video playback configurations are only for radar on this web.
- Before playback, you need to configure parameters such as record and snapshot schedule, storage method, and record mode. For details, see "4.4 Storage."

Click **Playback** tab. The **Playback** interface is displayed. See Figure 3-1.

#### Figure 3-1 Playback

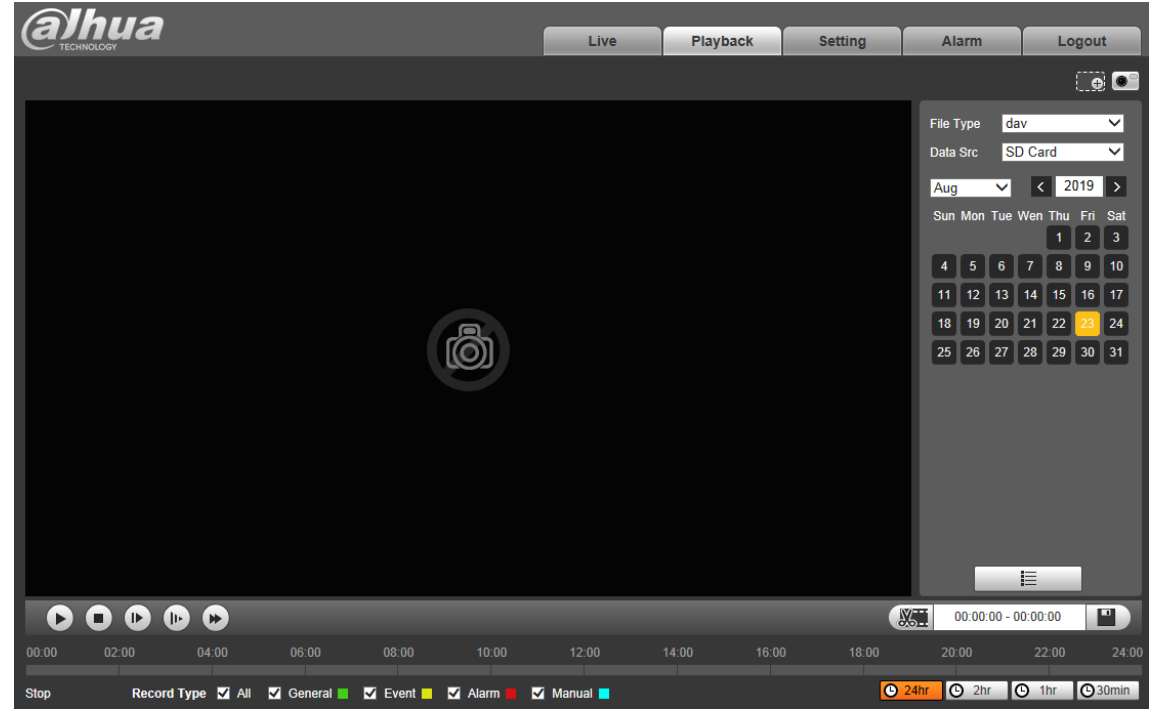

# **3.1 Video Playback**

Select file type as **dav**. The video playback interface is displayed. See Figure 3-2. For details, see Table 3-1.

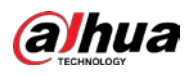

Figure 3-2 Video playback

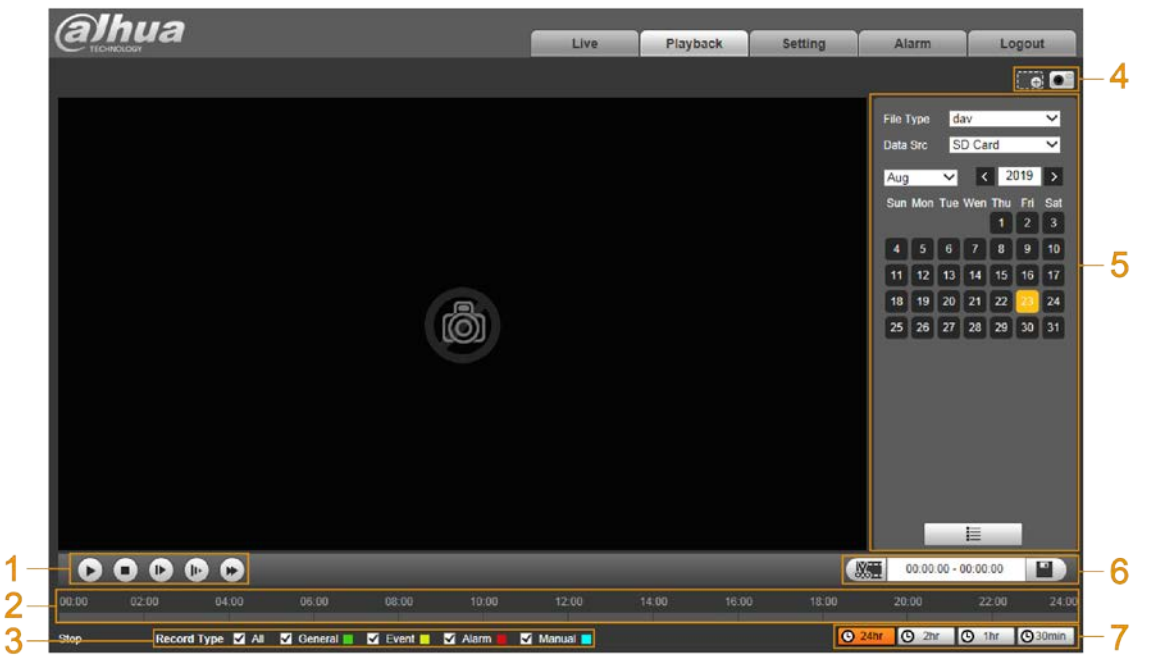

Table 3-1 Video playback function descriptions

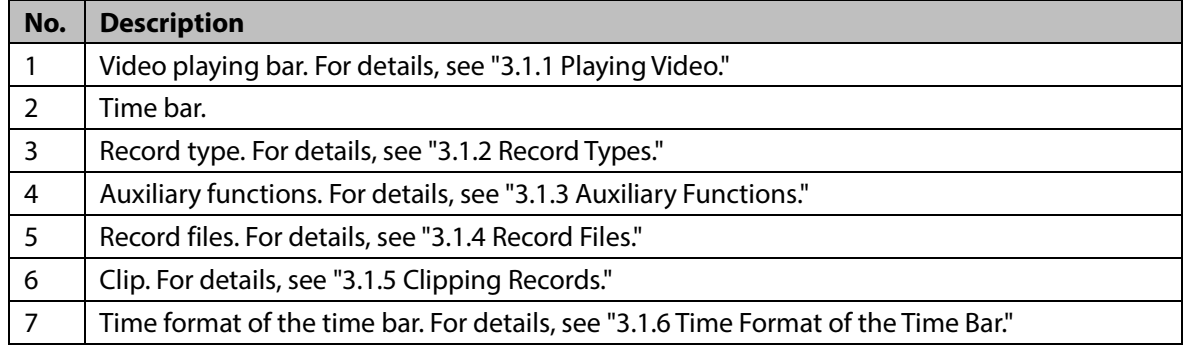

## **3.1.1 Playing Video**

You can do video playback operations such as playing and pausing, stopping, fast and slow playing, and playing by frame. For details, see Figure 3-3 and Table 3-2.

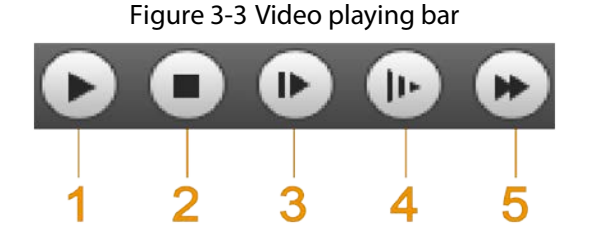

Table 3-2 Video playing bar icon descriptions

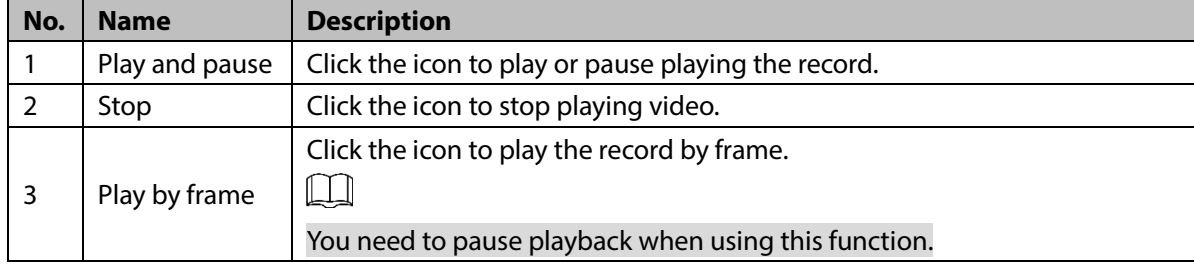

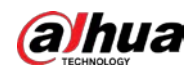

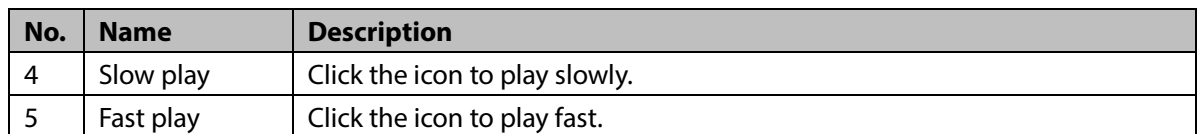

### **3.1.2 Record Types**

Select the record type, and only selected files will be displayed in the time bar and file list. See Figure 3-4.

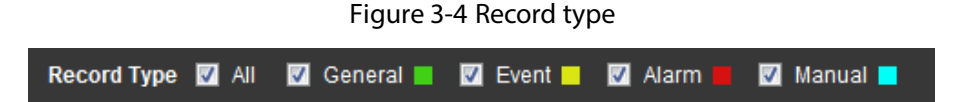

## **3.1.3 Auxiliary Functions**

You can zoom in or zoom out the image, and take a snapshot. For details, see Figure 3-5 and Table 3-3.

Figure 3-5 Auxiliary functions

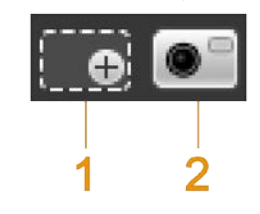

Table 3-3 Auxiliary function icon descriptions

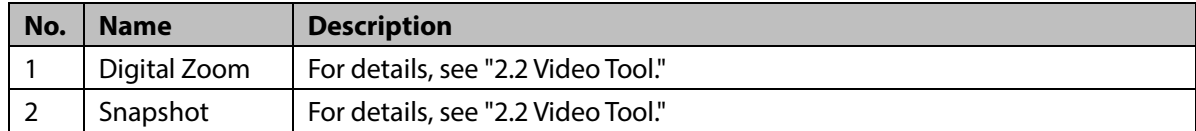

### **3.1.4 Record Files**

Select file type, data source, and date, and then you can play back records. On the calendar, the date with blue background means the current date has records. See Figure 3-6. For parameter descriptions, see Table 3-4.

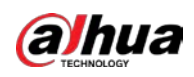

Figure 3-6 Select records

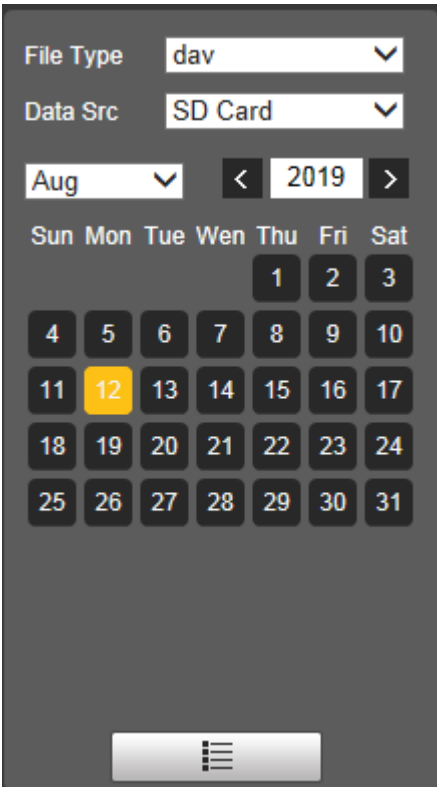

Table 3-4 Record parameter descriptions

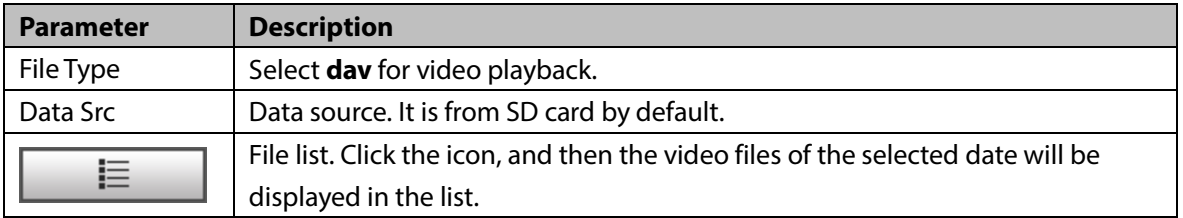

### **3.1.5 Clipping Records**

You can clip the selected record as needed. The function column is displayed as Figure 3-7.

Figure 3-7 Clip record

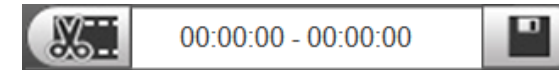

- Step 1 Select start time of clipping on time bar which should be within time range of the record.
- Step 2 Move your mouse pointer to **ANCER** and then **Select Start Time** is displayed.
- Step 3 Click  $\frac{1}{\sqrt{2}}$  to set the start time for video clipping.
- Step 4 Select end time of clipping on time bar which should be within time range of the record.
- Step 5 Move your mouse pointer to and then **Select End Time** is displayed.
- Step 6 Click **the set the end time for video clipping.**

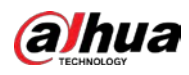

Step 7 Click 3. and the clipped video will be saved in the path of video clips. For details, see "4.1.1.4 Storage Path."

### **3.1.6 Time Format of the Time Bar**

You can set time format of the time bar as 24 h, 2 h, 1 h, and 30 min. For details, see Figure 3-8 and Table 3-5.

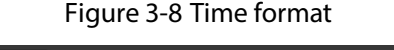

| $\bullet$ |  |  |
|-----------|--|--|
|           |  |  |

Table 3-5 Time format descriptions

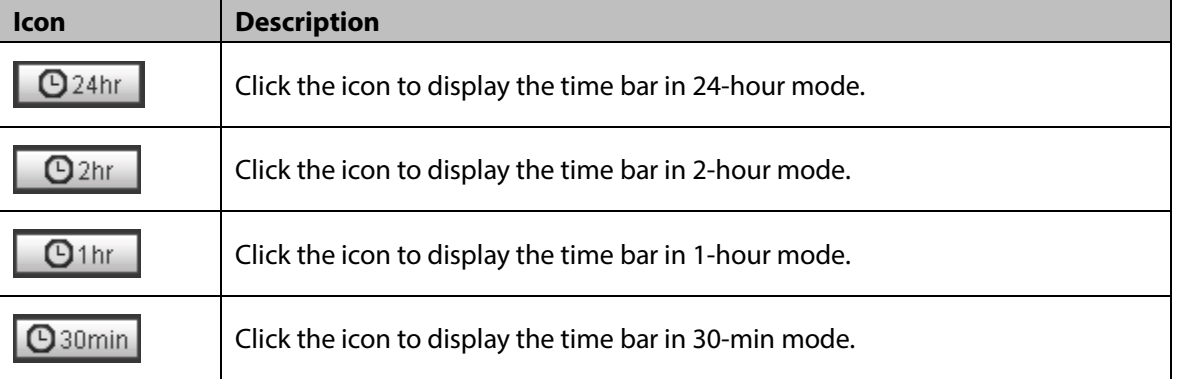

# **3.2 Snapshot Playback**

Select file type as **jpg**. The snapshot playback interface is displayed. See Figure 3-9. For details, see Table 3-6.

Figure 3-9 Snapshot playback Playback

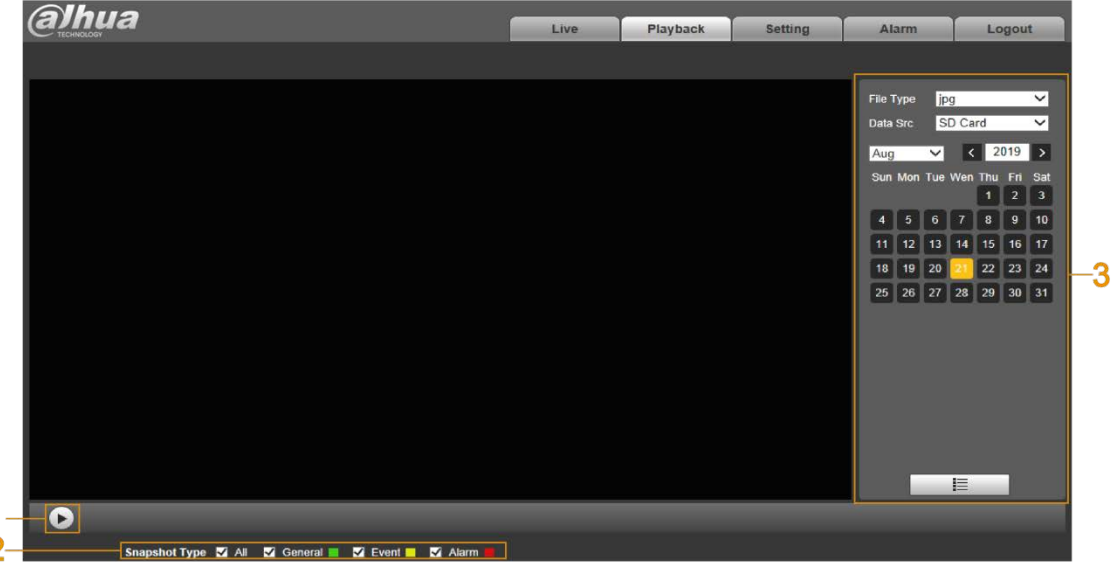

Table 3-6 Picture playback function descriptions

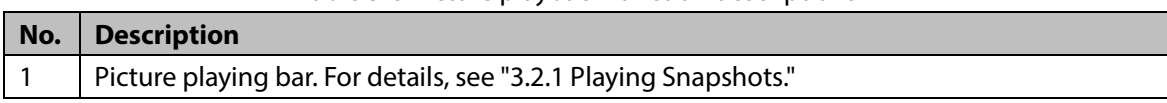

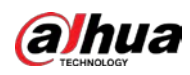

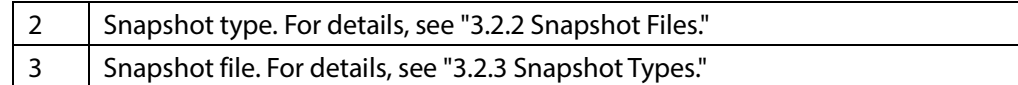

## **3.2.1 Playing Snapshots**

You can play and pause playing snapshots. See Figure 3-10.

Figure 3-10 Picture playing bar

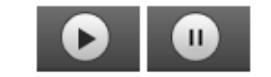

## **3.2.2 Snapshot Files**

Select file type, data source, and date, and then you can play back snapshots. On the calendar, the date with blue background means the current date has snapshots. See Figure 3-11. For parameter descriptions, see Table 3-7.

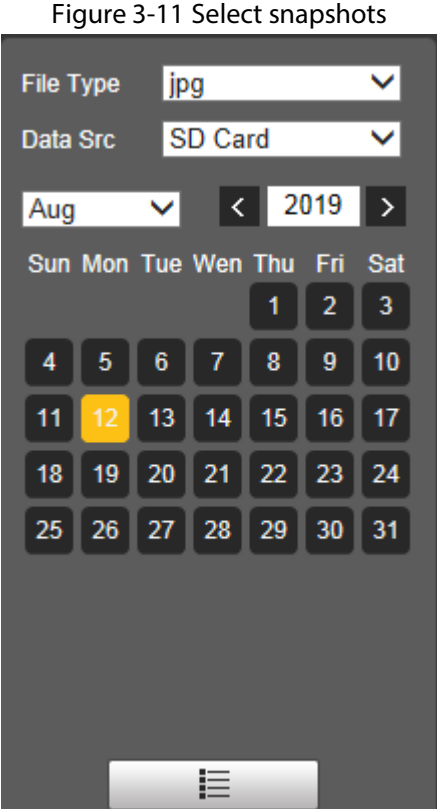

Table 3-7 Snapshot parameter descriptions

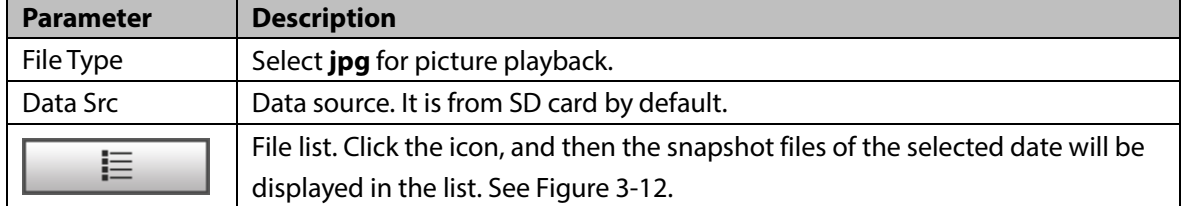

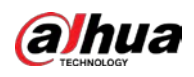

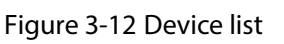

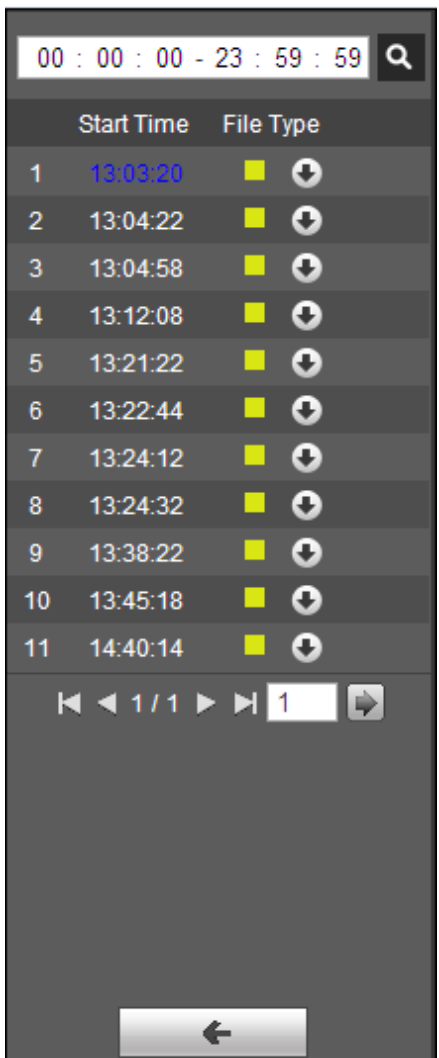

On device list interface, you can double-click the file to play back pictures. For more icon descriptions, see Table 3-8.

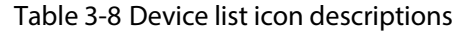

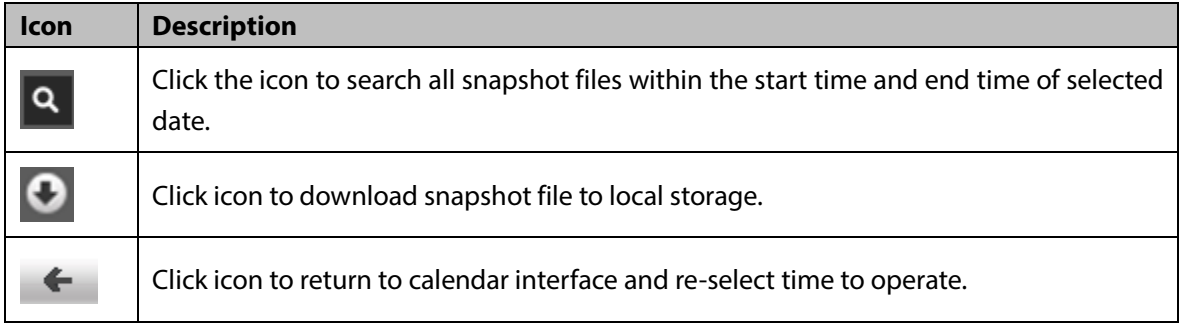

### **3.2.3 Snapshot Types**

Select the record type, and only selected files will be displayed in the time bar and file list. For details, see "3.1.2 Record Types."

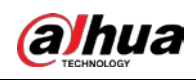

# **4 Setting**

This chapter introduces how to configure and view the radar information, including settings about radar, network, event, storage, and system.

# **4.1 Radar**

You can make configurations about radar such as setting video and snapshot parameters, adding PTZ cameras, doing radar and camera linkage, managing protection zone, and setting IVS.

### **4.1.1 Video**

You can set video stream, snapshots, overlay, and storage path.

### **4.1.1.1 Video Stream**

You can set the main stream and sub stream of live videos.

```
Step 1 Select Setting > Radar Settings > Video > Video.
```
The **Video** interface is displayed. See Figure 4-1.

Figure 4-1 Set video stream

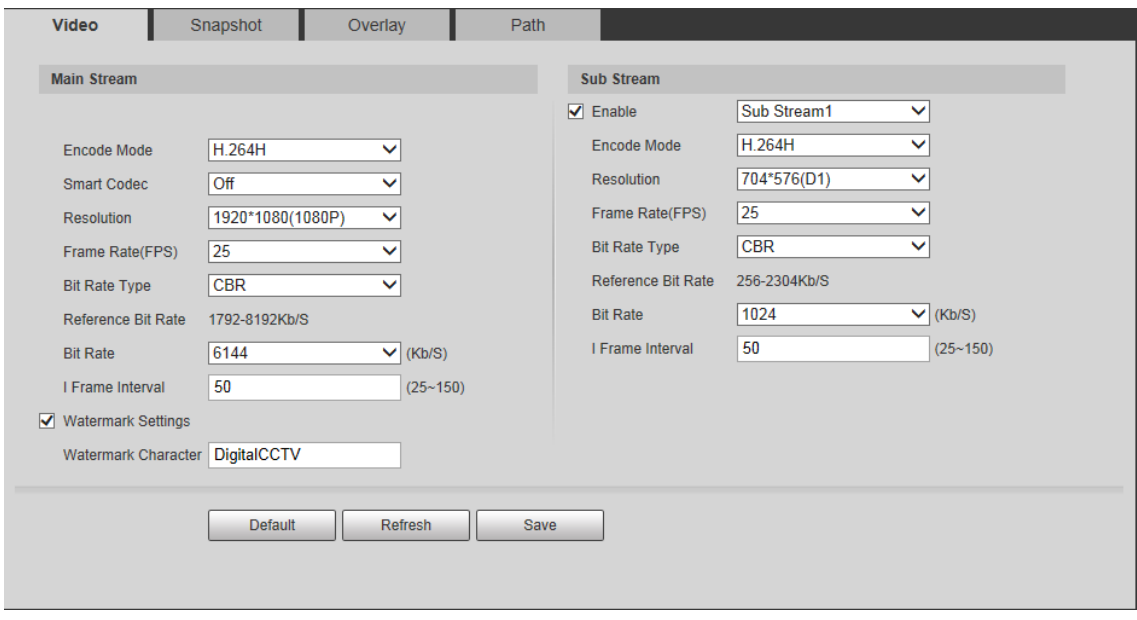

 $\Box$ 

- Video stream configuration interface might vary with different devices, and the actual interface shall prevail.
- Default values might vary with different video streams, and the actual interface shall prevail.
- Step 2 Configure parameters as needed. For details, see Table 4-1.

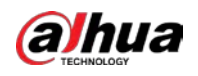

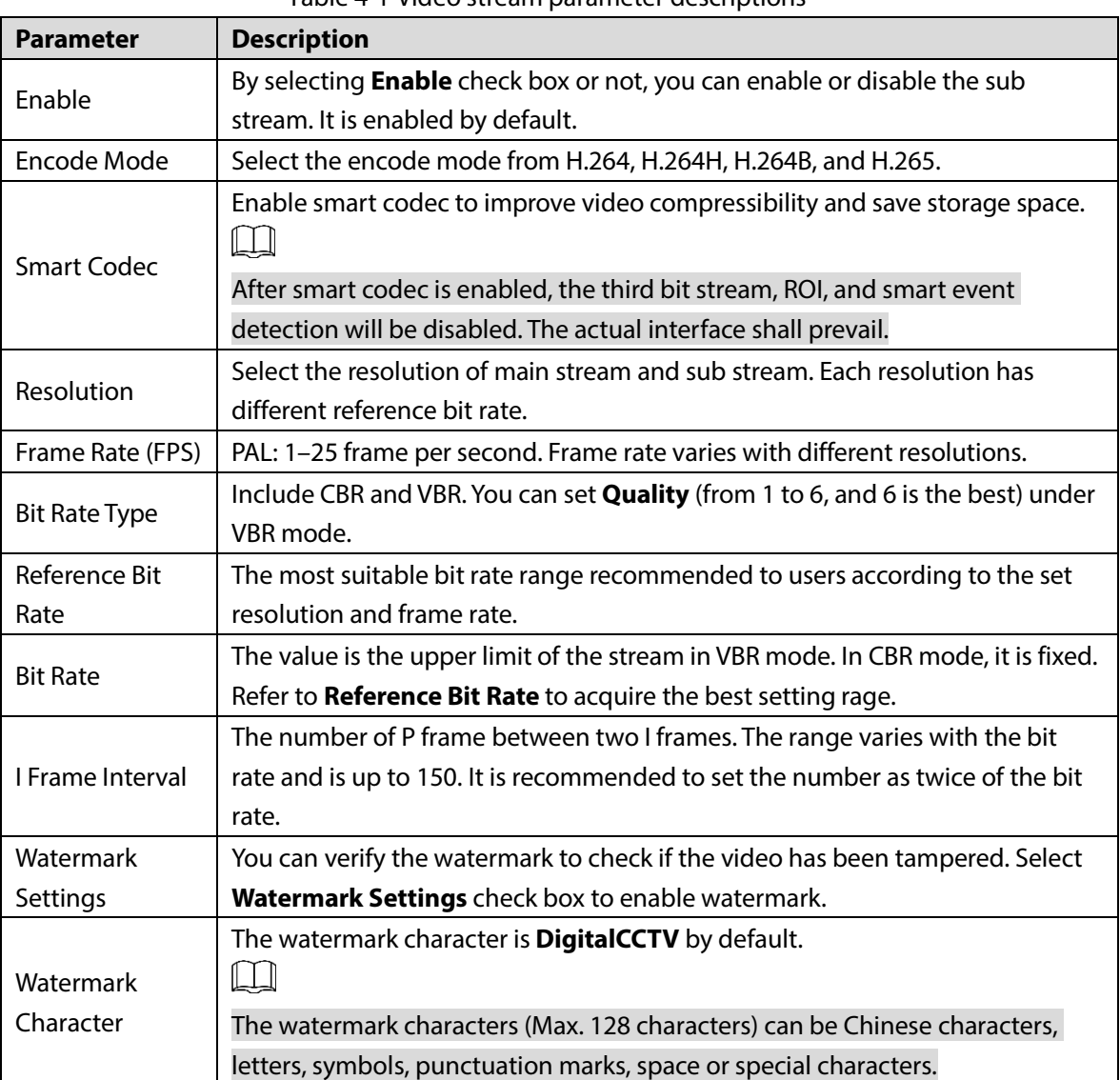

Table 4-1 Video stream parameter descriptions

Step 3 Click **Save**.

#### **4.1.1.2 Snapshot**

You can configure snapshots captured from monitoring video.

Step 1 Select **Setting > Radar Settings > Video > Snapshot**. The **Snapsho**t interface is displayed. See Figure 4-2.

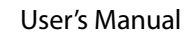

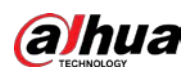

#### Figure 4-2 Set snapshot

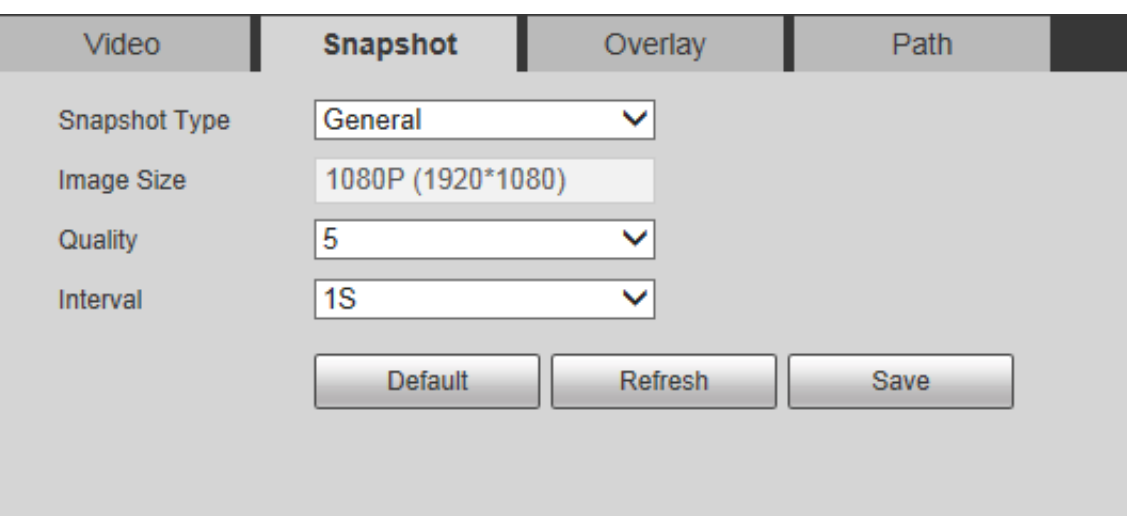

Step 2 Configure parameters as needed. For details, see Table 4-2.

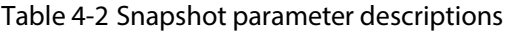

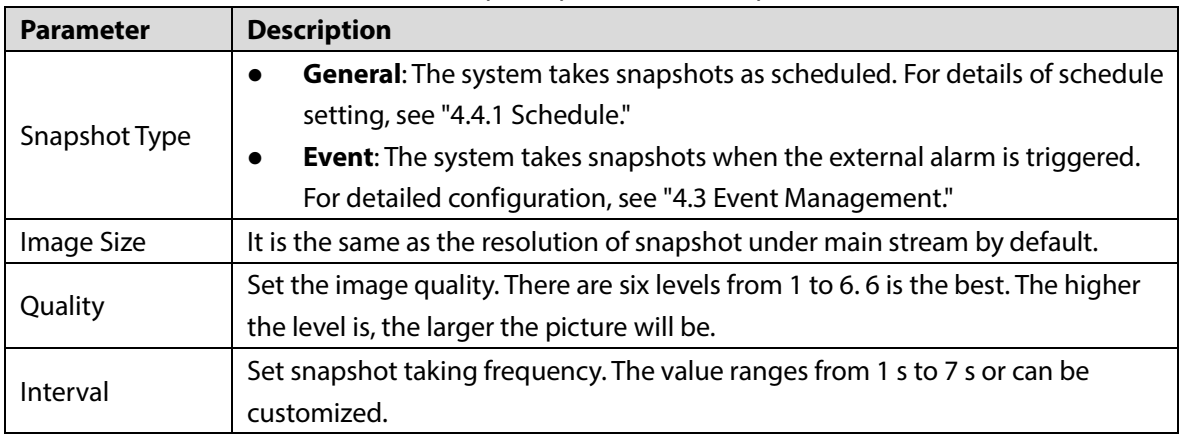

Step 3 Click **Save**.

### **4.1.1.3 Overlay**

You can overlay information such as channel title, time title and more on videos.

Step 1 Select **Setting > Radar Settings > Video > Overlay**. The **Overlay** interface is displayed.

Step 2 Configure the overlay information as needed. See Figure 4-3, Figure 4-4, Figure 4-5, Figure 4-6, Figure 4-7, and Figure 4-8. For parameter descriptions, see Table 4-3.

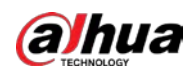

#### Figure 4-3 Channel title

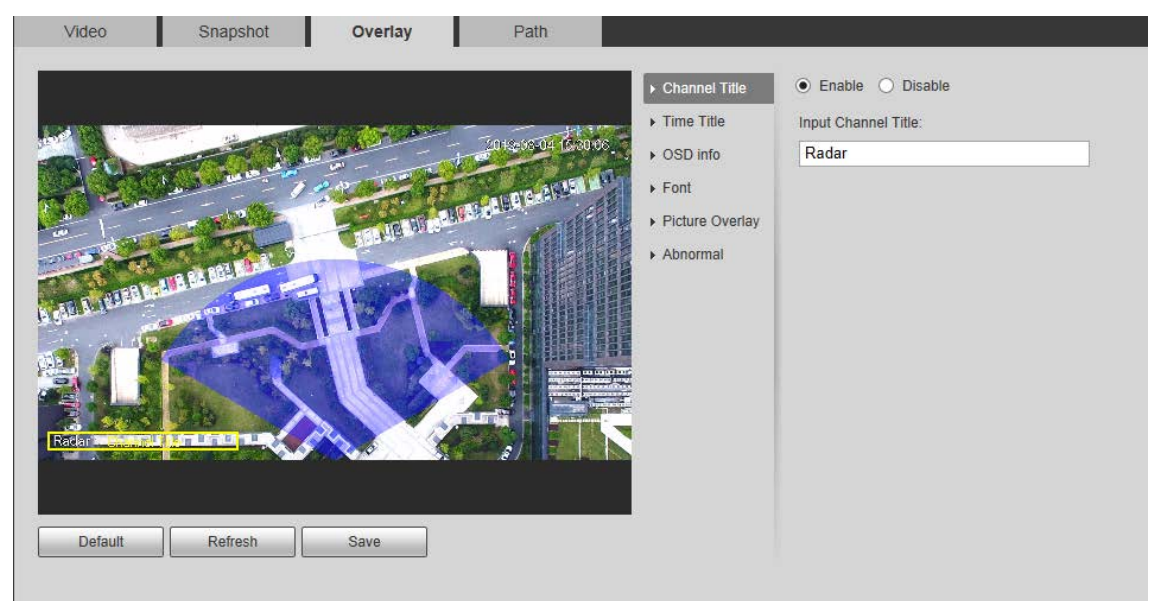

Figure 4-4 Time title

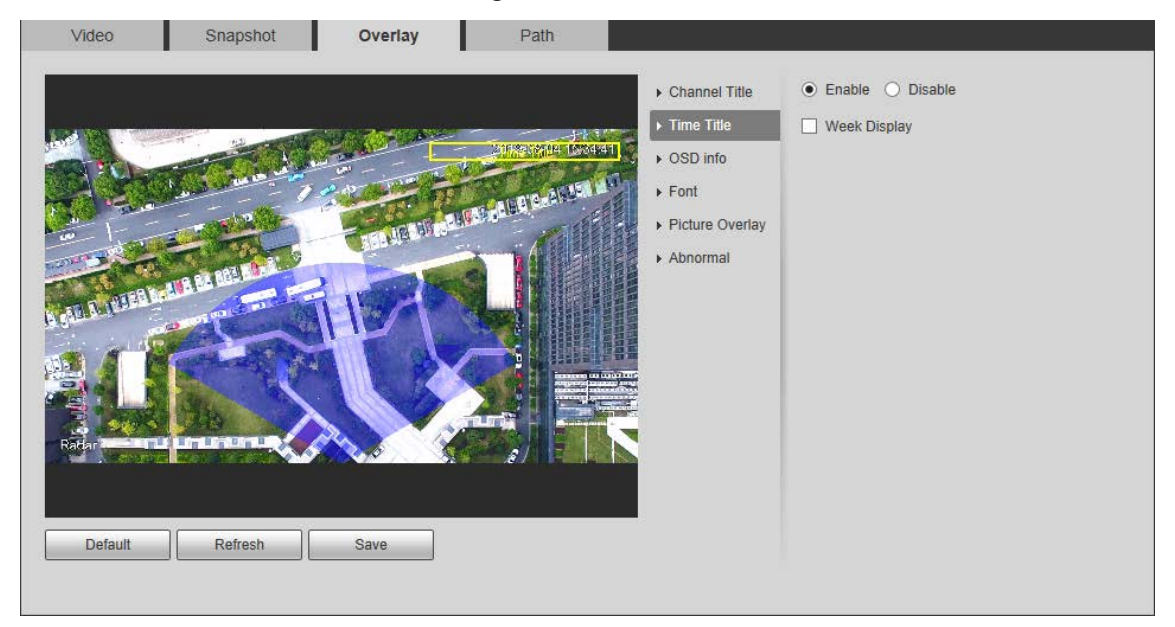

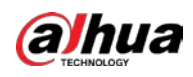

#### Figure 4-5 OSD information

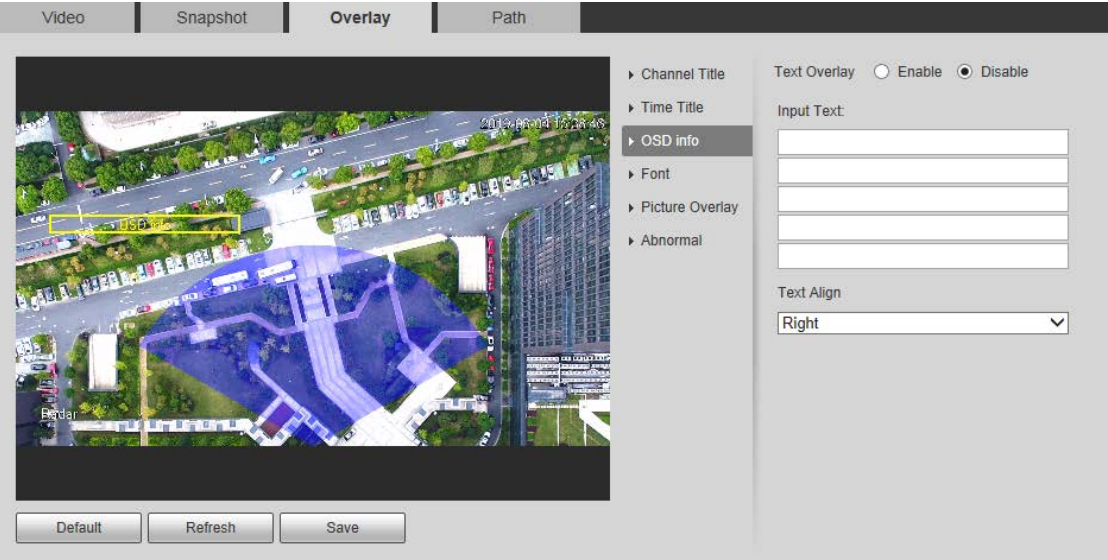

Figure 4-6 Font

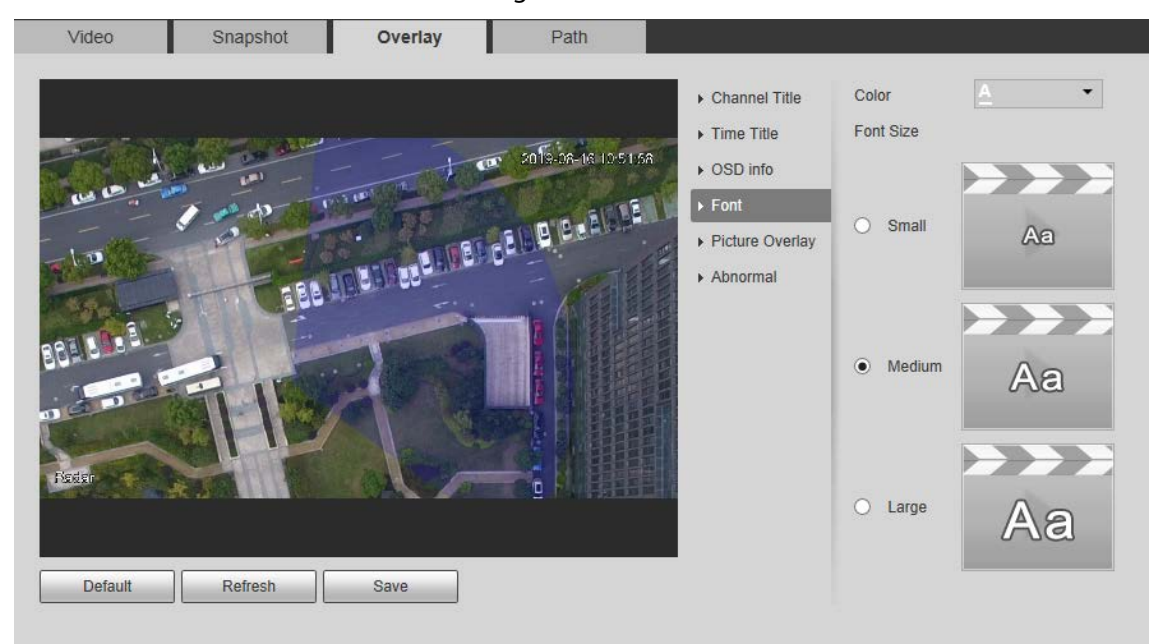

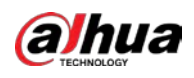

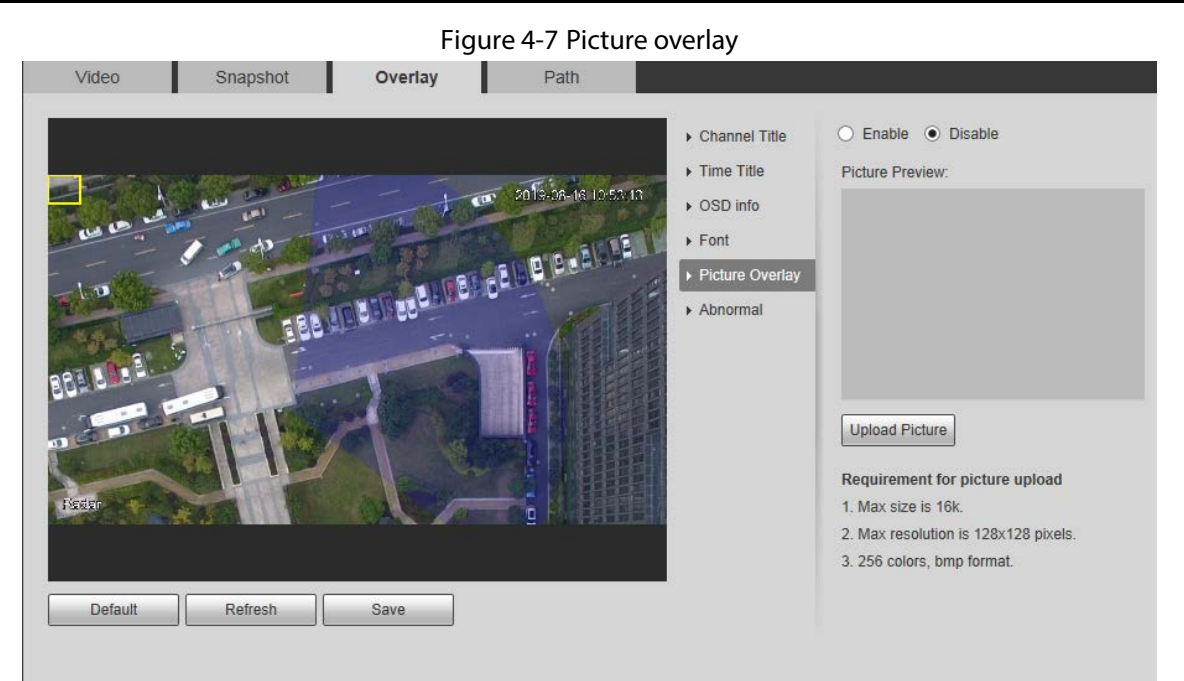

Figure 4-8 Abnormal

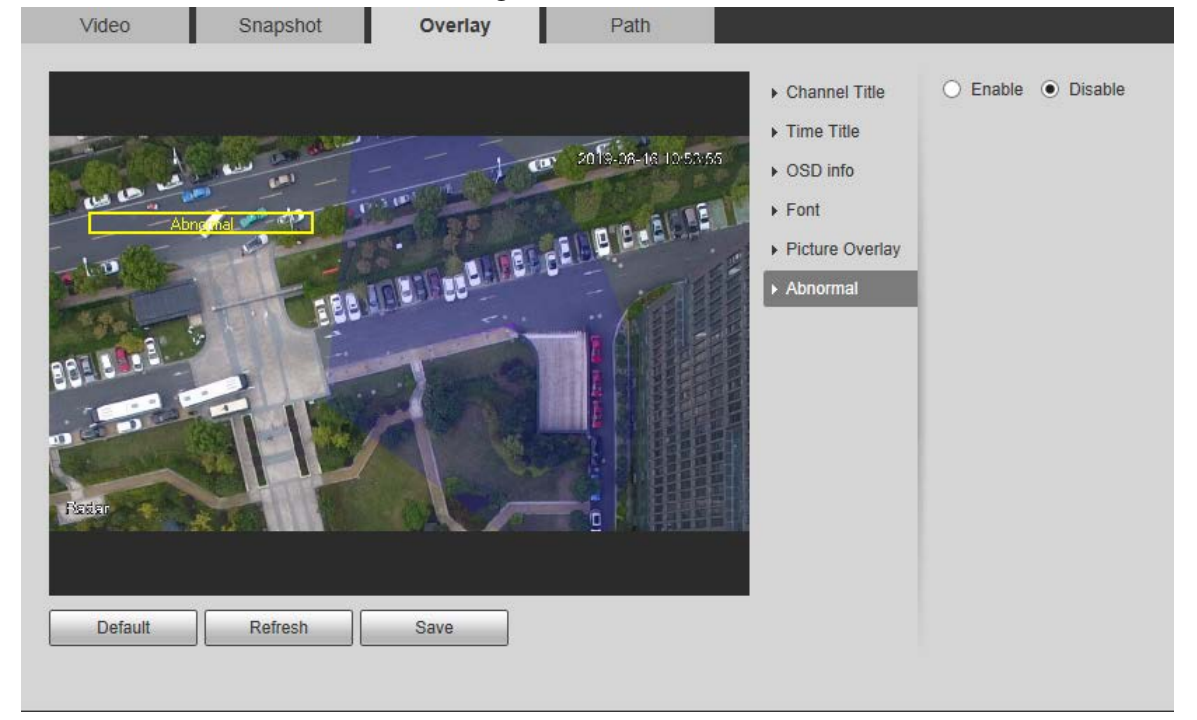

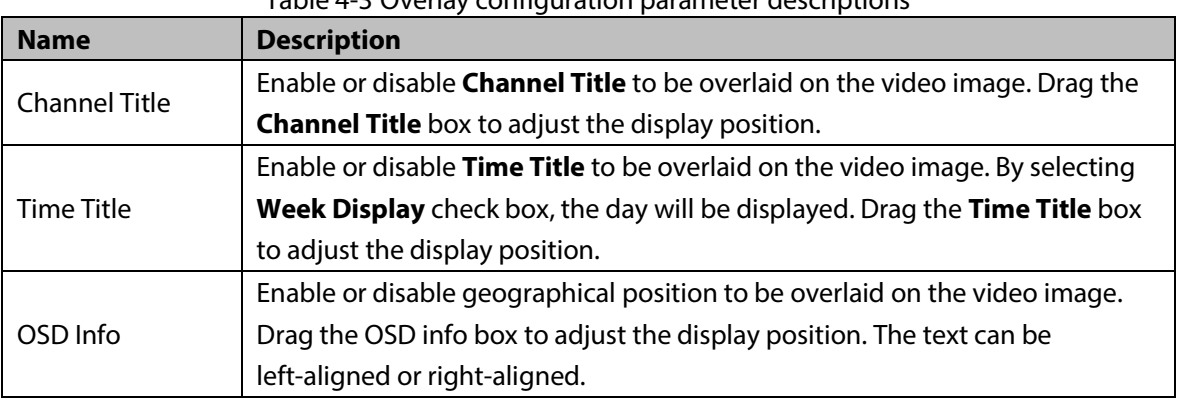

#### Table 4-3 Overlay configuration parameter descriptions

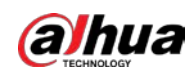

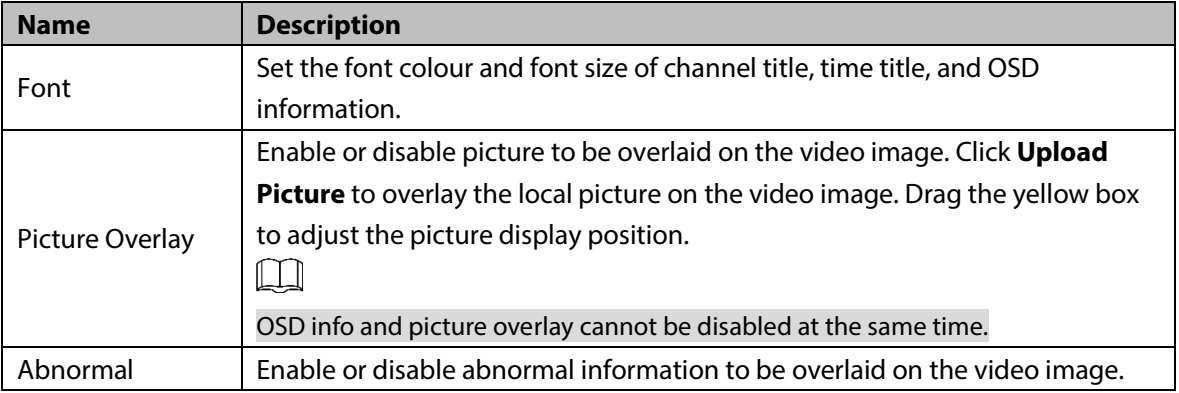

Step 3 Click **Save**.

#### **4.1.1.4 Storage Path**

You can set storage paths of snapshots and records taken from live view, and snapshots, downloads and video clips from playback.

#### Step 1 Select **Setting > Radar Settings > Video > Path**.

The **Path** interface is displayed. See Figure 4-9.

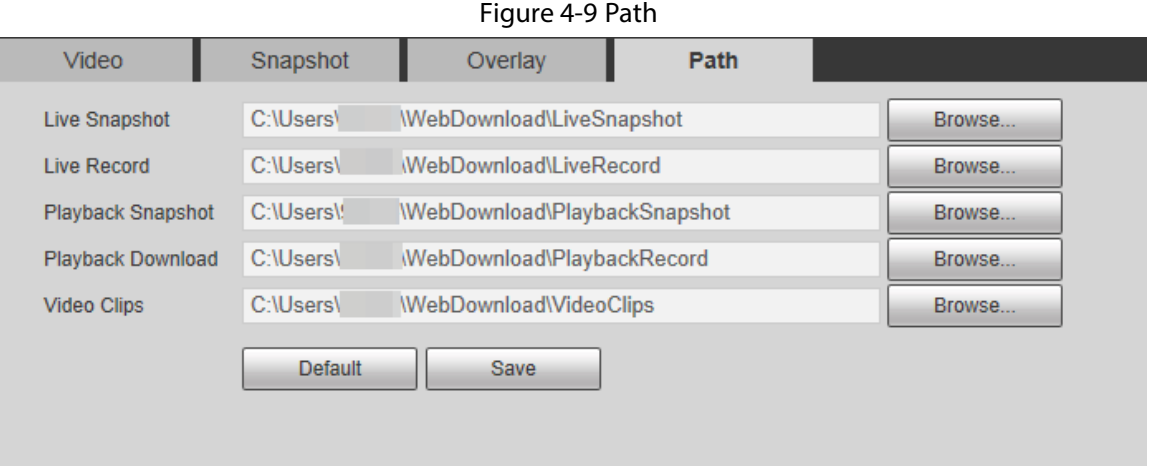

Step 2 Click **Browse…** to change the default storage path.

Step 3 Click **Save**.

### **4.1.2 PTZ Camera**

You can add or delete PTZ cameras, set camera name and type, and enable or disable alarm track.  $\Box$ 

PTZ camera configuration is only for radar speed dome tracking system, and you can skip this setting as needed.

Step 1 Select **Setting > Radar Settings > PTZ Camera**.

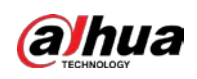

#### Figure 4-10 Add PTZ camera

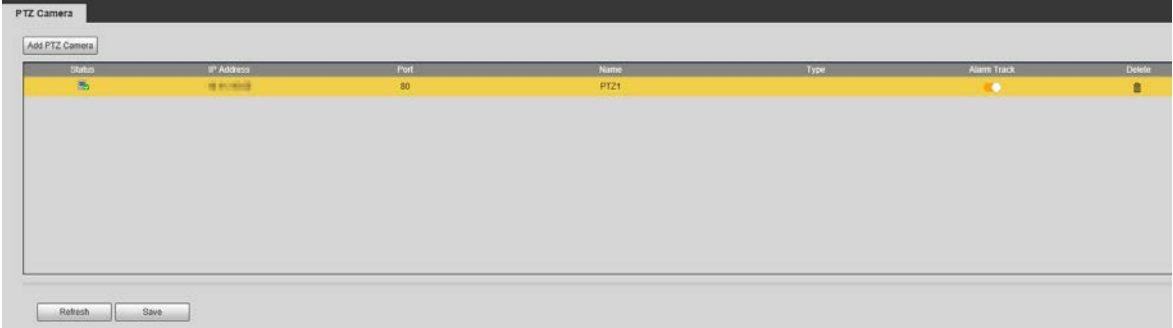

#### Step 2 Click **Add PTZ Camera**.

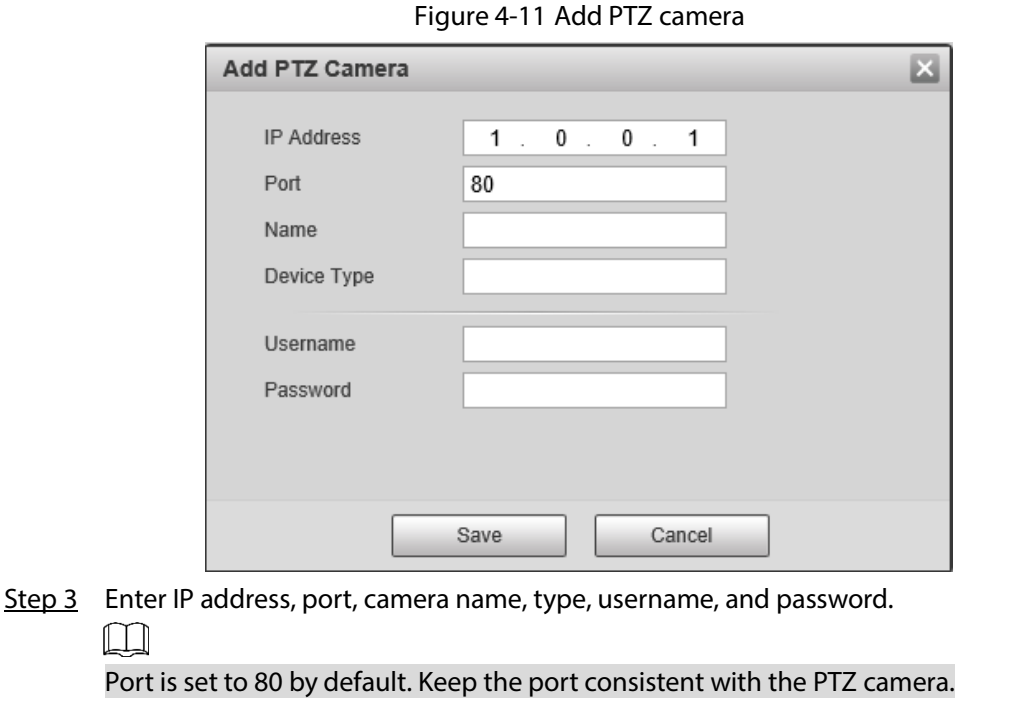

Switch **the selected** to enable alarm track linkage between the radar and the selected camera.

### **4.1.3 Linkage**

Step 4 Click **Save**.

 $\Box$ 

You can import a map, and set linkage between the radar and the added cameras after finishing radar positioning and calibration.

#### Importing a Map

Step 1 Select **Setting > Radar Settings > Linkage**.

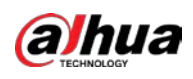

#### Figure 4-12 Linkage

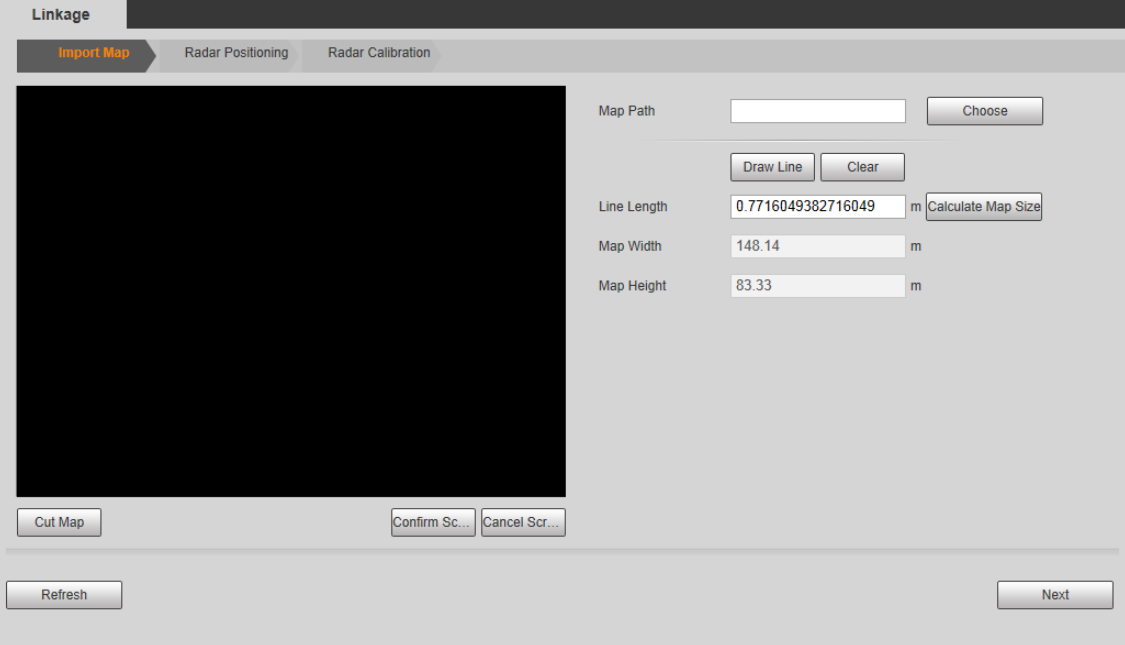

Step 2 Click **Choose** to import a map.

 $\Box$ 

.png, .jpg, and .bmp format are supported.

Figure 4-13 Import a map

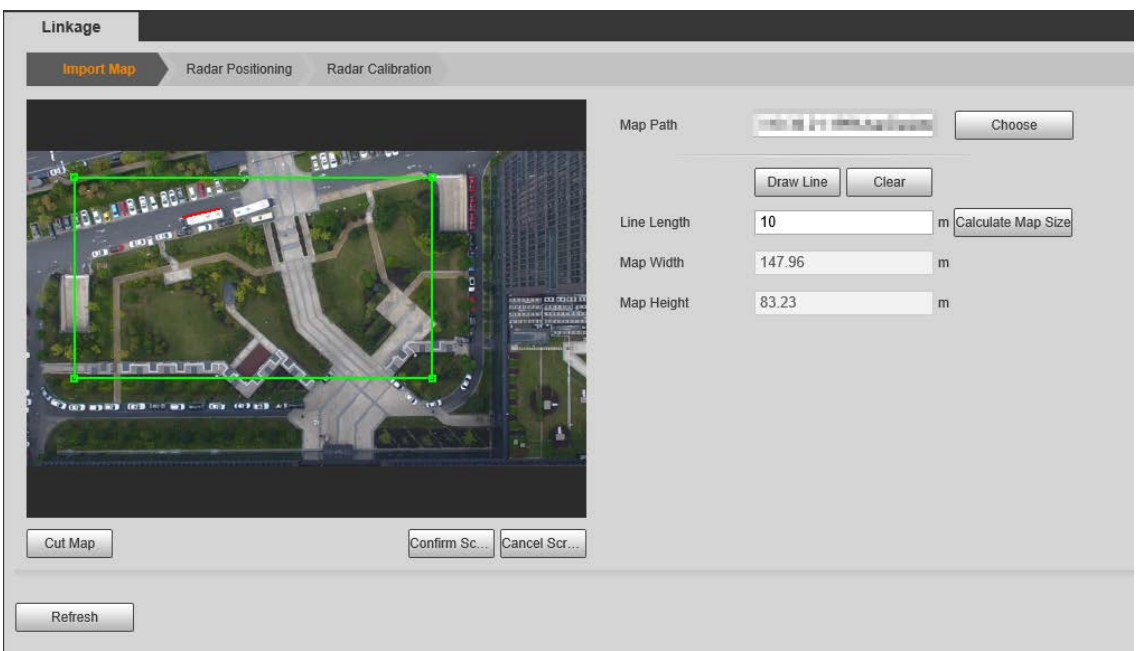

- Step 3 Crop the map according to the detection range of the radar. Drag the box to select the range, and then click **Cut Map**.
- Step 4 Click **Confirm Screen** to get the map with the range you need.  $\Box$

Click **Cancel Screenshot** to cancel the cropping.

- Step 5 Calculate the map size.
	- 1) Measure a distance in the actual detection area.

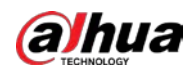

- 2) On the web client, click **Draw Line** to draw the measured distance on the image.
- 3) Click and hold the left mouse button to start drawing, and then release the button to complete drawing.

 $\Box$ 

- Double-click the map to enter full screen display to draw the line more accurately.
- Click **Clear** to clear the line you drew.
- 4) Enter the actual measured length of the line you drew in the **Line Length** input box and then click **Calculate Map Size**.

The system will automatically get the map width and height.

5) Click **Next**.

#### Radar Positioning

- Step 1 Drag the end points of the yellow sector on the map to adjust the radar orientation.  $111$ 
	- When the dotted line points to the right horizontally, it is considered as 0°. The degree increases clockwise, and you can also adjust degree value by clicking  $\Box/$  $\Box$  or entering a number.
	- Double-click the map to enter full screen to position the radar more accurately. Figure 4-14 Radar positioning

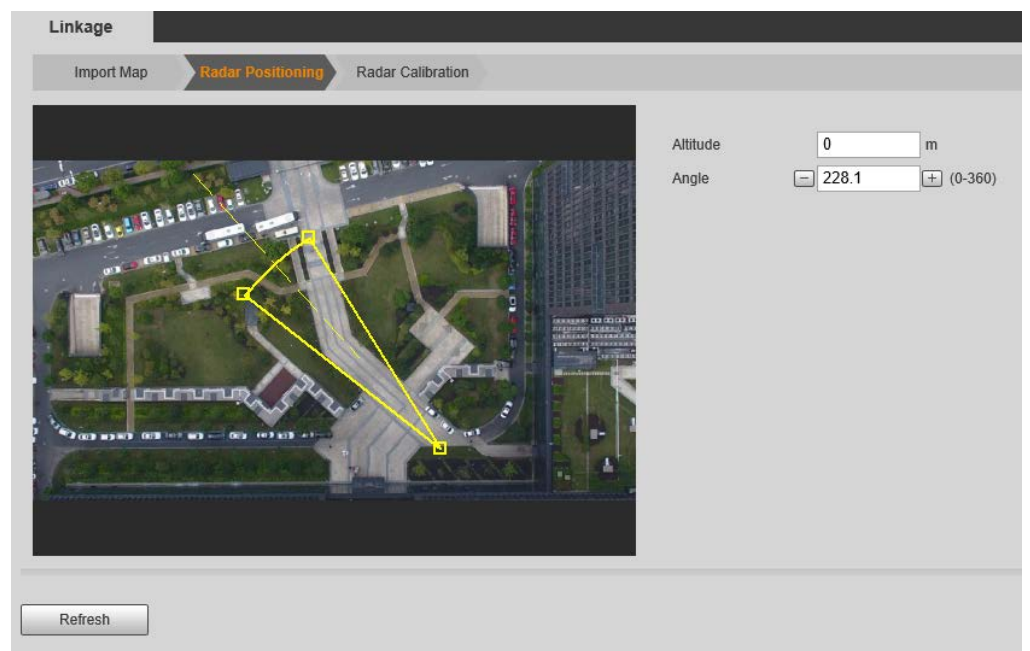

Step 2 Enter installation height of the radar in **Altitude** box.

 $\Box$ 

Enter height of the radar center (front side); otherwise the camera-radar linkage effect will be reduced.

Step 3 Click **Next**.

(Optional) Radar Calibration
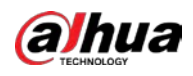

## $\Box$

Radar calibration is only for Radar-PTZ Linkage, and you can skip this setting as needed.

- Step 1 Select a PTZ camera in **PTZ Camera List**, and then enter the username and password used to log in to the web interface of the camera.  $\Box$ 
	-
	- You must log in to the PTZ camera before calibration. For details, see "4.1.2 PTZ Camera".
	- If you need to link multiple cameras, click **PTZ Camera List** at the upper-left corner above the live image to switch to another camera, and then repeat the following steps.

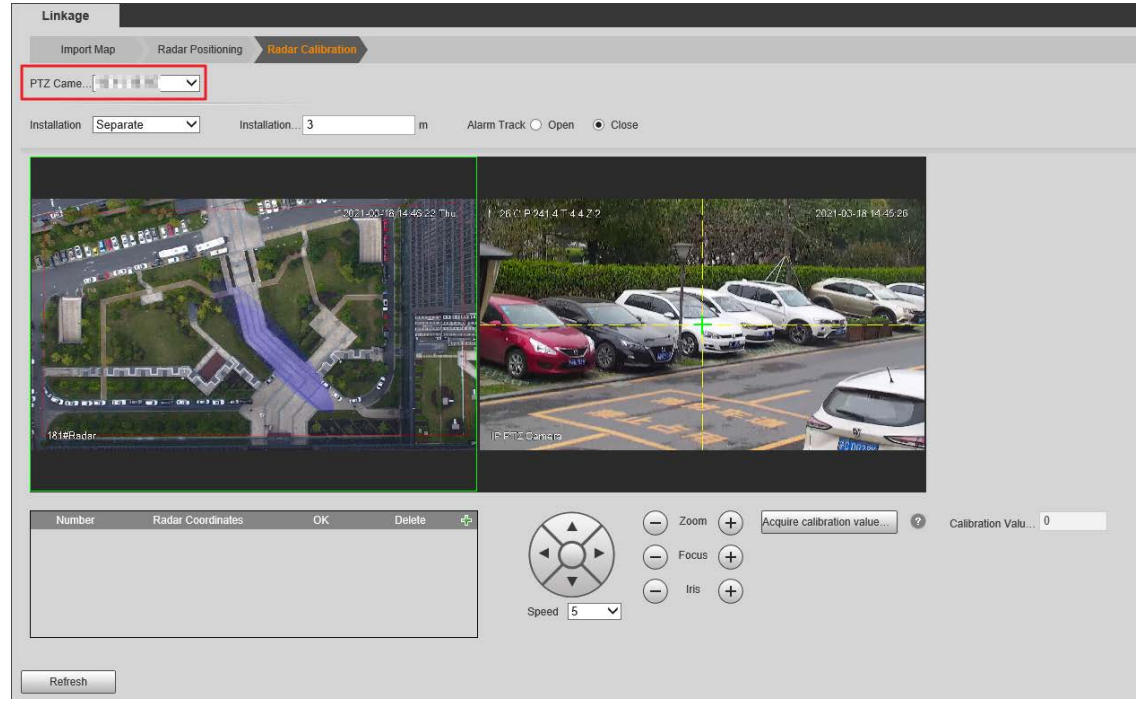

Figure 4-15 Log in to the camera

- Step 2 Enter the installation height of the camera.
	- M

Enter the height of the lens; otherwise the camera-radar linkage effect will be reduced.

- Step 3 Select **Close** to turn off **Alarm Track**; otherwise you cannot calibrate the camera.
- Step 4 Select installation methods from **Separate** and **Integrated.**
	- Separate: Radar and the camera are installed at different height in a same pole.
	- **Integrated: Radar and the camera are integrally installed in a same pole.**
- Step 5 Add radar coordinates to calibrate radar.

## Ш

- Set coordinates 10 m–20 m away from the PTZ camera and make sure they are within the radar detection range.
- Two people are required: Person A is on the site, and Person B doing configurations on the Web. Keep A and B stay in contact.
- 1) Double-click the map to enter full screen, and then click  $\mathbf{t}$  to add radar coordinates.
- 2) A walks until a green track appears. After A stops, the track of A will disappear and turn into an orange static track point.

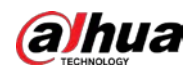

- 3) Aim **the feet of A and adjust the PTZ camera image to make sure the target** takes up 1/2 of the image.
- 4) Click  $\Box$  to save the settings.

## $\Box$

For separate installation, repeat the above steps to add the second set of radar coordinate. PTZ camera and the two sets of coordinates must not on the same straight line.

- 5) Select a target point (More than 10 m away from the camera is recommended) with the same height as the lens. Adjust monitoring image of the camera by using PTZ control icons to move the crosshair to the target point, and then click **Acquire calibration value**.
- 6) Enable **Alarm Track** on the interface, and then click **Save**.

## **4.1.4 Region Management**

You can add different types of regions, draw alarm, pre-warning, or shield areas, set arming periods, filter objects in regions, and more.

#### Step 1 Select **Setting > Radar Settings > Region**.

Figure 4-16 Region

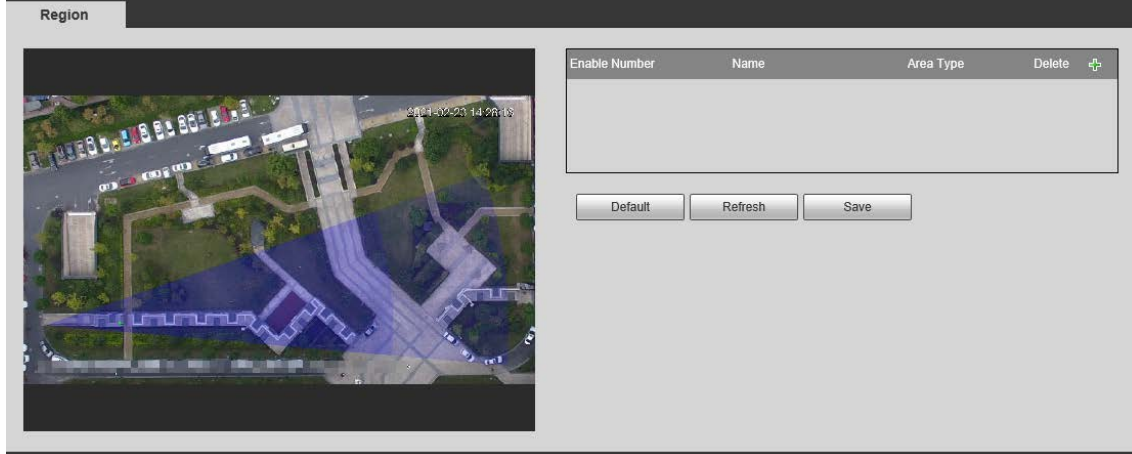

- Step 2 Click  $\Phi$  to add regions. Regions are enabled by default.
- Step 3 Double-click the name under the **Name** column to modify the region name.

#### Step 4 Select **Area Type** from **Intrusion** and **Tripwire**.

- Intrusion: When the target enters, leaves, or appears in the detection area, the system performs alarm linkages.
- Tripwire: When the target crosses tripwire from the defined motion direction, the system performs alarm linkages.
- Step 5 Click **Draw Rule** to draw a line or an area within radar detection range.

Click the left mouse button to start drawing, and then click the right mouse button to end drawing.

M

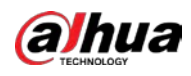

The area you draw can exceed the edges of the detection region. Figure 4-17 Draw an area

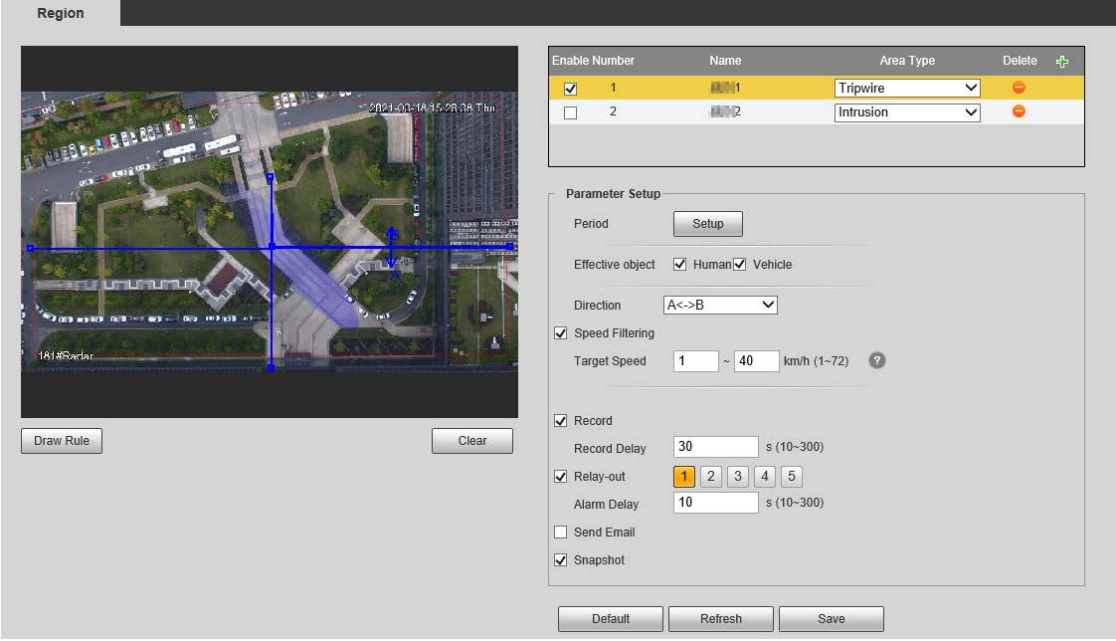

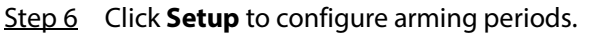

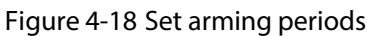

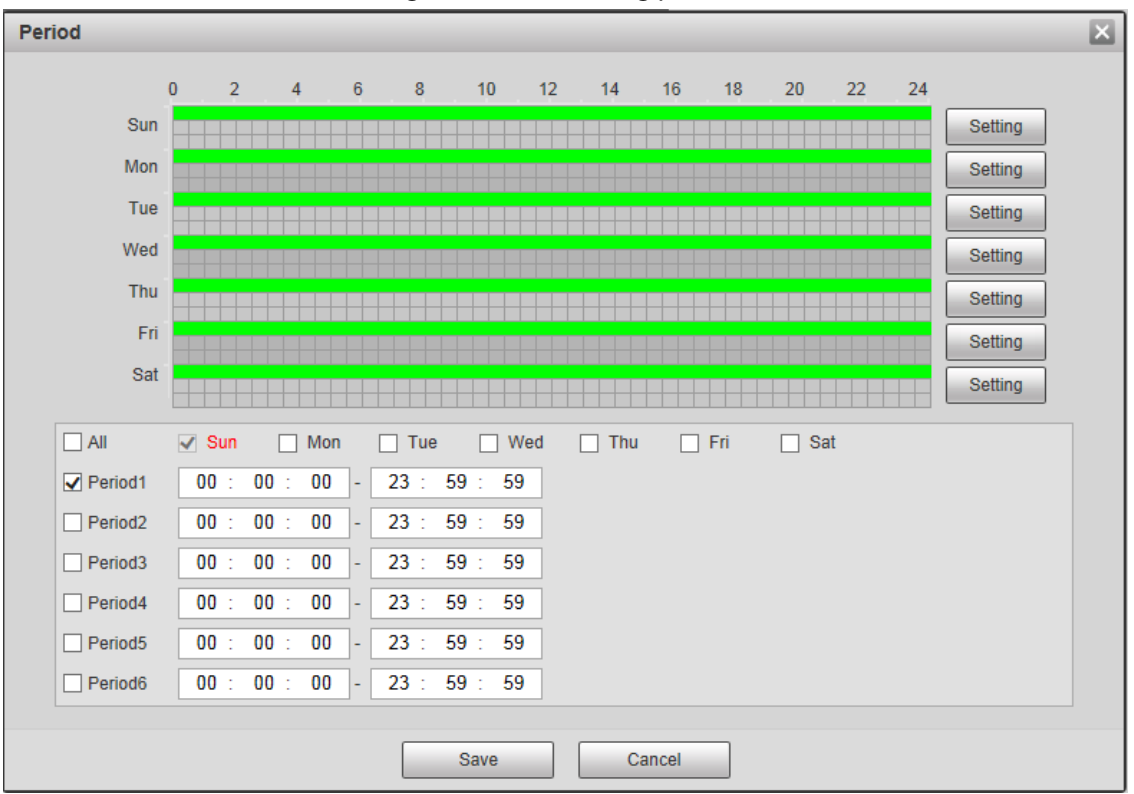

- 1) Set arming periods, and the alarm can only be triggered when it occurs during the defined period. The time period in green on the timeline is armed.
	- $\Diamond$  Method one: Click **Setting** of the day you want to set. Directly press and drag the left mouse button on the timeline.

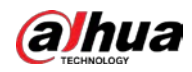

 Method two: Click **Setting** of the day you want to set. Select the check box in front of the time period to enable it. Enter start time and end time of that time period.

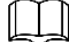

- Select **All** or the check box of any other day, and the set time period will apply to the selected days.
- You can set 6 time periods per day.
- 2) Click **Save**.
- Step 7 Configure other parameters as needed. For details, see Table 4-4. For alarm rules of different regions, see Table 4-5.

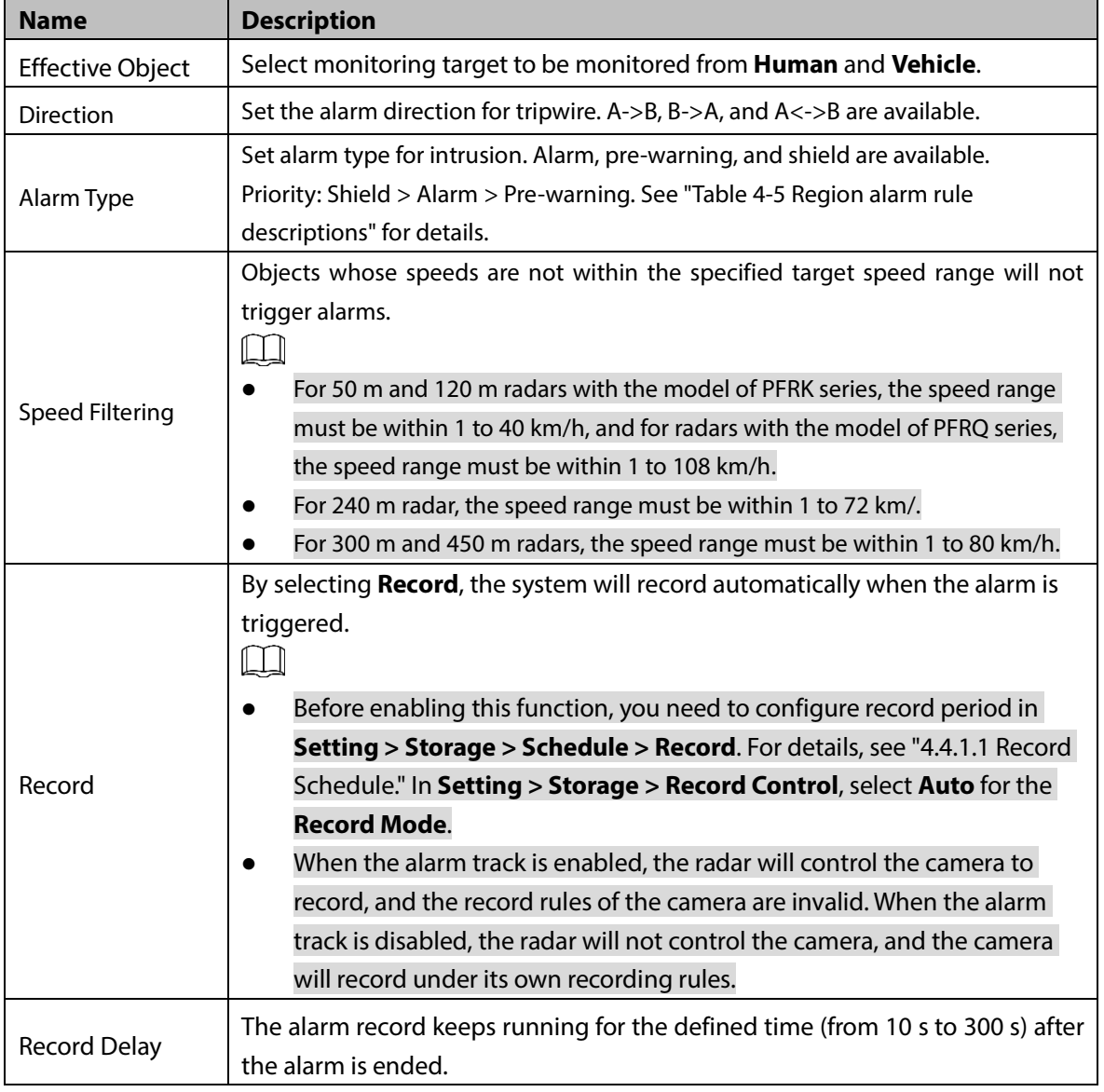

Table 4-4 Region management parameter descriptions

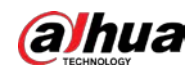

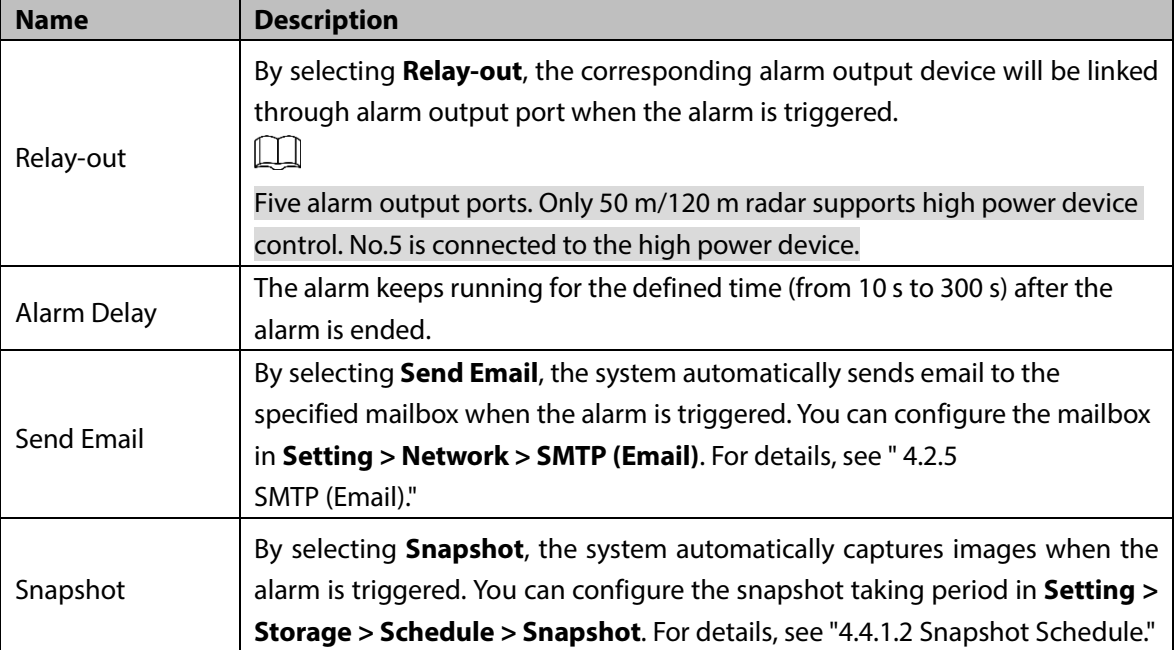

Table 4-5 Region alarm rule descriptions

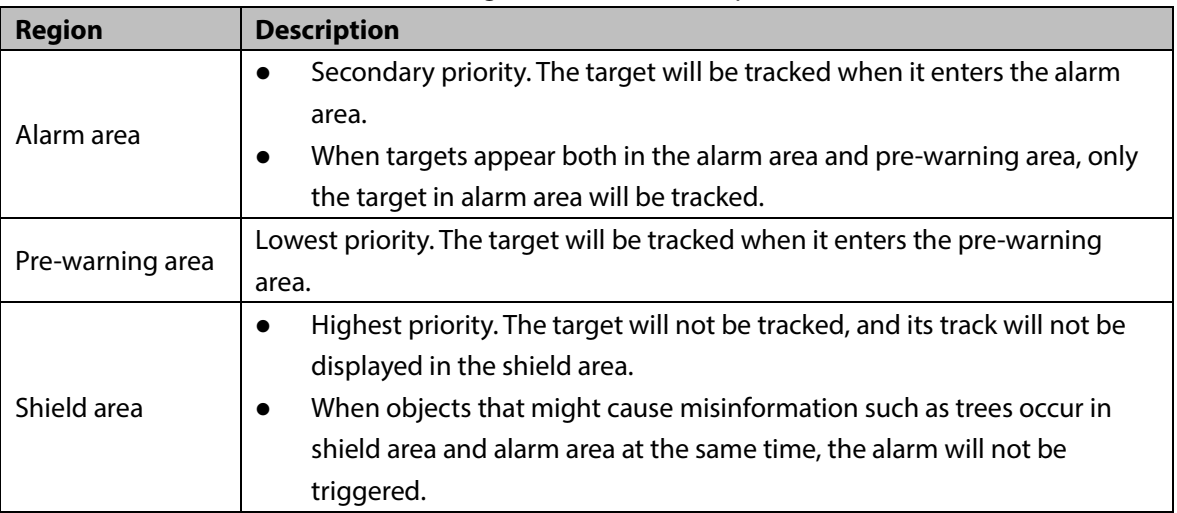

Step 8 Click **Save**.

# **4.1.5 Protection Zone Management**

You can set trajectory duration, select channels for radar, configure alarm track, and more. Step 1 Select **Setting > Radar Settings > Protection Zone Management**.

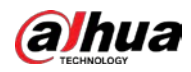

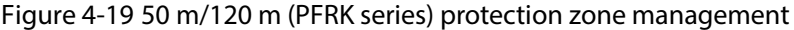

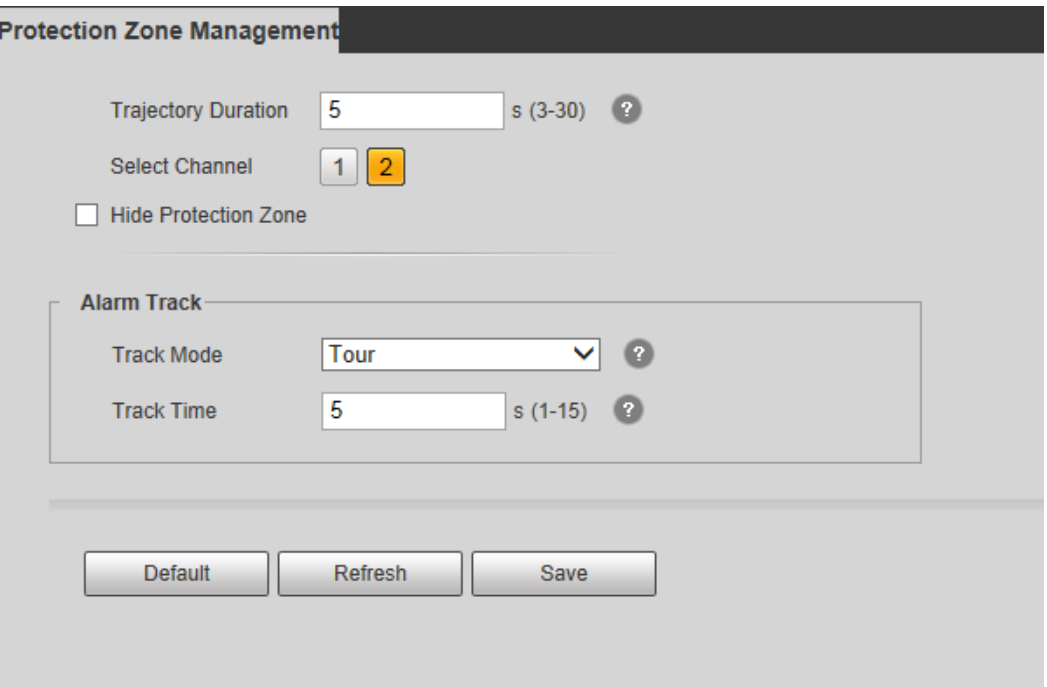

Figure 4-20 240 m protection zone management

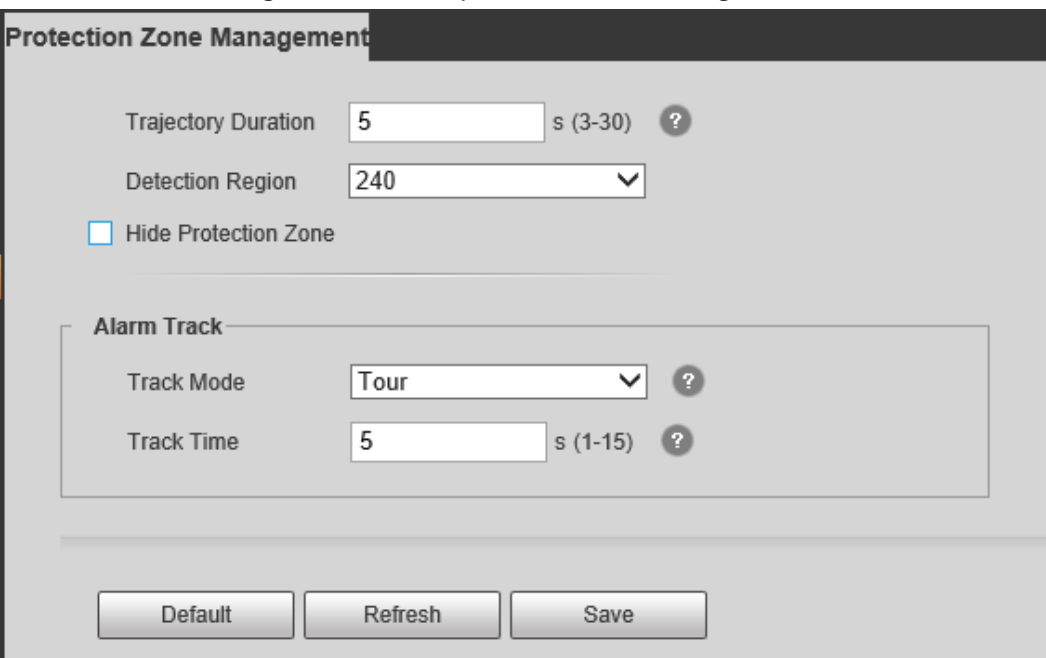

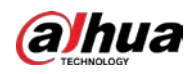

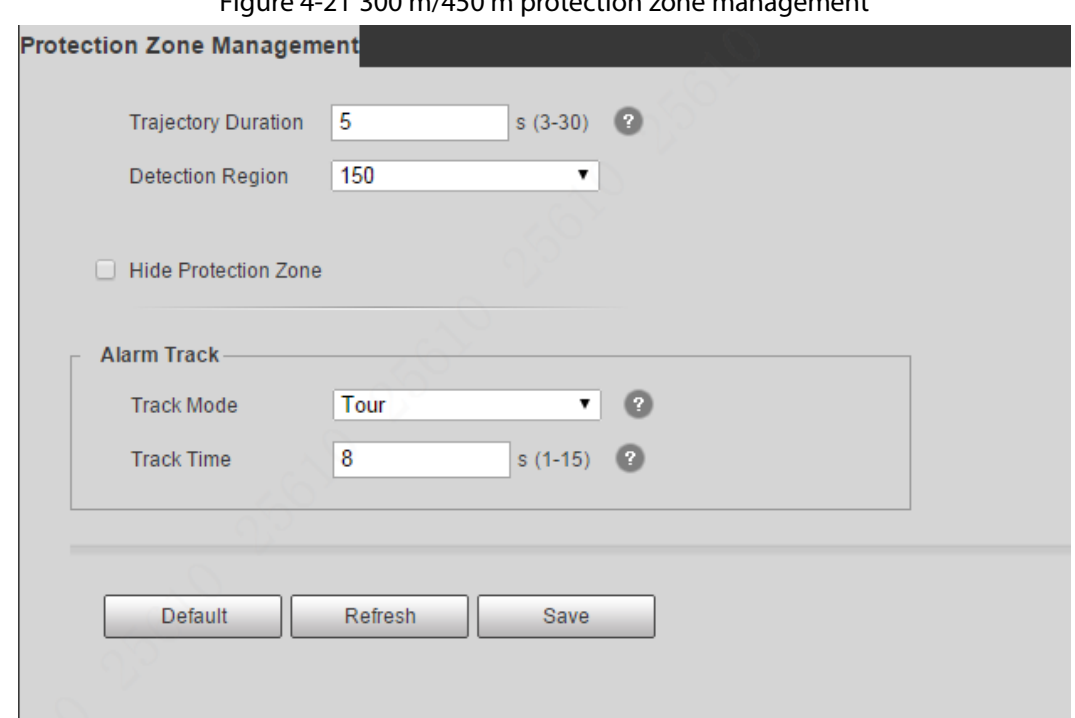

Step 2 Configure parameters as needed.

## Table 4-6 Parameter descriptions of protection zone management

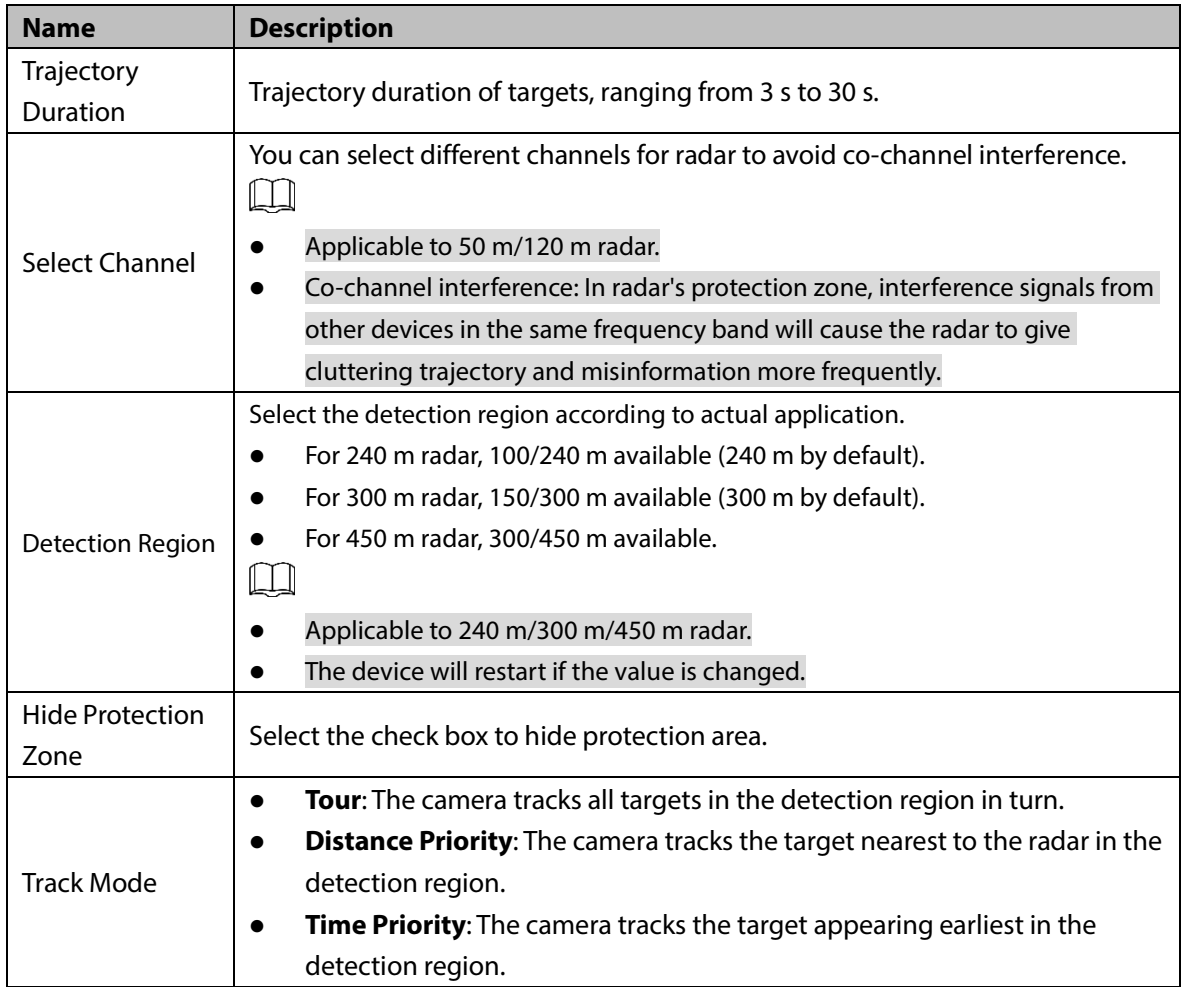

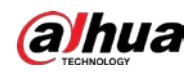

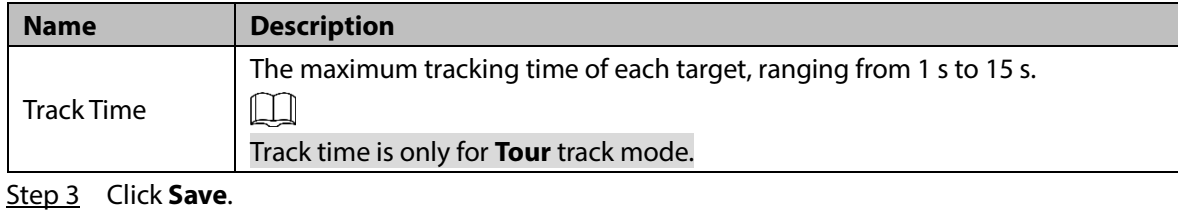

**4.1.6 IVS Setup**

You can select environment mode, set displaying scale of the tracked target, and radar structuring. Step 1 Select **Setting > Radar Settings > IVS Setup**.

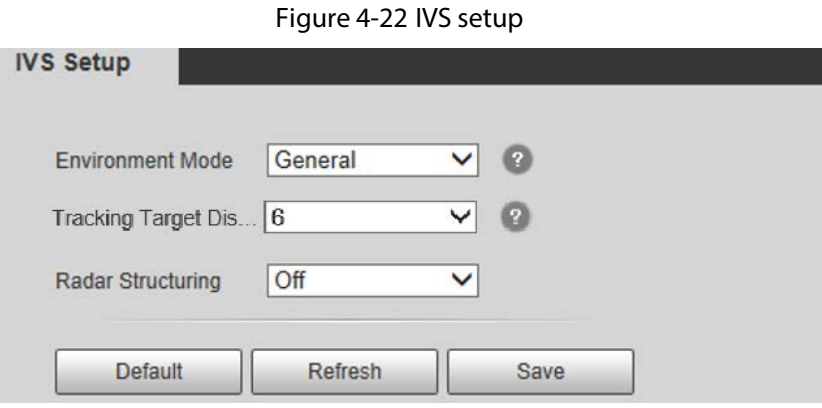

Step 2 Configure parameters as needed. For details, see Table 4-7.

Table 4-7 IVS setup parameter descriptions

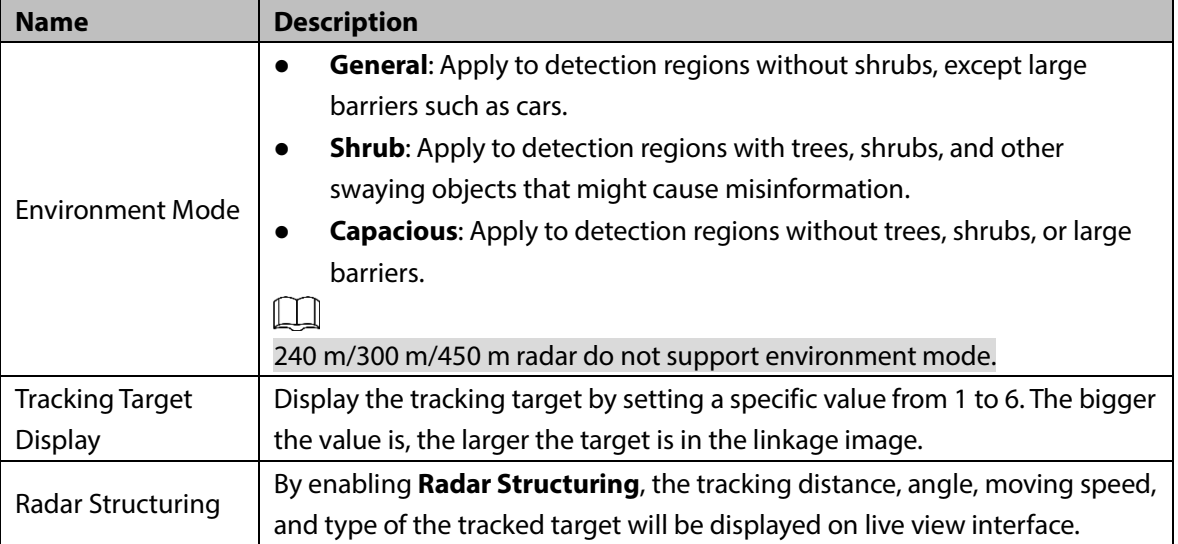

# **4.2 Network**

This chapter introduces network configuration.

# **4.2.1 TCP/IP**

You can configure IP address, DNS (Domain Name System) server of the radar to make sure that it can be mutually connected to other devices in the networking.

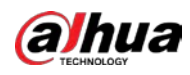

 $\square$ 

- Confirm the radar has connected to network correctly before setting network parameters.
- Allocate IP address of the same network segment if there is no router in the network.
- Set corresponding gateway and subnet mask if there is a router in the network.
- Step 1 Select **Setting > Network > TCP/IP**.

The **TCP/IP** interface is displayed. See Figure 4-23.

Figure 4-23 TCP/IP

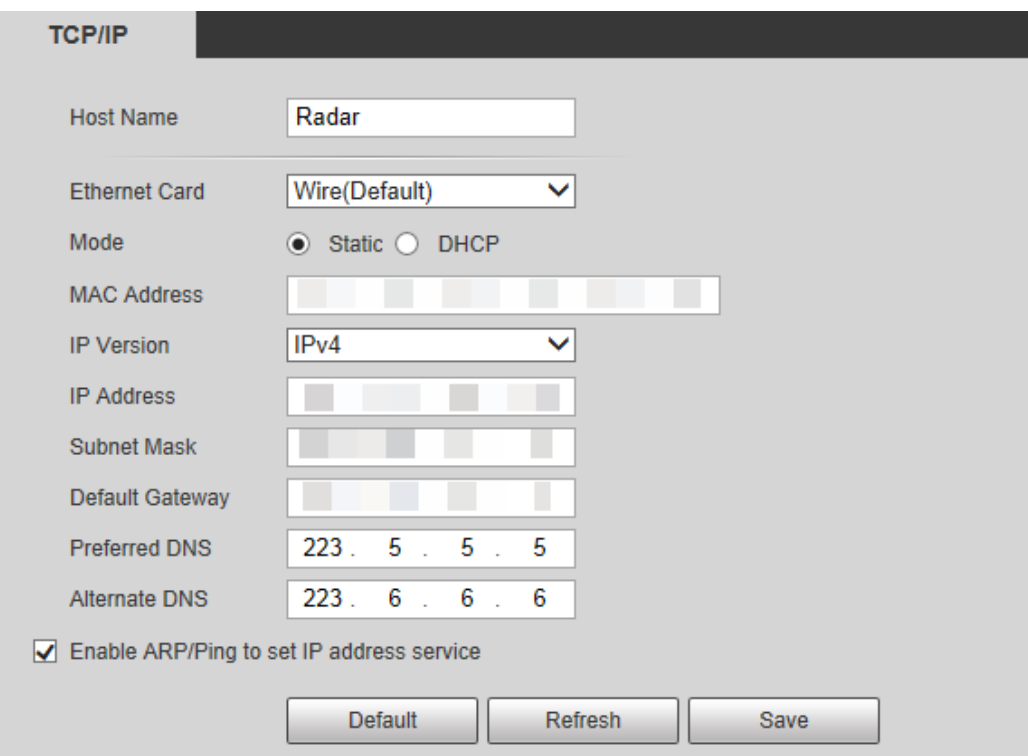

Step 2 Configure parameters. See Table 4-8.

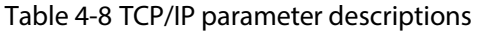

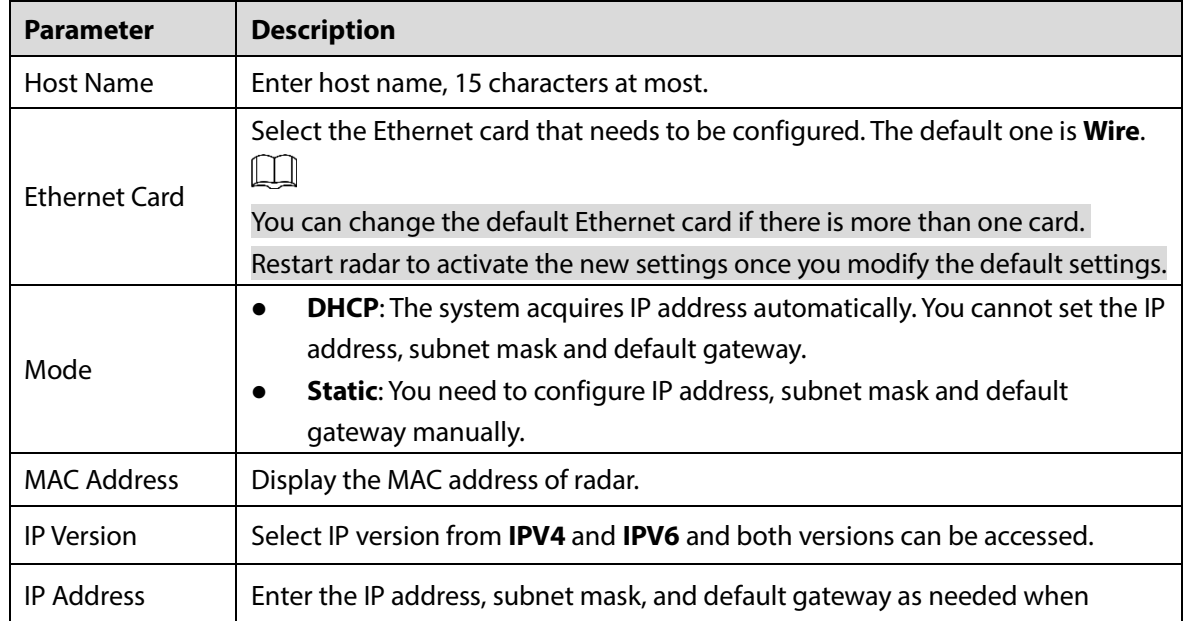

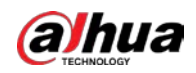

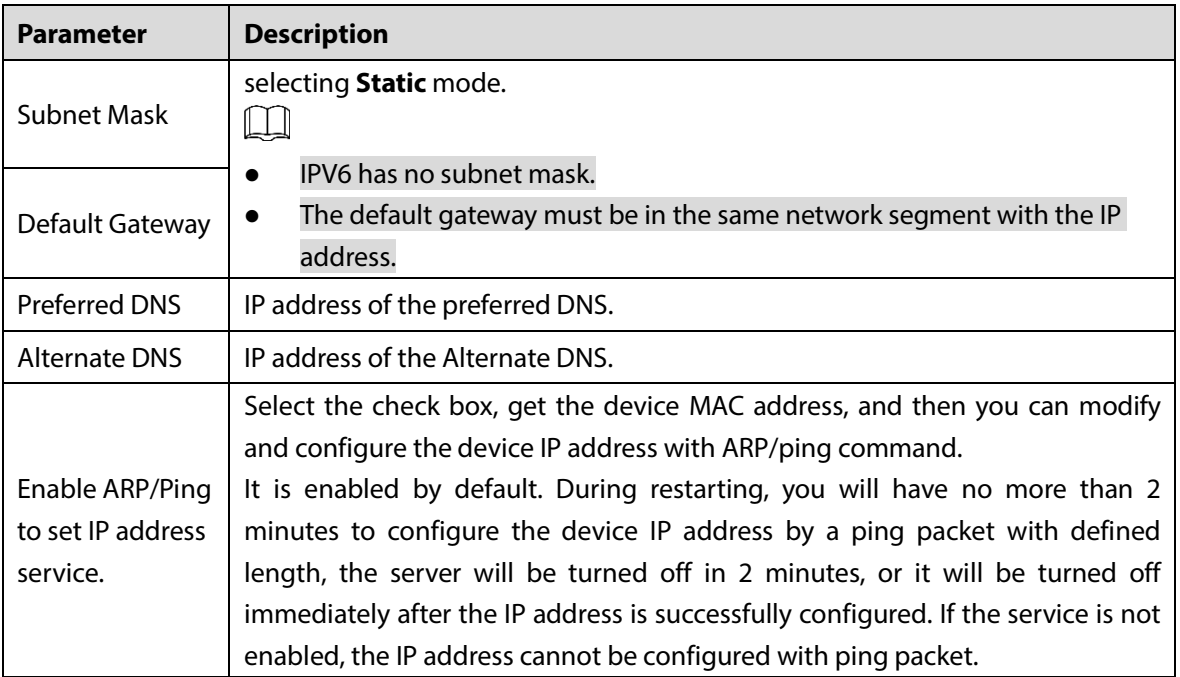

Step 3 Click **Save**.

#### **A demonstration of configuring IP address with ARP/Ping**

- Step 1 Keep the device that needs to be configured and the PC within the same LAN, and then get an IP address available.
- Step 2 Get the physical address of the radar from its label.
- Step 3 Open command editor on the PC and enter the following command. See Table 4-9.

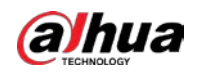

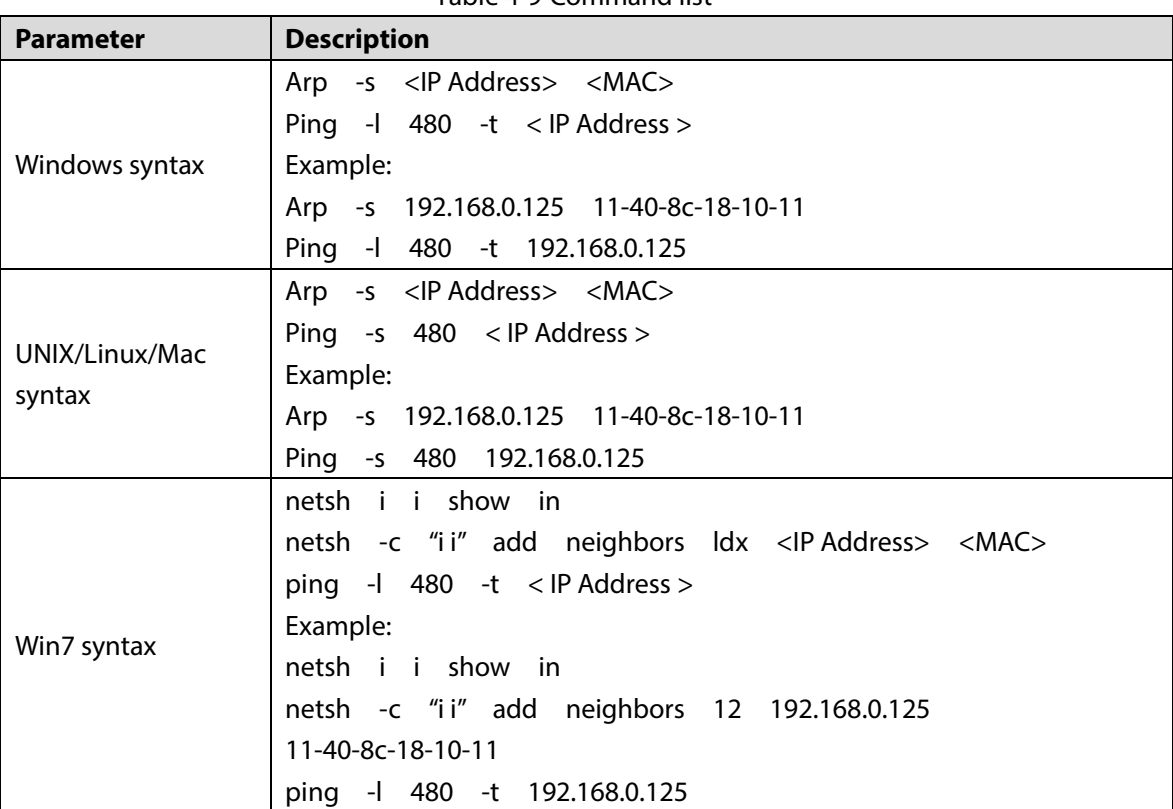

Table 4-9 Command list

Step 4 Power off and restart radar or restart the device by network.

Step 5 Check the PC command line. If information such as "Reply from 192.168.0.125..." is displayed, the configuration has succeeded, and then you can close the command line.

Step 6 Enter http://(IP address) in the browser address bar to log in.

# **4.2.2 Port**

This section introduces configurations of the maximum number of users that can connect to the radar simultaneously and value of each port.

#### Step 1 Select **Setting > Network > Port**.

The **Port** interface is displayed. See Figure 4-24.

Figure 4-24 Port

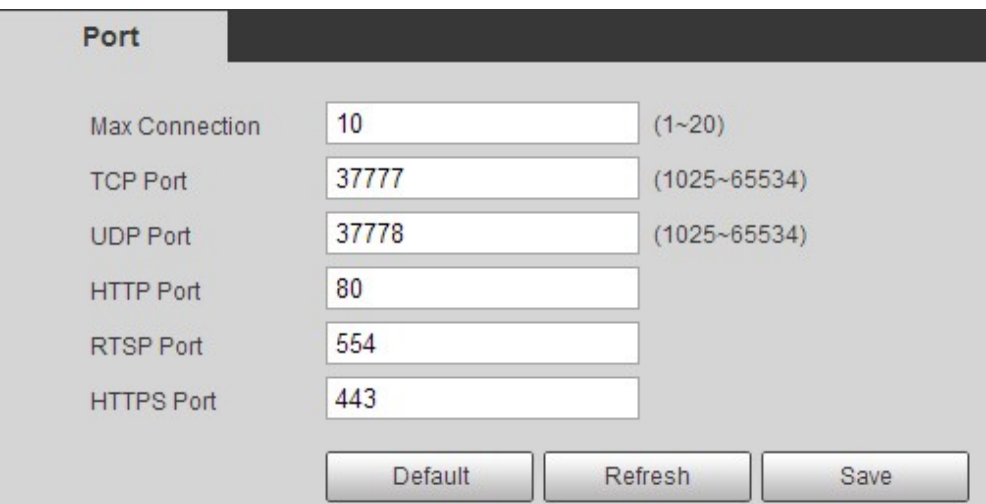

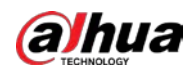

Step 2 Configure port parameters. See Table 4-10.

 $\Box$ 

- The configuration of **Max Connection** takes effect immediately and others after the radar is restarted.
- 0–1024, 1900, 3800, 5000, 5050, 9999, 37776, 37780–37880, 39999, 42323 are occupied for specific uses.
- It is not recommended to use the default value of other ports during port configuration.

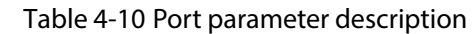

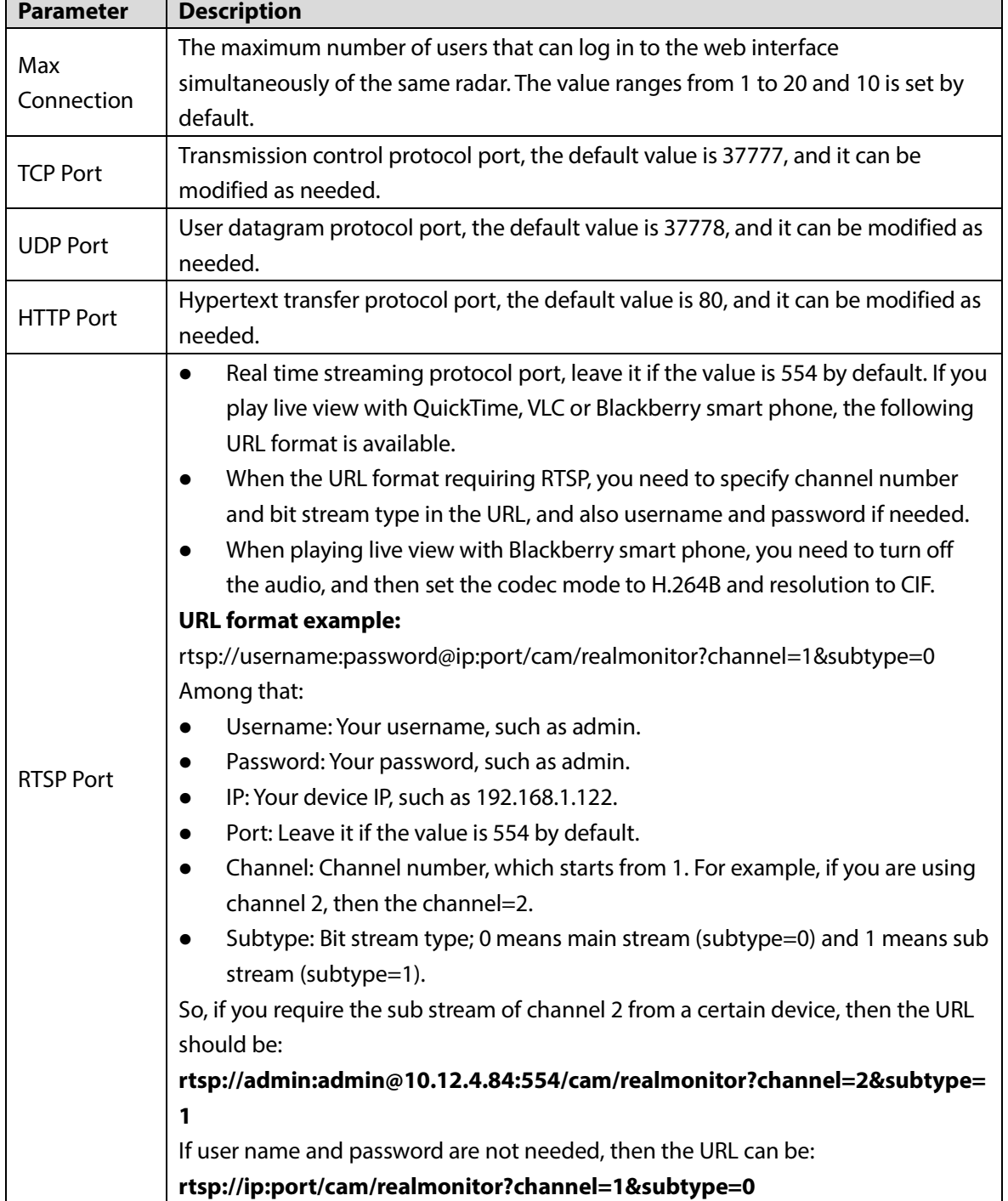

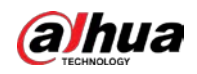

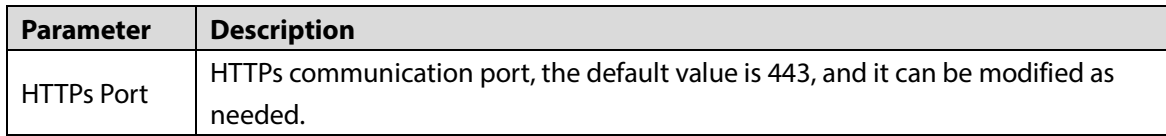

Step 3 Click **Save**.

## **4.2.3 PPPoE**

Point-to-Point Protocol over Ethernet, it is one of the protocols that device uses to connect to the Internet. Get the PPPoE username and password from the Internet service provider, set network connection through PPPoE, and then the device will acquire a WAN dynamic IP address.

## Step 1 Select **Setting > Network > PPPoE**.

The **PPPoE** interface is displayed. See Figure 4-25.

Figure 4-25 PPPoE

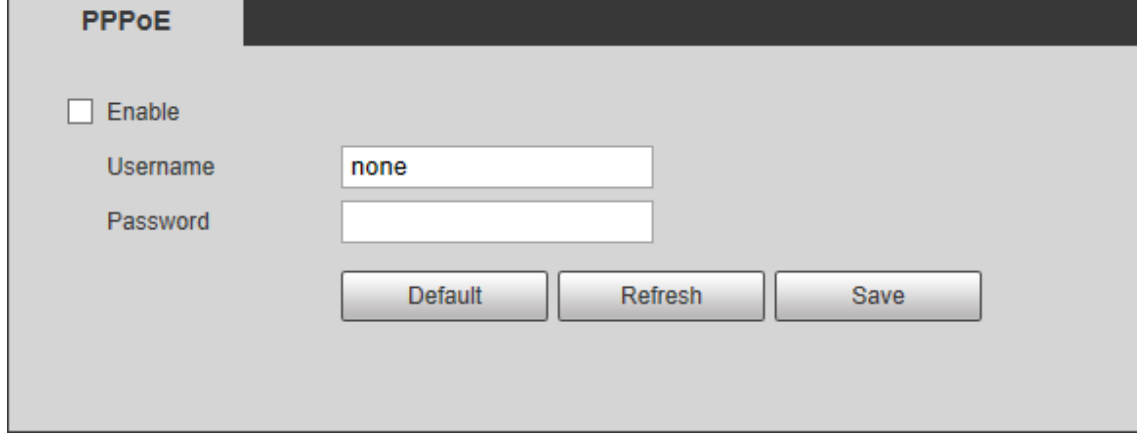

Step 2 Select **Enable**, and then enter username and password.

Step 3 Click **Save**.

# **4.2.4 DDNS**

Properly configure DDNS, and then the domain name on the DNS server matches your IP address and the matching relation refreshes in real time. You can always visit your device with the same domain name no matter how much your device IP address changes.

Before making configurations, please check if your radar supports the DNS server.

 $\Box$ 

- Third party server might collect your device information if DDNS is enabled.
- Register and log in to the DDNS website, and then you can view the information of all the connected devices in your account.

```
Step 1 Select Setting > Network > DDNS.
```
The **DDNS** interface is displayed. See Figure 4-26.

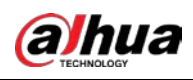

### Figure 4-26 DDNS (1)

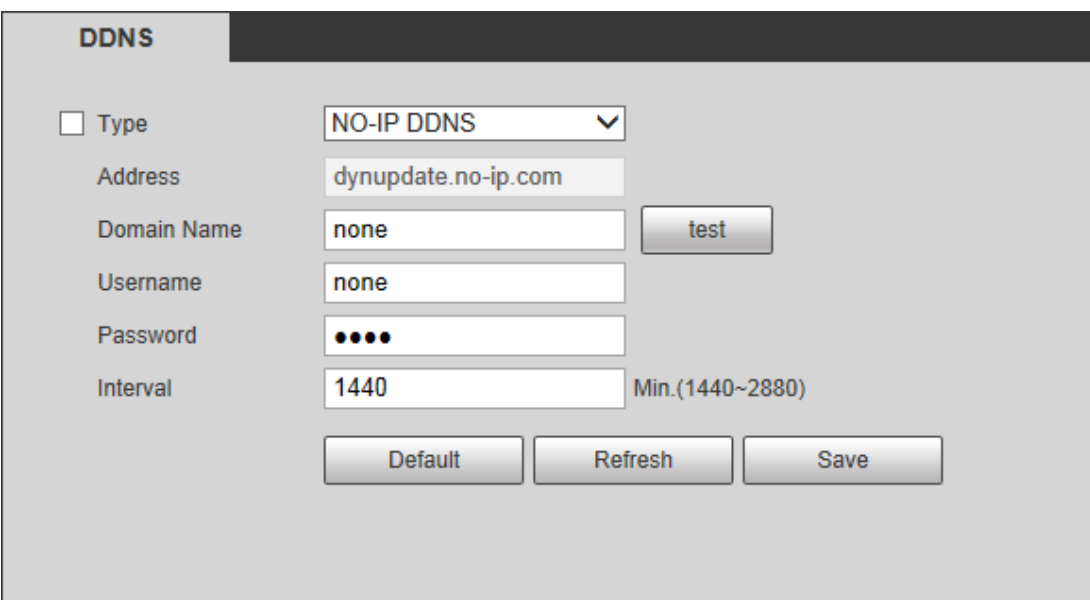

Step 2 Select DDNS Type, and then configure the parameters as needed. See Table 4-11.

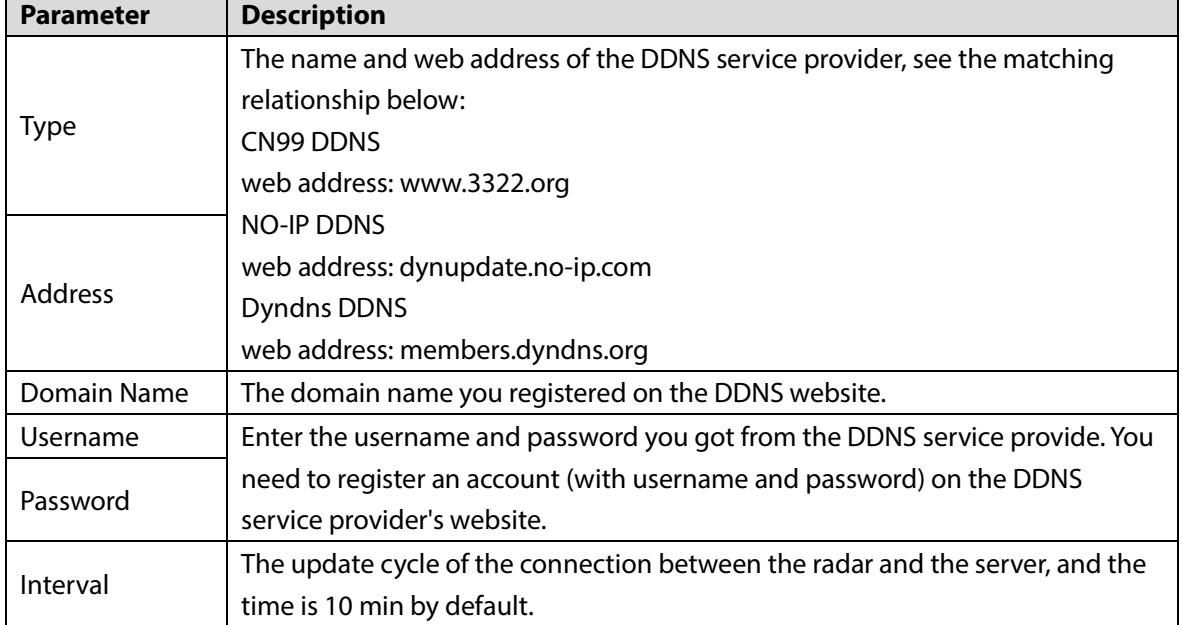

#### Table 4-11 DDNS parameter descriptions

Step 3 Click **Save**.

Open the browser on PC, enter the domain name at the address bar, and then press Enter, the log in interface is displayed.

# **4.2.5 SMTP (Email)**

Configure email parameter and enable email linkage. The system sends email to the server of the receiver through SMPT server when alarm or abnormity is triggered. The receiver can receive the email after logging in to the server.

Step 1 Select **Setting > Network > SMTP (Email)**.

The **SMTP (Email)** interface is displayed. See Figure 4-27.

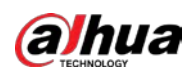

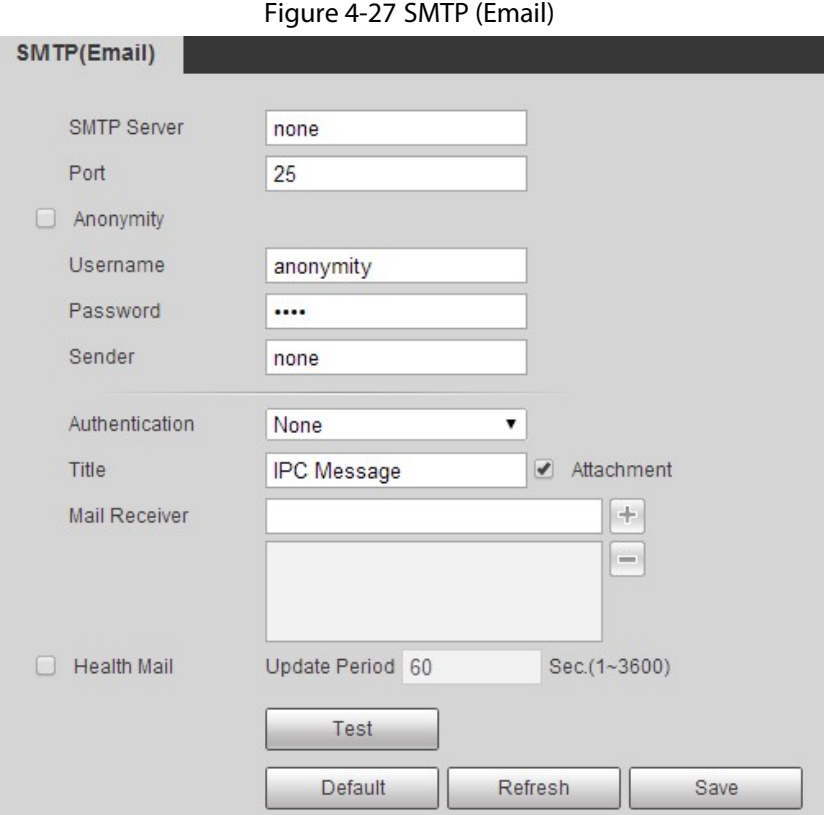

## Step 2 Configure parameters. See Table 4-12.

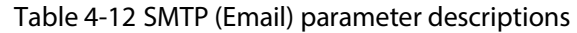

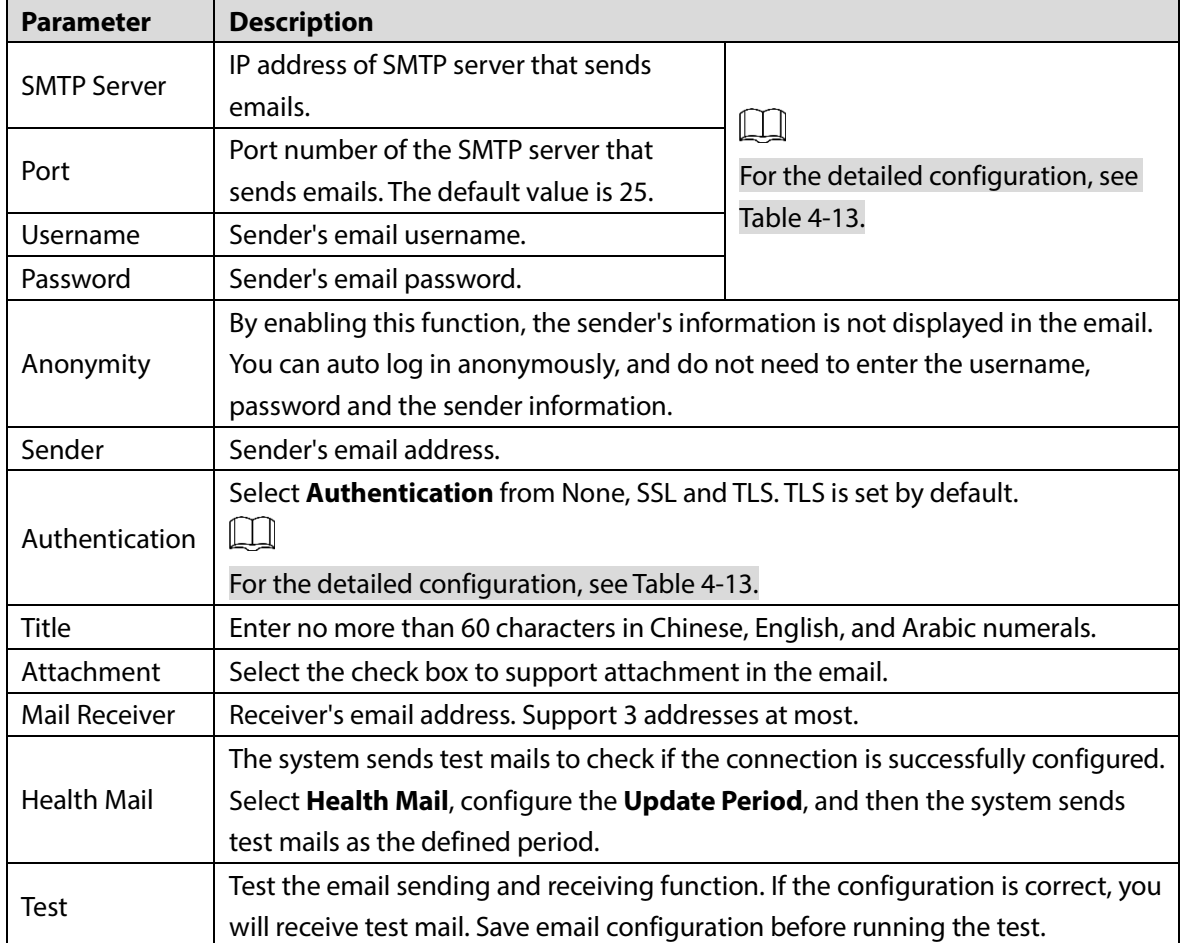

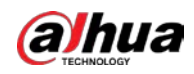

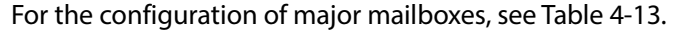

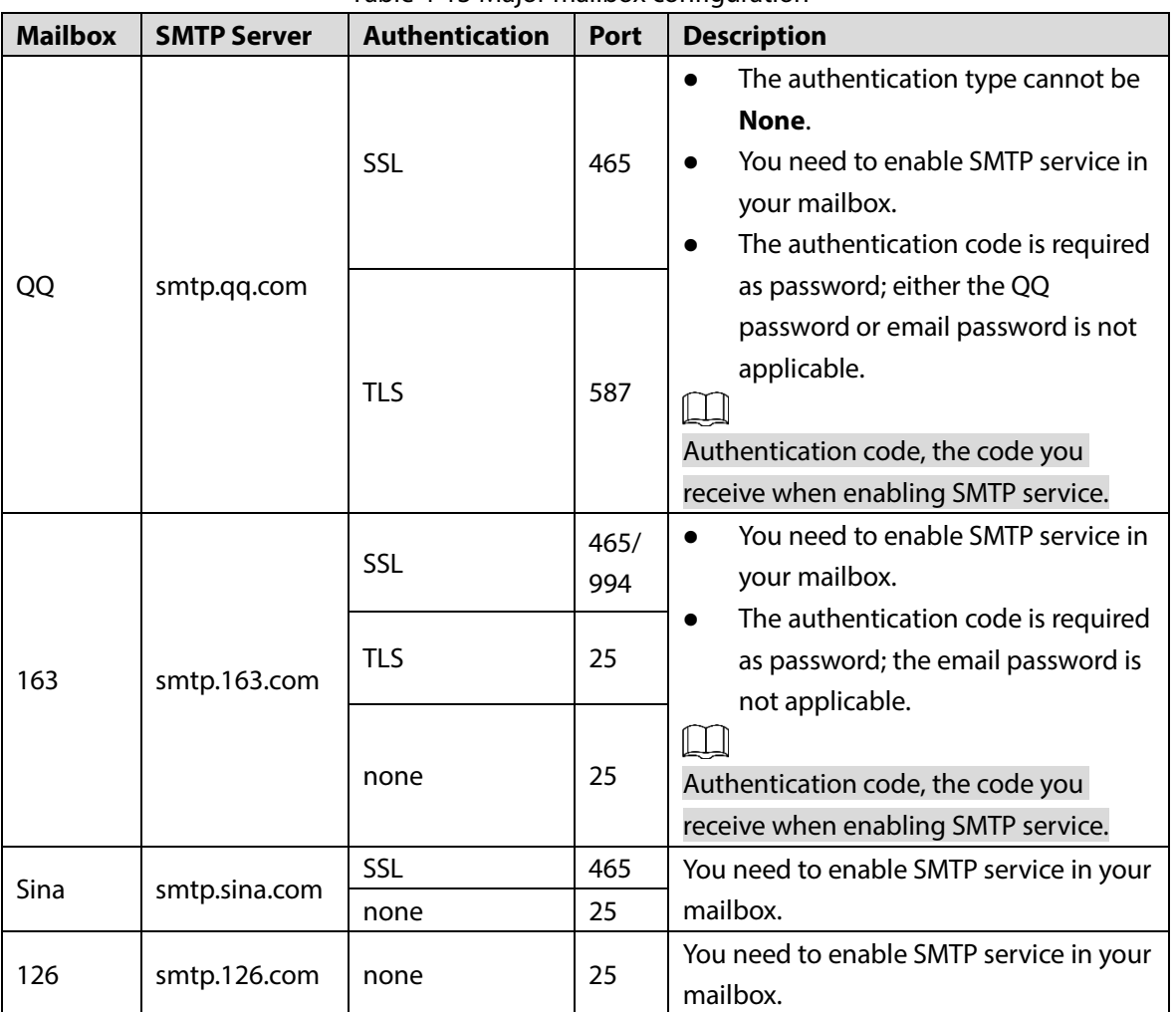

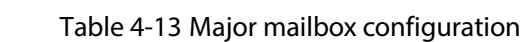

Step 3 Click **Save**.

# **4.2.6 UPnP**

Universal Plug and Play, a protocol that establishes mapping relation between intranet and Internet. This function enables you to access intranet device through Internet. Internal port is radar's port and external port is router's port. You can access the radar with external port. When UPnP is not needed, you need to disable UPnP function so that other functions can be used normally.

Enable UPnP if radar supports UPnP protocol. In Windows XP or Windows Vista system, if UPnP is enabled, the device can automatically find it in the Network Neighborhood of Windows.

Refer to the following steps to install UPnP network service in the Windows system.

- Step 1 Open control panel, and select **Add or Remove Programs**.
- Step 2 Click **Add/Remove Windows Components**.
- Step 3 Select the **Network Services** in the **Windows Components Wizard**, and then click **Details**.
- Step 4 Select Internet gateway device discovery and control client, and UPnP user interface, and then click **OK** to begin installation.

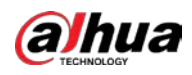

**HDAD** 

For UPnP configuration on radar web interface, see following steps.

#### Step 1 Select **Setting > Network > UPnP**.

```
The UPnP interface is displayed. See Figure 4-28.
```
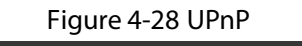

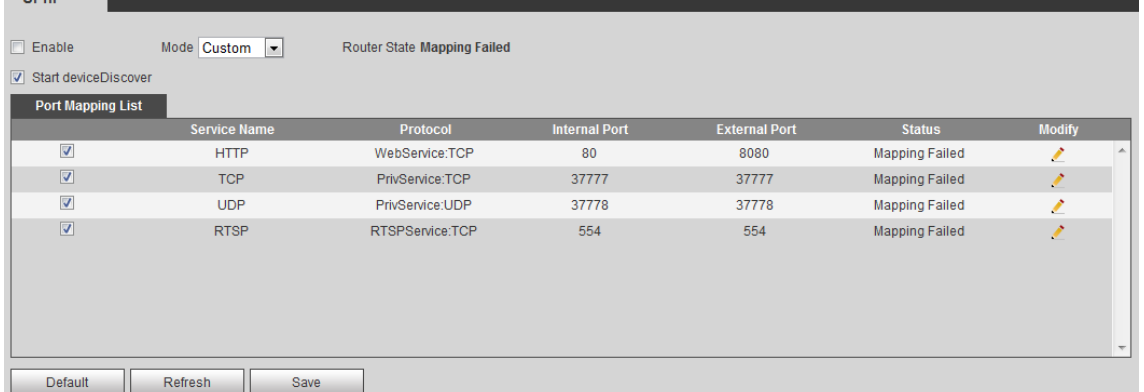

- Step 2 Select **Enable** to enable UPnP function, and there are two mapping modes: Custom and Default.
	- Select **Custom**, and then you can modify external port as needed.
	- Select **Default**, and then the system finishes mapping with available port automatically. You cannot modify mapping relation.

Step 3 Select **Start Device Discover** as needed.

Step 4 Click **Save** to make the configurations valid.

## **4.2.7 SNMP**

Simple Network Management Protocol, which can be used to enable software such as MIB Builder and MG-SOFT MIB Browser to connect to the radar and manage and monitor your device.  $\Box$ 

- Install SNMP monitoring and managing tools such as MIB Builder and MG-SOFT MIB Browser.
- Contact technical support for the MIB file that matches the current version.
- Step 1 Select **Setting > Network > SNMP**.

The **SNMP** interface is displayed, see Figure 4-29 and Figure 4-30.

Figure 4-29 SNMP (1)

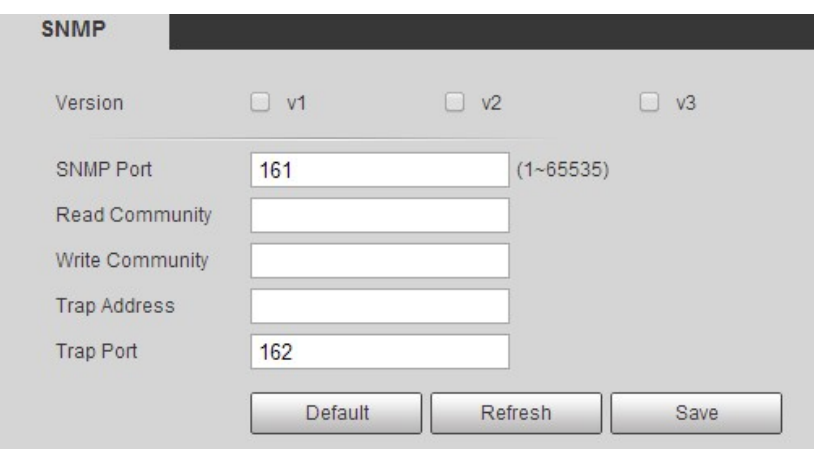

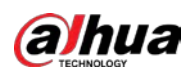

Figure 4-30 SNMP (2)

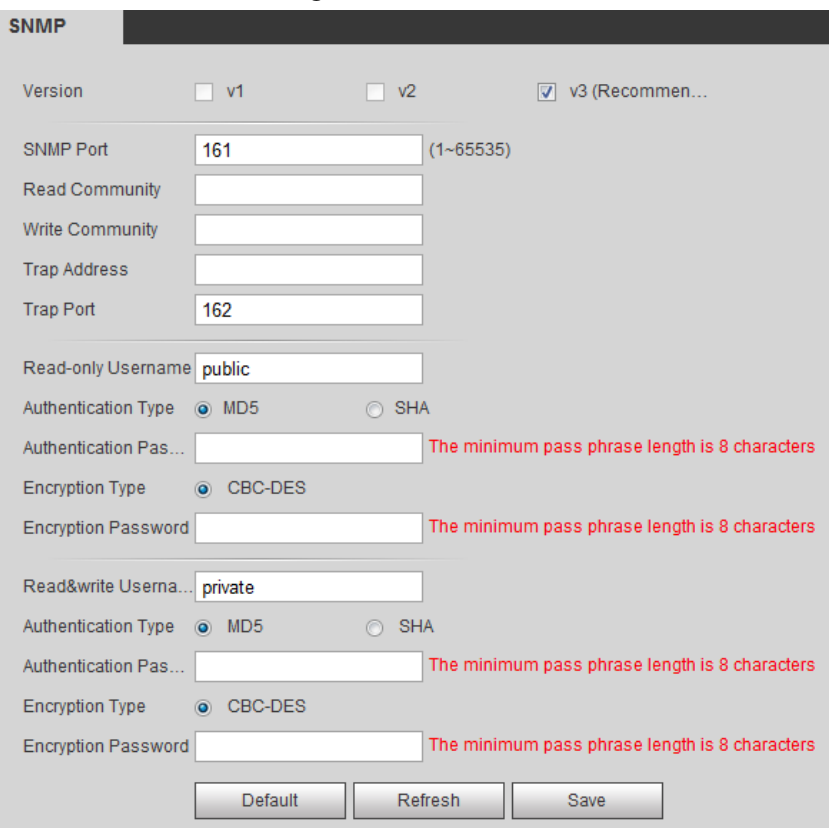

### Step 2 Select SNMP version to enable SNMP.

In the **Trap Address**, enter the IP address of the PC that has MIB Builder and MG-SOFT MIB Browser installed, and leave other parameters as the default.

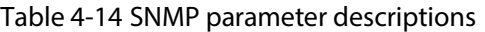

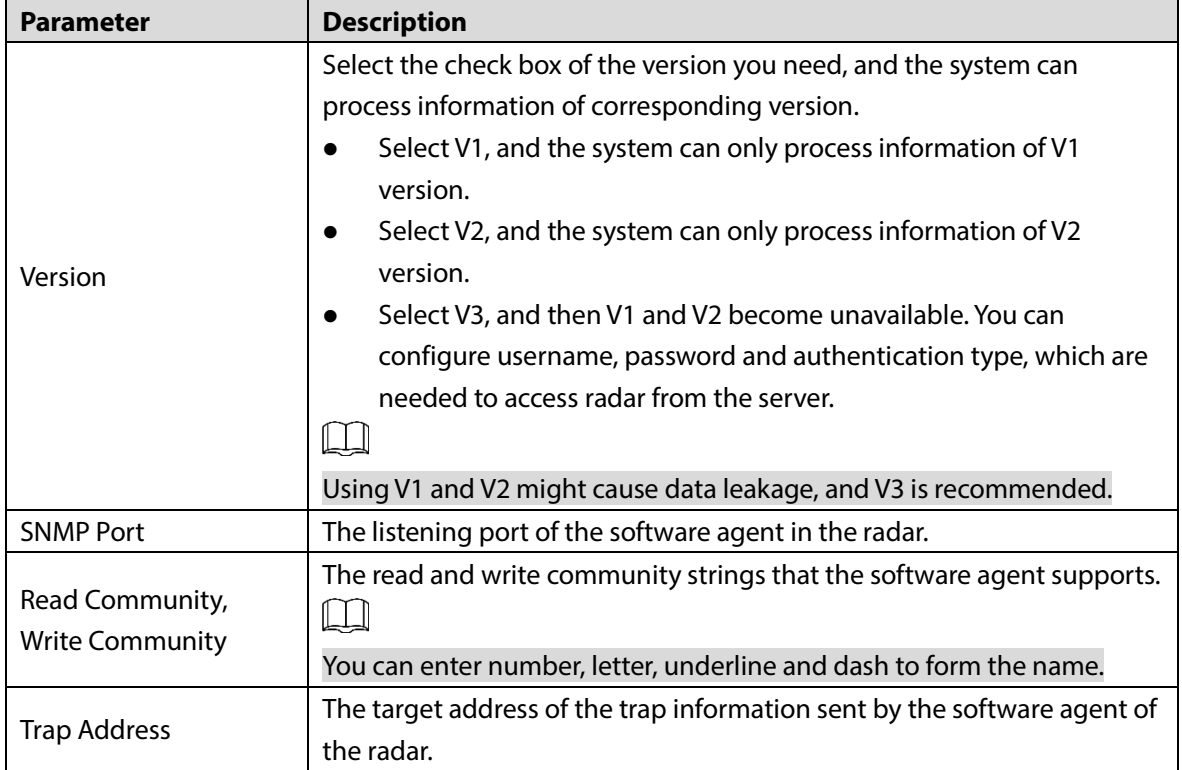

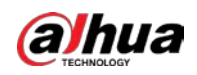

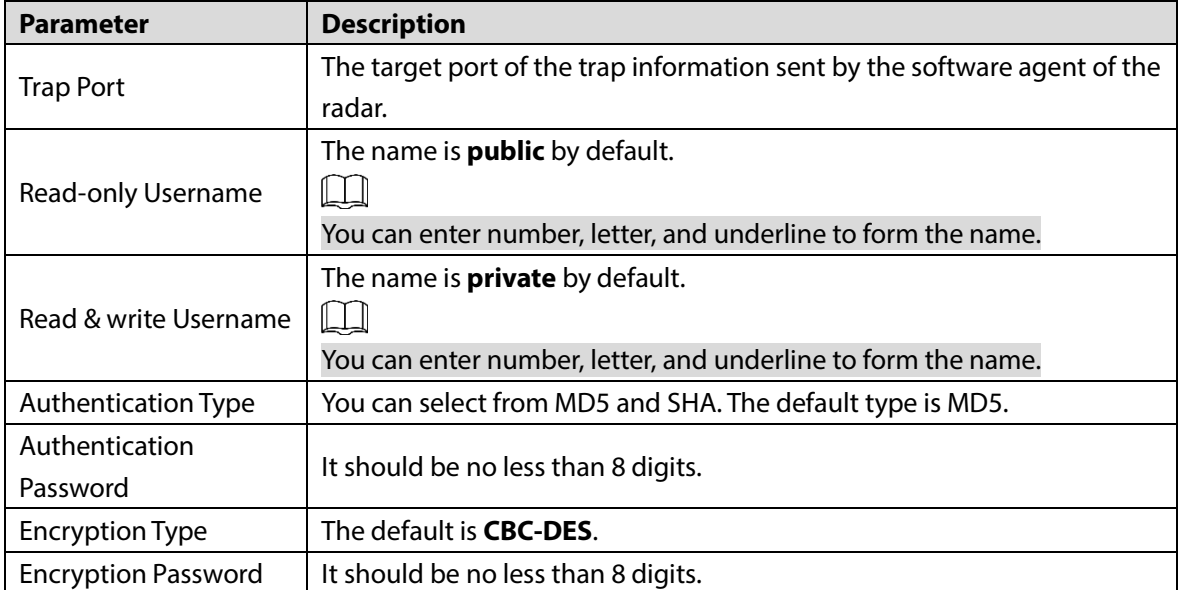

Step 3 Click **Save**.

Step 4 View radar information.

- 1) Run MIB Builder and MG-SOFT MIB Browser.
- 2) Compile the two MIB files with MIB Builder.
- 3) Load the generated modules with MG-SOFT MIB Browser.
- 4) Enter the IP address of the device you need to manage in the MG-SOFT MIB Browser, and then select version to search.
- 5) Unfold all the tree lists displayed in the MG-SOFT MIB Browser, and then you can view the configuration information such as video channel and software version.  $\square$

Use PC with Windows operating system and disable SNMP Trap service. The MG-SOFT MIB Browser will display prompt when alarm is triggered.

# **4.2.8 Bonjour**

Bonjour, known as zero-configuration networking, can automatically discover the PC, device and service on the IP network. With Bonjour, the radar can discover each other automatically without entering IP address or configuring DNS server.

After Bonjour function is enabled, your device will be automatically detected in the operating system and client which support Bonjour. When the radar is automatically detected by Bonjour, it will display the server name which is configured by the user.

#### Step 1 Select **Setting > Network > Bonjour**.

The **Bonjour** interface is displayed. See Figure 4-31.

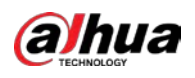

Figure 4-31 Bonjour

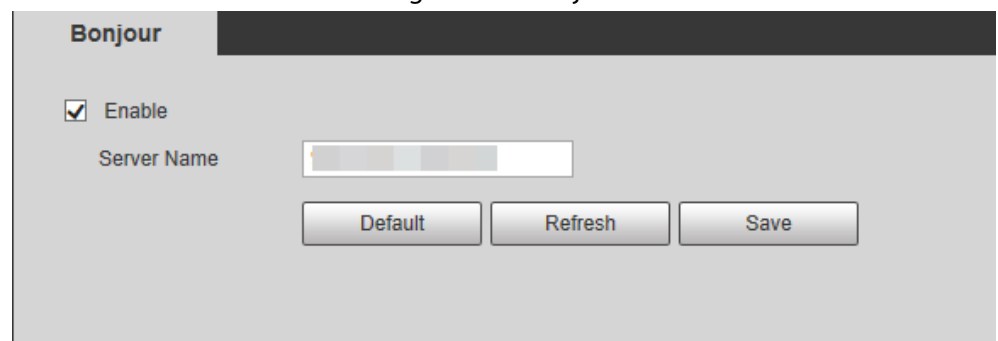

- Step 2 Select **Enable**, and then configure server name.
- Step 3 Click **Save**.

In the operating system and clients that support Bonjour, follow steps below to visit the radar web interface with Safari browser.

- Step 1 Click **Show all bookmarks** in Safari.
- Step 2 Enable Bonjour, and then, in your LAN, all the radars which enable Bonjour are displayed.
- Step 3 Click the radar to visit the corresponding web interface.

## **4.2.9 Multicast**

When multiple users are watching the live video simultaneously through network, it might fail due to limited bandwidth. The problem can be solved by setting a multicast IP for the radar and adopting the multicast protocol.

#### Step 1 Select **Setting > Network > Multicast**.

The **RTP** interface is displayed. See Figure 4-32.

Figure 4-32 RTP

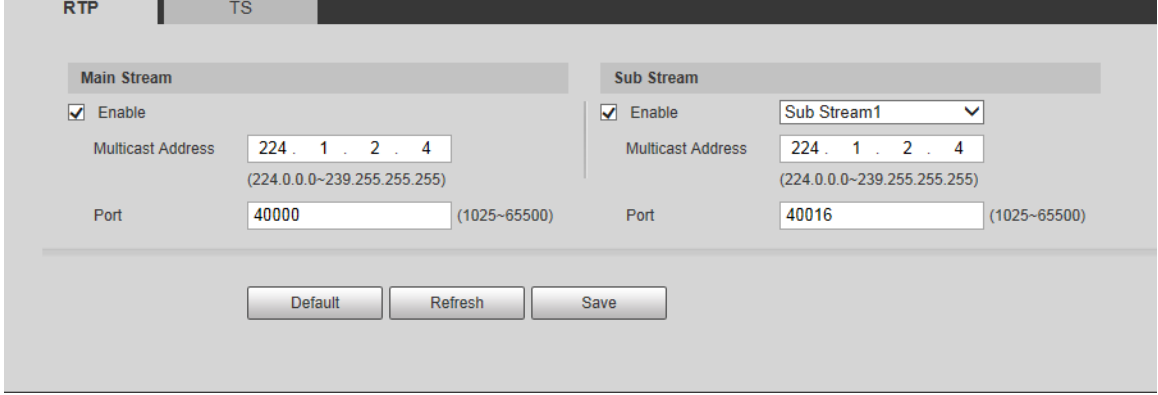

Step 2 Select **Enable** to enable main stream or sub stream multicast, and select the sub stream from the drop-down list if you enable sub stream multicast.

Step 3 Enter multicast address and port number. For detailed description, see Table 4-15.

| <b>Parameter</b>         | <b>Description</b>                                                        |
|--------------------------|---------------------------------------------------------------------------|
|                          | The multicast IP address of main stream and sub stream is 224.1.2.4 by    |
| <b>Multicast Address</b> | default, and the range is 224.0.0.0-239.255.255.255.                      |
|                          | Set the multicast port of corresponding stream.                           |
| Port                     | Main Stream: 40000; Sub Stream1: 40016; Sub Stream2: 40032. All the range |
|                          | is 1025-65500.                                                            |

Table 4-15 Multicast parameter descriptions

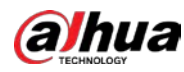

Step 4 Click **Save**.

```
\Box
```
The multicast configuration of TS is similar to RTP, and you can refer to the previous steps.

## **4.2.10 802.1x**

802.1x (port based network access control protocol) supports manual selection of authentication method. Device can be connected to LAN after passing 802.1 x authentications. It well supports authentication, charging, safety and management requirement of network.

#### Step 1 Select **Setting > Network > 802.1x**.

The **802.1x** interface is displayed. See Figure 4-33.

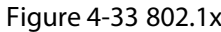

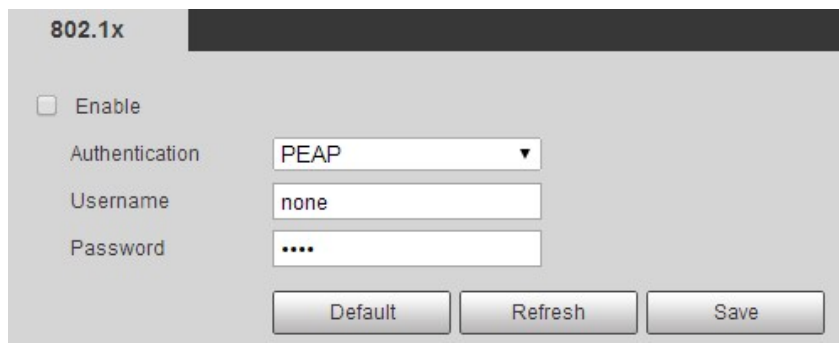

Step 2 Select **Enable** to enable 802.1x.

Step 3 Configure parameters. See Table 4-16.

Table 4-16 802.1x parameter descriptions

| <b>Parameter</b> | <b>Description</b>                                 |
|------------------|----------------------------------------------------|
| Authentication   | PEAP (protected EAP protocol).                     |
| <b>Username</b>  | The username that was authenticated on the server. |
| Password         | Corresponding password.                            |

Step 4 Click **Save**.

# **4.2.11 QoS**

You can solve problems such as network delay and congestion with this QoS (Quality of Service). It helps to assure bandwidth, and reduce transmission delay, packet loss rate, and delay jitter to improve service quality.

For DSCP (Differentiated Services Code Point), it has 64 degrees (0–63) of priority for packets; 0 is the lowest and 63 is the highest. It can select different queues and the bandwidth of each queue according to the priority. When the network is congested, bandwidth of different queues will be discarded with different ratios so as to guarantee service quality.

#### Step 1 Select **Setting > Network > QoS**.

The **QoS** interface is displayed. See Figure 4-34.

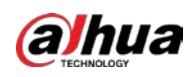

Figure 4-34 QoS

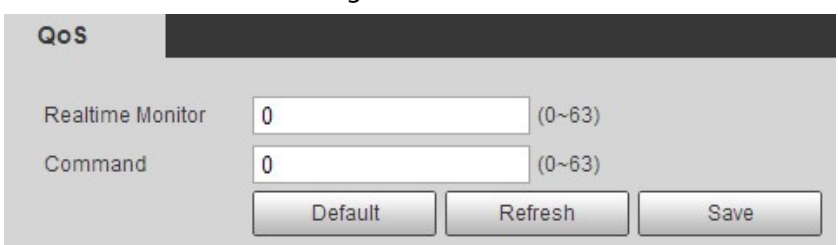

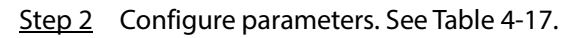

Table 4-17 QoS parameter descriptions

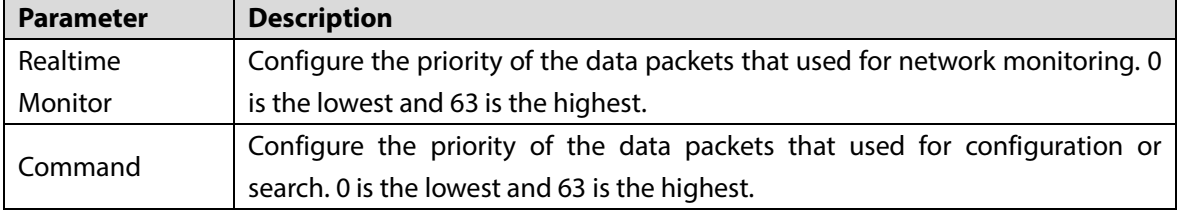

Step 3 Click **Save**.

# **4.2.12 Access Platform**

## **4.2.12.1 P2P**

P2P (peer-to-peer) is a private network traversal technology which enables user to manage devices easily without requiring DDNS, port mapping or transit server.

Scan the QR code with your smartphone, and then you can add and manage devices on your mobile client.

#### Step 1 Select **Setting > Network >Access Platform > P2P**.

The **P2P** interface is displayed. See Figure 4-35.

Figure 4-35 P2P

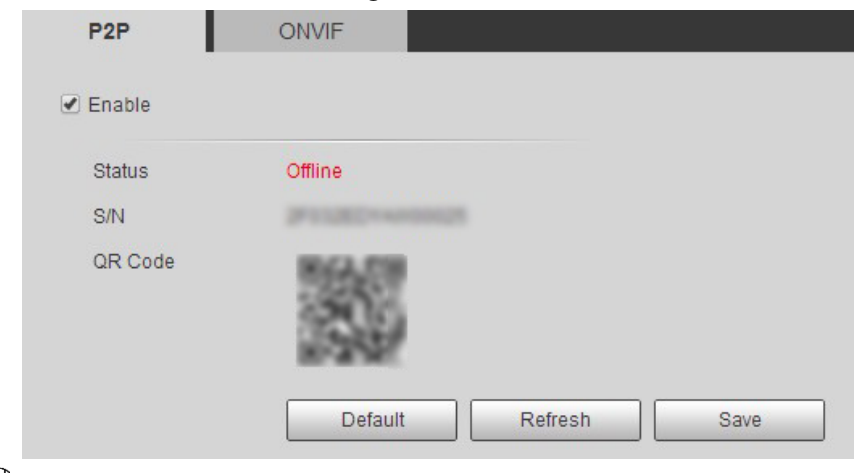

## $\Box$

P2P is enabled by default. When P2P is enabled, the radar will be connected to the network, and the status is displayed as online. We might collect the information including IP address, MAC address, device name, device SN and so on. The information collected is for remote accessing only. Clear **Enable** check box if you do not agree with our information collection.

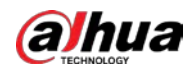

- Step 2 Log in to mobile phone client, and then tap the cross icon at the upper-right corner of the app on the **Devic**e interface.
- Step 3 Scan the QR code on the **P2P** interface.
- Step 4 Follow on-screen instructions to finish the configurations.

## **4.2.12.2 ONVIF**

The ONVIF (Open Network Video Interface Forum) allows the network video products (including video recording device and other recording devices) from different manufacturers to mutually communicate with each other.

 $\Box$ 

#### ONVIF is on by default.

#### Step 1 Select **Setting > Network > Access Platform > ONVIF**.

The **ONVIF** interface is displayed. See Figure 4-36.

Figure 4-36 ONVIF

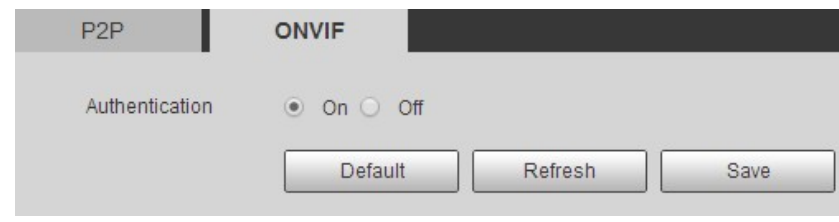

Step 2 Select **On**.

Step 3 Click **Save**.

# **4.3 Event Management**

You can enable external and abnormality alarms, and configure linked actions such as recording, capturing, and sending email, and so on.

## **4.3.1 Alarm**

You can set the linkage actions when alarm events are triggered.

#### Step 1 Select **Setting > Event > Alarm**.

The **Alarm** interface is displayed. See Figure 4-37.

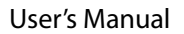

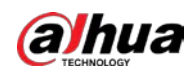

#### Figure 4-37 Alarm linkage

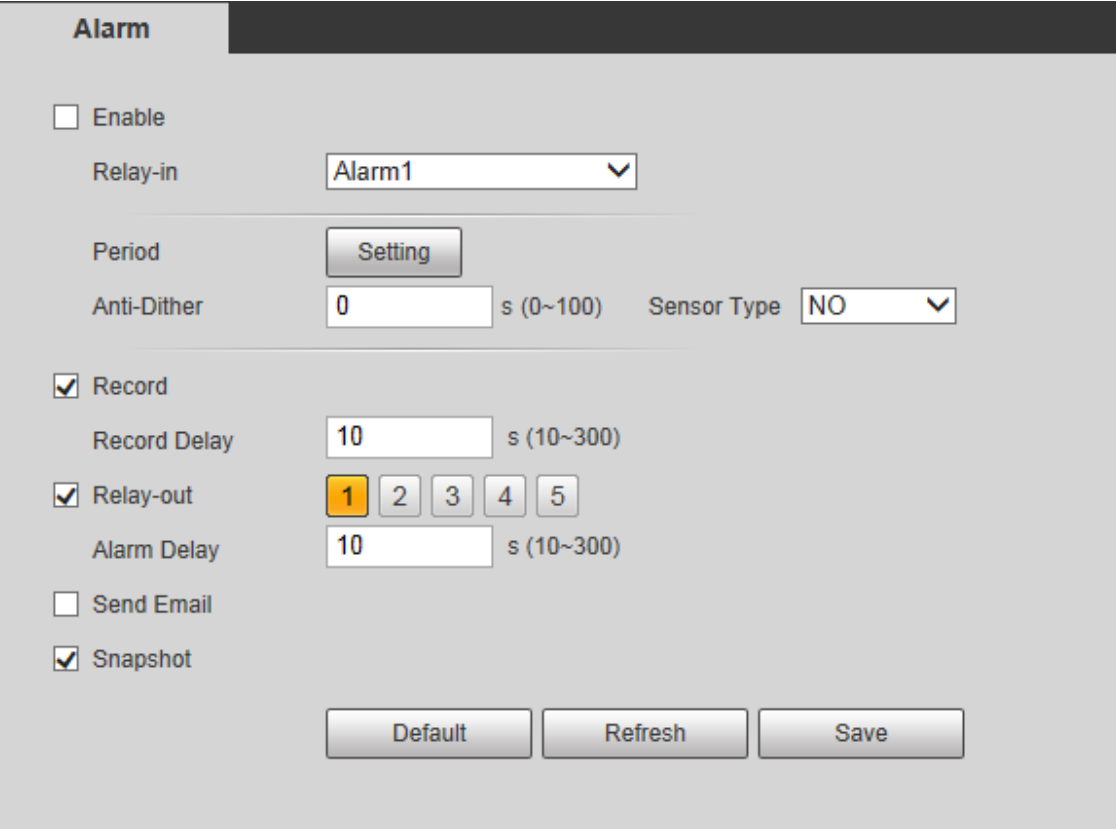

Step 2 Select **Enable** check box to enable the alarm linkage, and configure parameters as needed.

- **•** Configure arming period.
- 1) Click **Setting**.

The **Period** interface is displayed. See Figure 4-38.

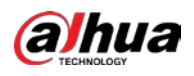

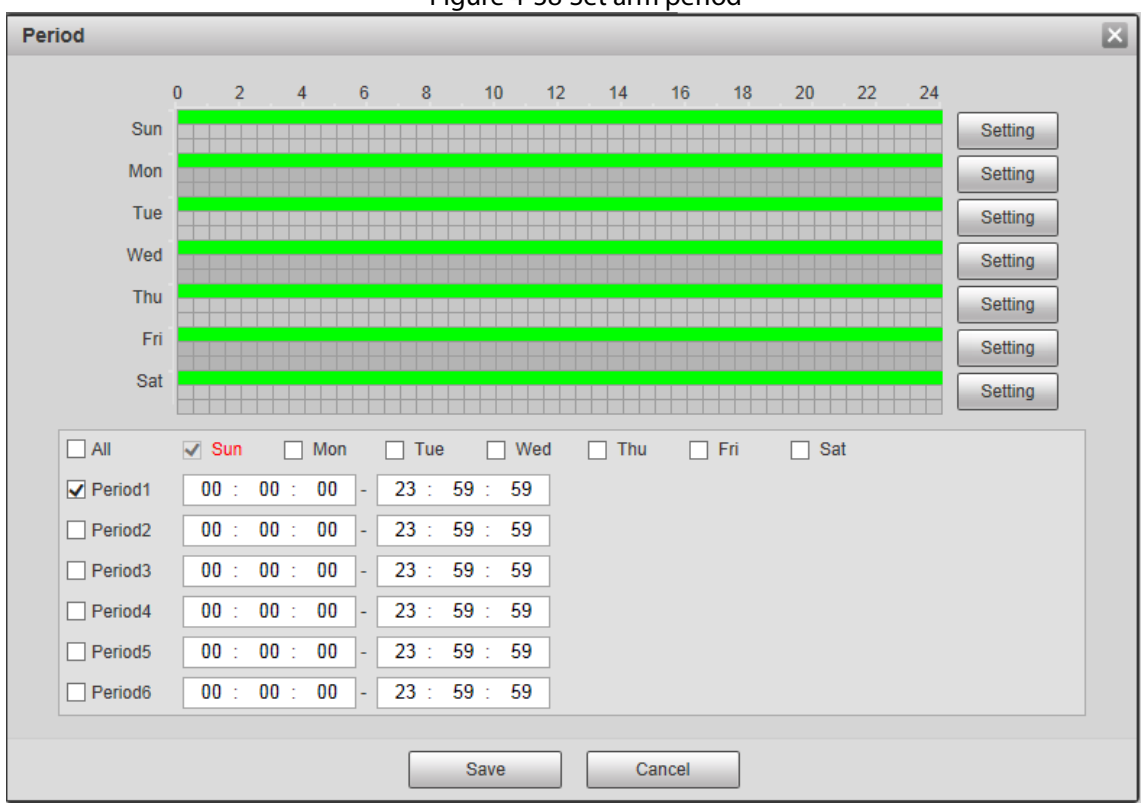

Figure 4-38 Set arm period

- 2) Set arming periods, and the alarm can only be triggered when it occurs during the defined period. The time period in green on the timeline is armed.
	- Method one: Click **Setting** of the day you want to set. Directly press and drag the left mouse button on the timeline.
	- $\Diamond$  Method two: Click **Setting** of the day you want to set. Select the check box in front of the time period to enable it. Enter start time and end time of that time period.

- Select **All** or the check box of any other day, and the set time period will apply to the selected days.
- You can set 6 time periods per day.
- 3) Click **Save** to return to the **Alarm** interface. Set other parameters. For details, see Table 4-18.

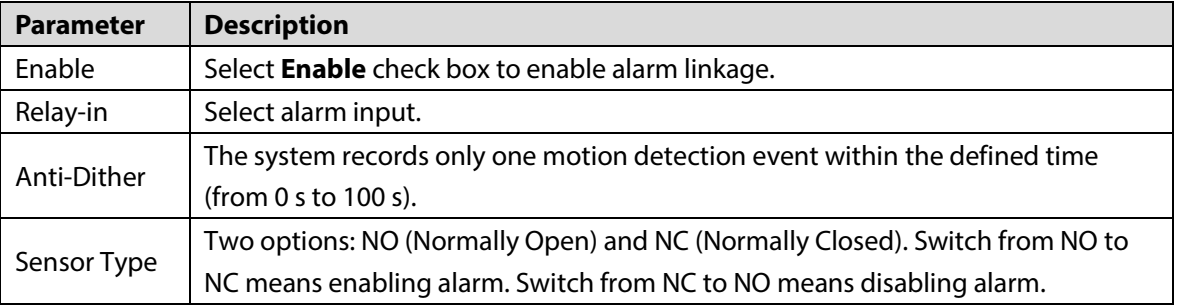

#### Table 4-18 Alarm linkage parameter descriptions

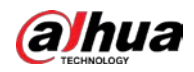

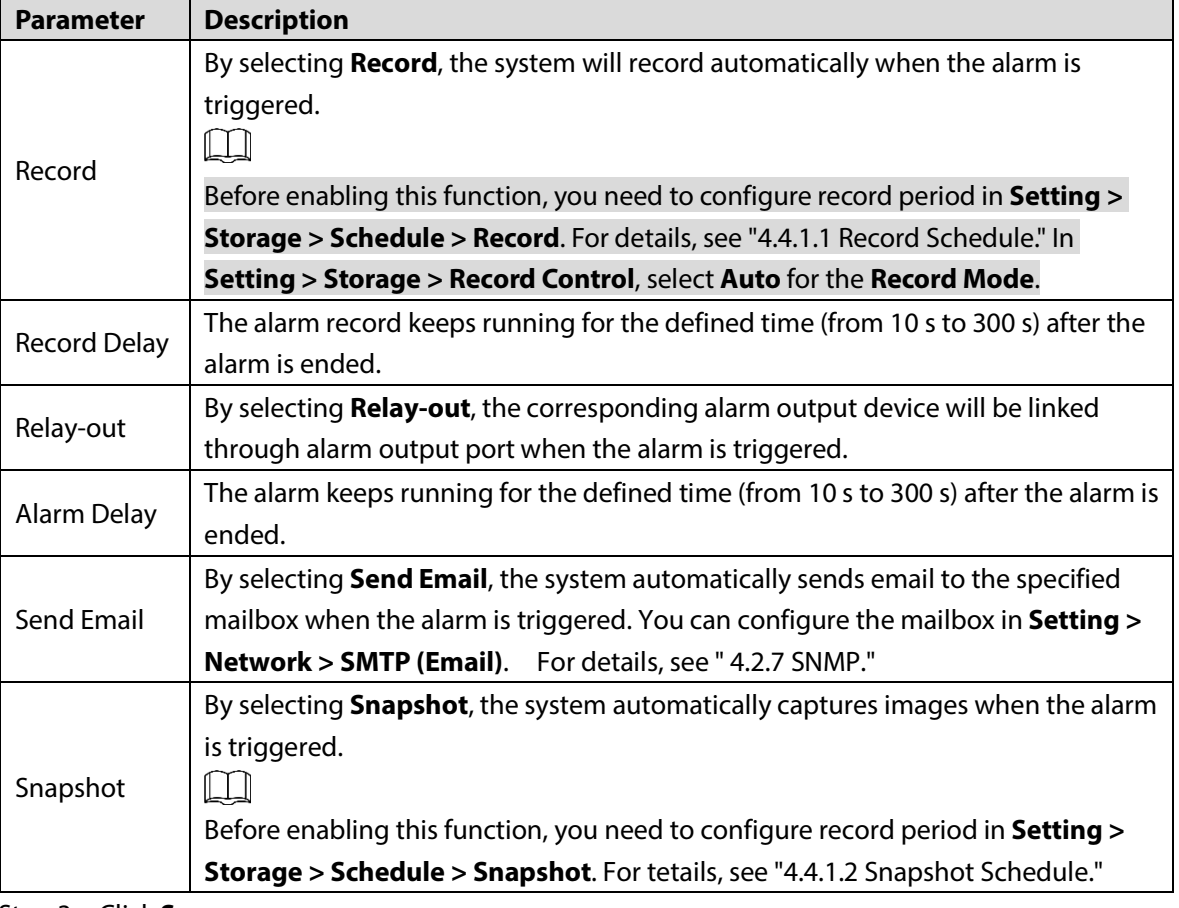

Step 3 Click **Save**.

# **4.3.2 Abnormality**

You can set the linkage actions when abnormal events are triggered covering SD card, network, illegal access, and scene changing.

## **4.3.2.1 SD Card**

When any abnormality happens to the SD card, the alarm will be triggered.

#### Step 1 Select **Setting > Event > Abnormality > SD Card**.

The **SD Card** interface is displayed. See Figure 4-39.

#### Figure 4-39 SD card

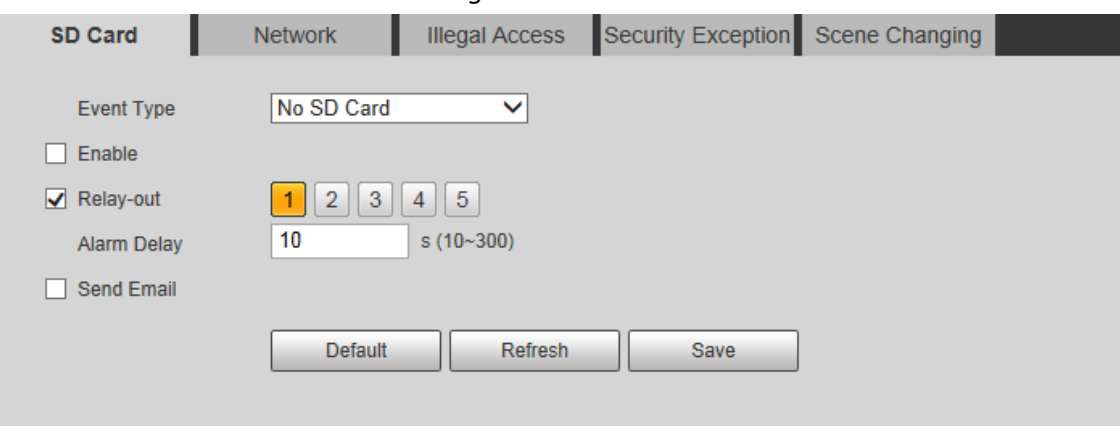

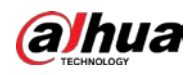

### Step 2 Configure parameters as needed. For details, see Table 4-19.

 $\Box$ 

For other parameter descriptions, see Table 4-18.

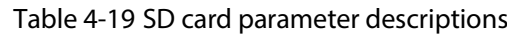

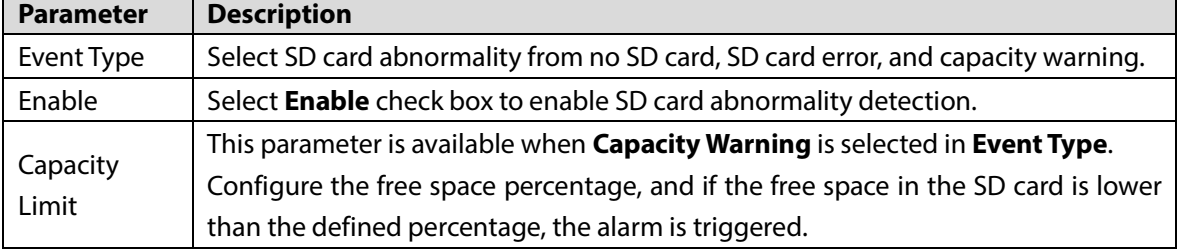

Step 3 Click **Save**.

## **4.3.2.2 Network**

When any abnormality happens to the network, the alarm will be triggered.

## Step 1 Select **Setting > Event > Abnormality > Network**.

The **Network** interface is displayed. See Figure 4-40.

Figure 4-40 Network

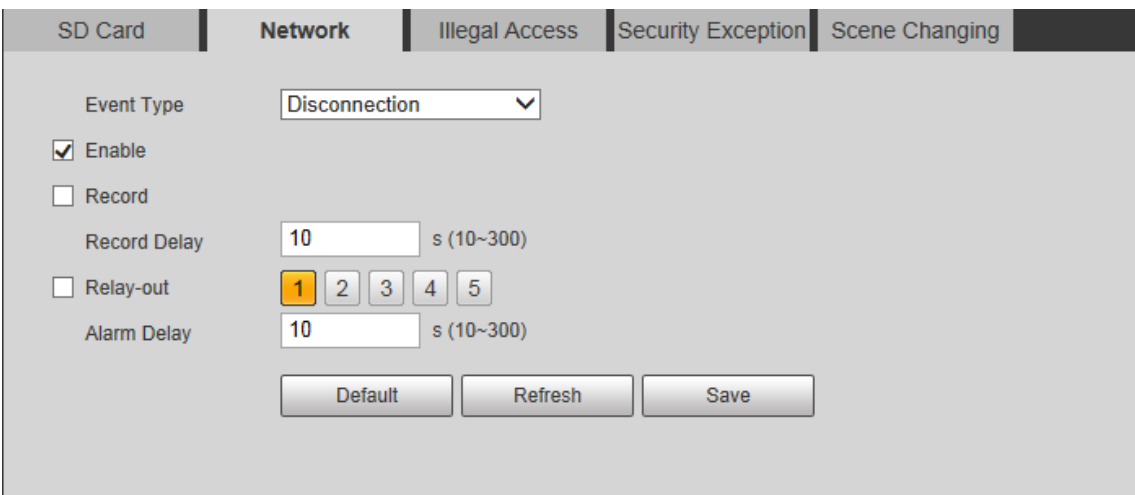

Step 2 Configure parameters. See Table 4-20.

 $\Box$ 

For other parameter descriptions, see Table 4-18.

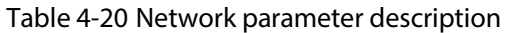

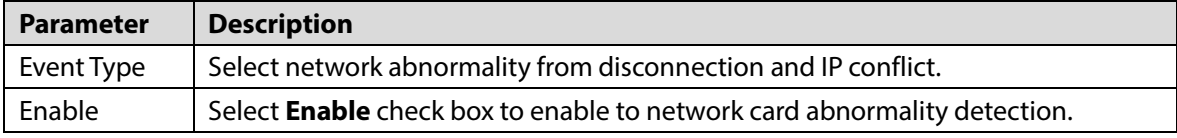

Step 3 Click **Save**.

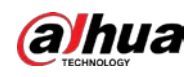

## **4.3.2.3 Illegal Access**

When the entering times of wrong password have exceeded the defined times, the alarm is triggered.

#### Step 1 Select **Setting > Event > Abnormality > Illegal Access**.

The **Illegal Access** interface is displayed. See Figure 4-41.

Figure 4-41 Illegal access

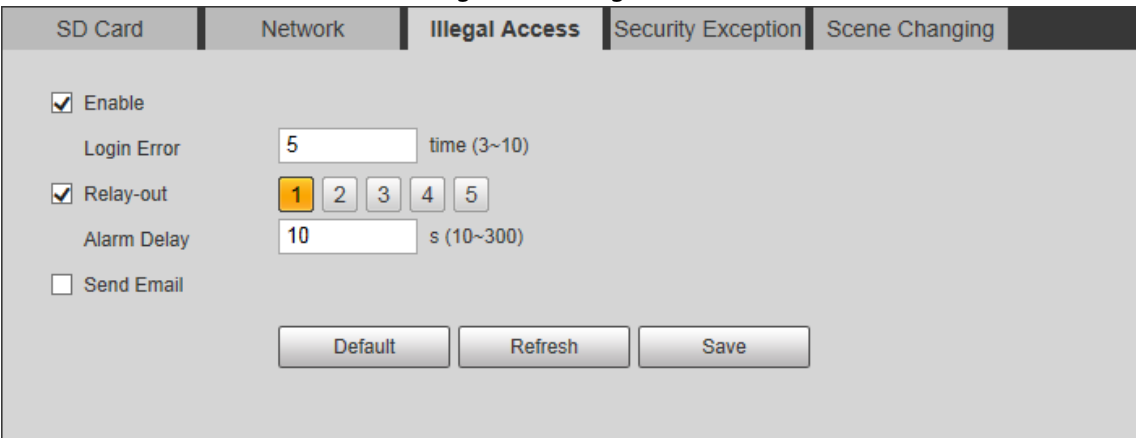

Step 2 Configure parameters as needed. For details, see Table 4-21.

 $\square$ 

For other parameter descriptions, see Table 4-18.

Table 4-21 Illegal access parameter descriptions

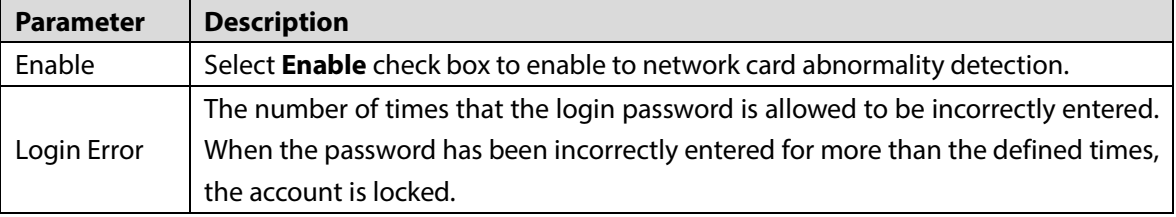

Step 3 Click **Save**.

## **4.3.2.4 Security Exception**

When any event that will influence radar's security happens, the alarm will be triggered.

Step 1 Select **Setting > Event > Abnormality**.

The **Security Exception** interface is displayed. See Figure 4-42.

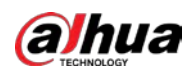

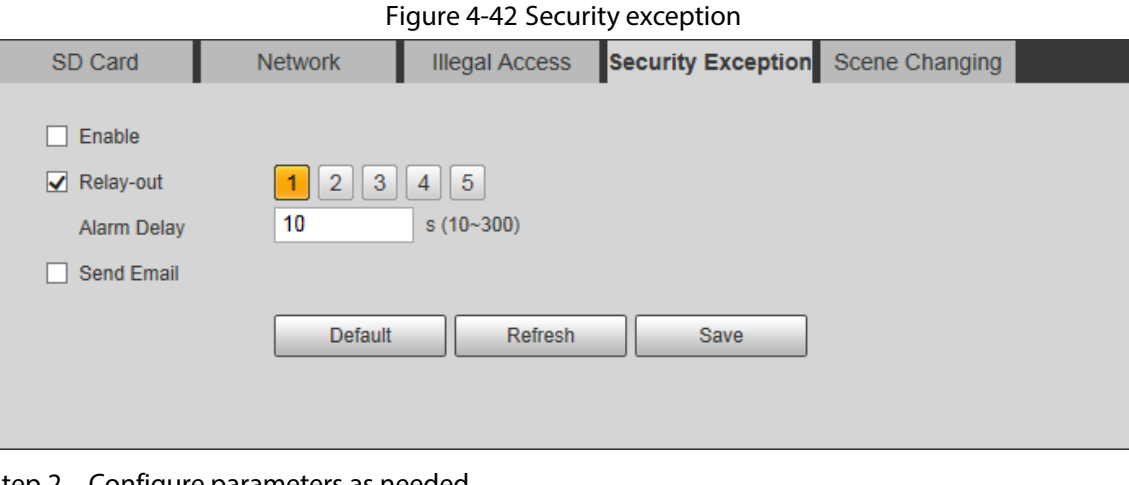

Step 2 Configure parameters as needed.

For other parameter descriptions, see Table 4-18.

Step 3 Click **Save**.

 $\Box$ 

## **4.3.2.5 Scene Changing**

When scene changing happens, the alarm will be triggered. See conditions below.

- The vertical detection range of the radar is covered for more than 50%.
- The radar is rotated for more than  $30^\circ$ . But in open areas,  $30^\circ$  rotation of the radar might not trigger the alarm.

#### Step 1 Select **Setting > Event > Abnormality > Scene Changing**.

The **Scene Changing** interface is displayed. See Figure 4-43.

#### Figure 4-43 Scene changing

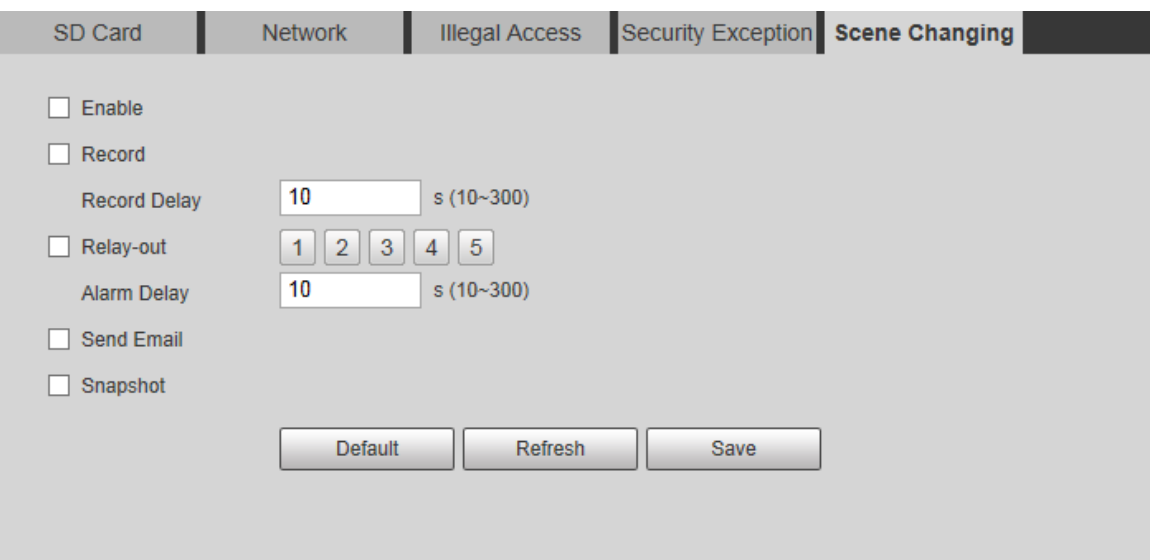

- Step 2 Select **Enable** check box to enable scene changing alarm, and then configure other parameters as needed. For details, see Table 4-18.
- Step 3 Click **Save**.

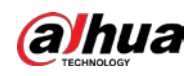

# **4.4 Storage**

This chapter introduces configurations of schedules for records, snapshots, and holiday, storage methods, and record control.

# **4.4.1 Schedule**

You can configure schedules of records, snapshots, and holidays.

 $\Box$ 

Before configuring schedule, set **Record Mode** as **Auto** in **Setting > Storage > Record Control**. If you select **Off**, the system will not record video or take snapshot as scheduled.

## **4.4.1.1 Record Schedule**

The system starts or stops video recording as scheduled.

#### Step 1 Select **Setting > Storage > Schedule > Record**.

The record schedule interface is displayed. See Figure 4-44.

Figure 4-44 Record schedule

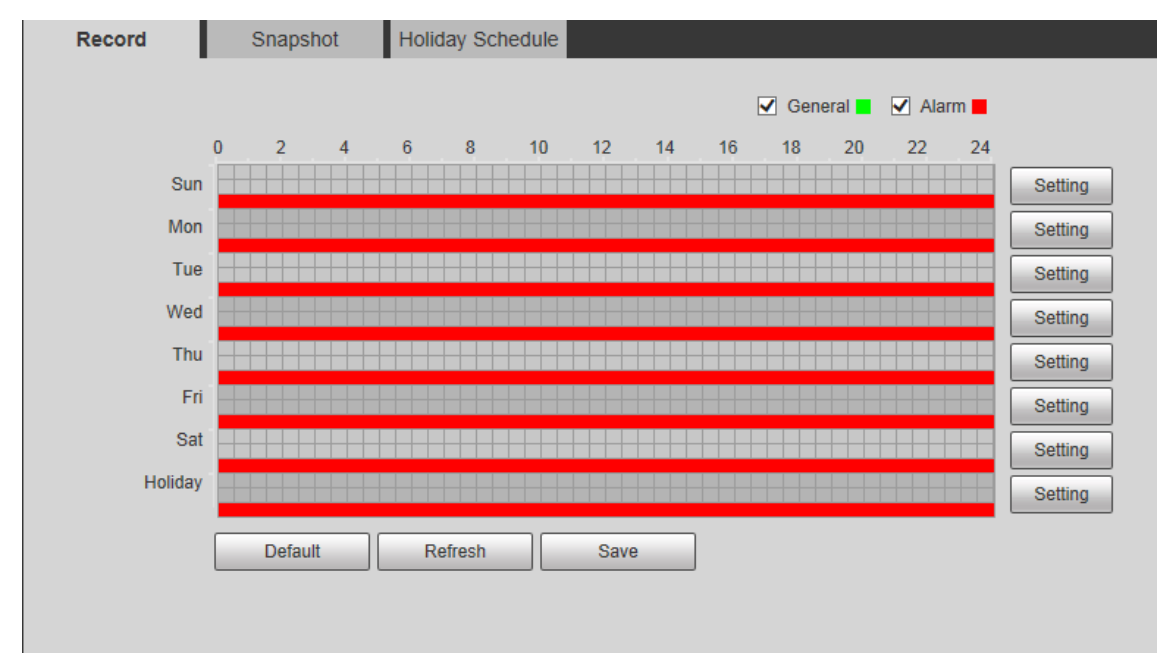

Step 2 Set a record plan.

- Method one: Select a record type, such as **Alarm**, and then press and drag the left mouse button to draw the time period for alarm record on the timeline.
- Method two: Enter an actual time period.
	- 1) Click **Setting** of the day you want to set. The **Setting** interface is displayed. See Figure 4-45.

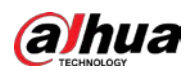

Figure 4-45 Set schedule

| <b>Setting</b>      |                                                                                                    | $\mathbf{x}$ |
|---------------------|----------------------------------------------------------------------------------------------------|--------------|
|                     |                                                                                                    |              |
| $\Box$ All          | $\sqrt{}$ Sun<br>$\Box$ Tue<br>F<br>$\Box$ Sat<br>$\Box$ Mon<br><b>Wed</b><br>Thu<br>Holiday<br>$\mathbf{1}$<br>H |              |
| Period1             | 23 : 59 : 59<br>00: 00: 00<br>General V Alarm<br>$\overline{\phantom{a}}$                                         |              |
| Period <sub>2</sub> | 00: 00: 00<br>$23:59:59$ $\Box$<br>General   Alarm<br>$\overline{\phantom{a}}$                                    |              |
| Period <sub>3</sub> | 00: 00: 00<br>$23:59:59$ $\Box$<br>General Alarm<br>$\omega$                                                      |              |
| Period4             | 00: 00: 00<br>23:59:59<br>General Alarm<br>$\blacksquare$                                                         |              |
| Period <sub>5</sub> | 00: 00: 00<br>$23:59:59$ $\Box$<br>General   Alarm<br>$\blacksquare$                                              |              |
| Period6             | 23:59:59<br>00:00:00<br>General   Alarm<br>$\blacksquare$                                                         |              |
|                     |                                                                                                    |              |
|                     | <b>Save</b><br>Cancel                                                                                             |              |

2) Enter start time and end time of the time period, and select record type from **General** and **Alarm**.

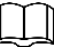

- Select **All** or the check box of any other day, and the set time period will apply to the selected days.
- You can set 6 time periods per day.
- 3) Click **Save** to return to the **Record** interface.

```
\mathbb{I} \mathbb{I}
```
Each color matches with a different record schedule.

- Green: **General** video record. The system records continuously within the set period.
- Red: **Alarm** video record. The system records when the alarm event happens within the set period.
- Step 3 Click **Save**.

## **4.4.1.2 Snapshot Schedule**

The system starts or stops taking snapshot as scheduled.

Step 1 Select **Setting > Storage > Schedule > Snapshot**. The snapshot schedule interface is displayed. See Figure 4-46.

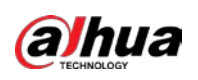

#### Figure 4-46 Snapshot schedule

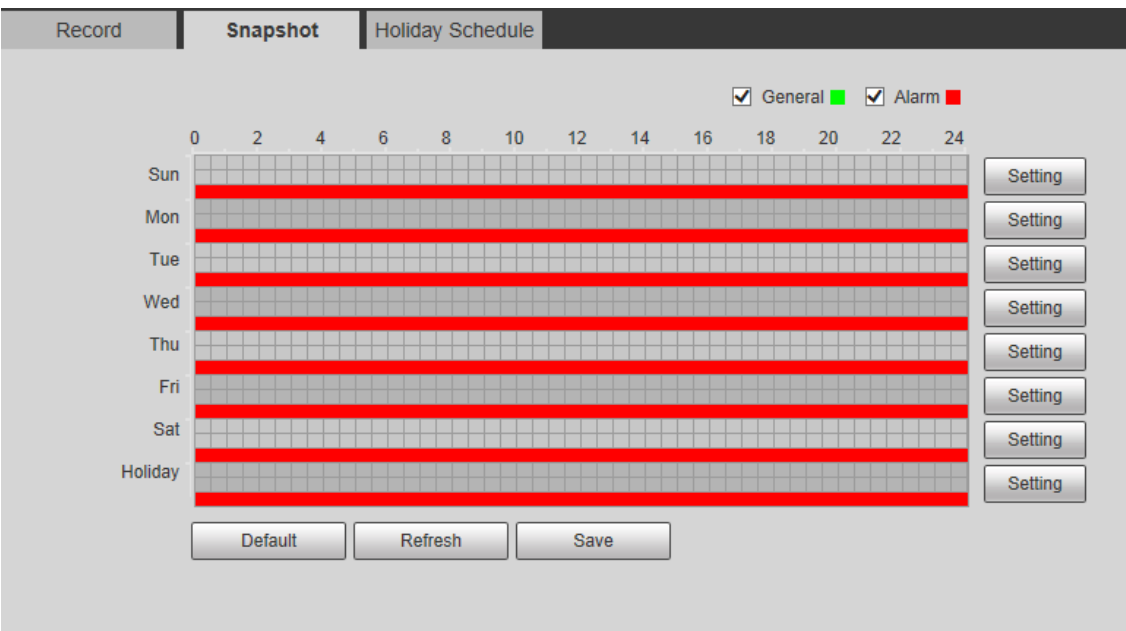

Step 2 Configure time periods. For details, see previous record schedule settings.

Step 3 Click **Save**.

## **4.4.1.3 Holiday Schedule**

Set certain days as holiday, and when the **Record** or **Snapshot** is selected in the holiday schedule, the system takes snapshot or records as holiday schedule defined.

Step 1 Select **Setting > Storage > Schedule > Holiday Schedule**. The **Holiday Schedule** interface is displayed. See Figure 4-47.

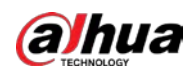

Figure 4-47 Holiday schedule

| Calendar | Record     | Snapshot       |      |            | Aug            | v   |  |
|----------|------------|----------------|------|------------|----------------|-----|--|
| Sun      | <b>Mon</b> | Tue            | Wen  | <b>Thu</b> | Fri            | Sat |  |
|          |            |                |      | 1          | $\overline{2}$ | 3   |  |
| 4        | 5          | $6\phantom{.}$ | 7    | 8          | 9              | 10  |  |
| 11       | 12         | 13             | 14   | 15         | 16             | 17  |  |
| 18       | 19         | 20             | 21   | 22         | 23             | 24  |  |
| 25       | 26         | 27             | 28   | 29         | 30             | 31  |  |
|          |            |                |      |            |                |     |  |
| Refresh  |            |                | Save |            |                |     |  |

- Step 2 Select the days to be set as holiday as needed. The selected days has yellow background.
- Step 3 Select from **Record** and **Snapshot**, and then click **Save**.
- Step 4 On **Record** or **Snapshot** interface, click **Setting** behind **Holiday**, and then you can set detection type and detection period. For details, see "4.4.1.1 Record Schedule."
- Step 5 Click **Save**. Record and snapshot will be taken according to the set holiday schedule for the selected days.

## **4.4.2 Destination**

This section introduces the configurations of storage paths for the records and snapshots.

## **4.4.2.1 Path**

You can select storage paths from **Local**, **FTP**, or **NAS** for the records and snapshots.

#### Step 1 Select **Setting > Storage > Destination > Path**.

The **Path** interface is displayed. See Figure 4-48.

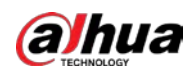

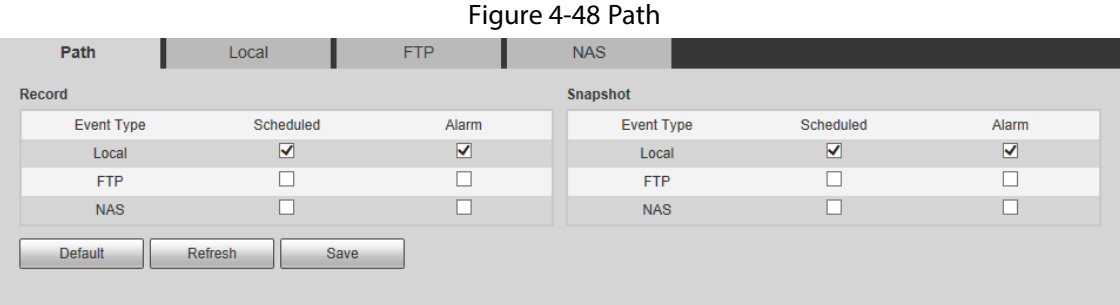

Step 2 Select the storage path for the records and snapshots of different event types as needed. For detailed parameter descriptions, see Table 4-22.

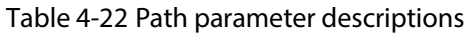

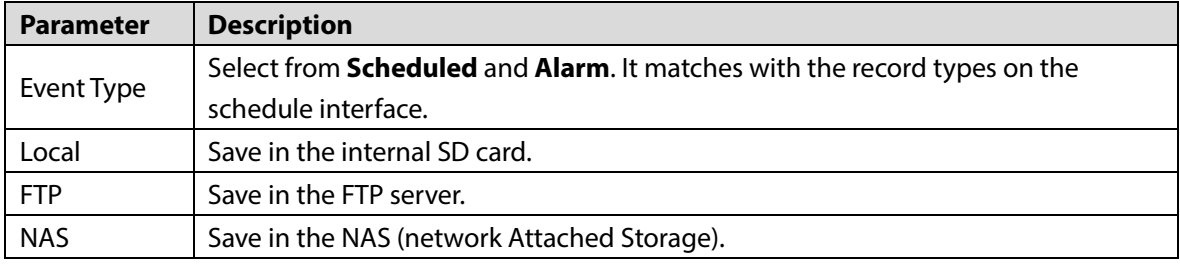

Step 3 Click **Save**.

## **4.4.2.2 Local**

Display the internal SD card information. You can set it as read only or read & write; you can also hot swap or refresh it.

Select **Setting > Storage > Destination > Local**, and then the **Local** interface is displayed. See Figure 4-49.

- Click **Read Only**, and then the SD card is set to read only.
- Click **Read & Write**, and then the SD card is set to read & write.
- Click **Hot Swap** to realize hot swap upon the SD card.
- Click **Refresh**, and then you can format the SD card.

#### Figure 4-49 Local

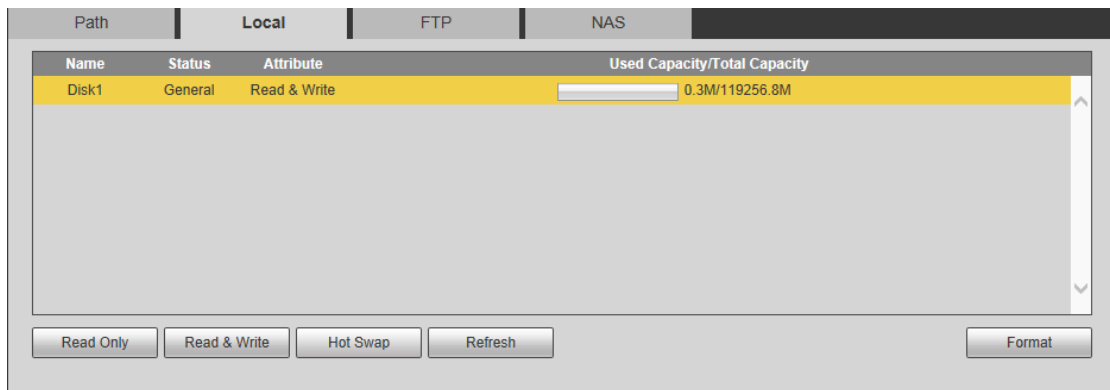

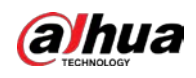

## **4.4.2.3 FTP**

When the network fails or is disconnected, you can save all the files to the internal SD card for emergency.

 $\Box$ 

FTP function can be enabled only when the storage path is selected as FTP.

Step 1 Select **Setting > Storage > Destination > FTP**.

The **FTP** interface is displayed. See Figure 4-50.

Figure 4-50 FTP

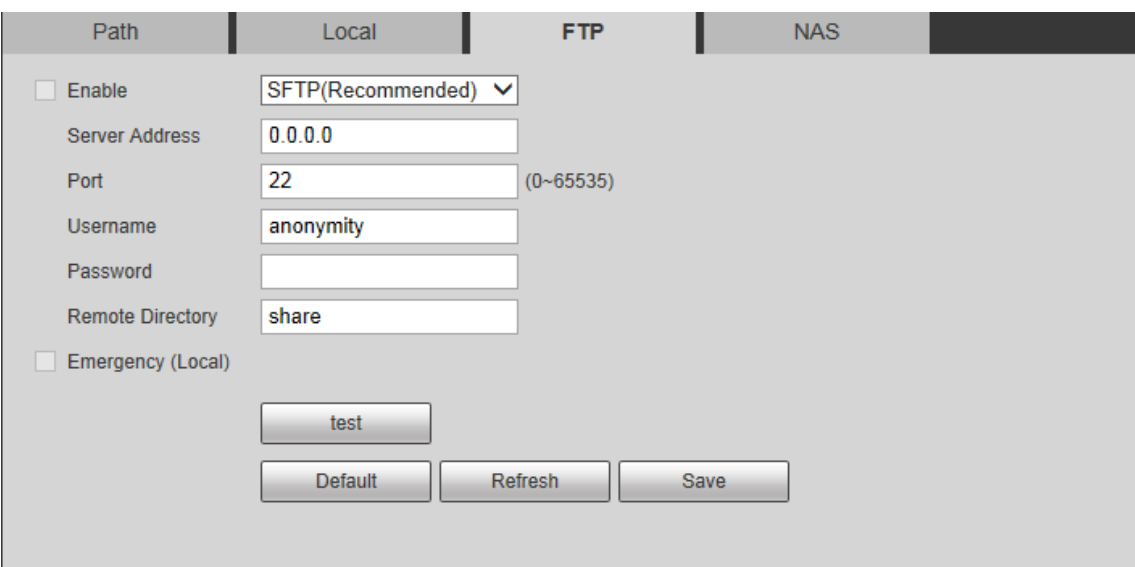

Step 2 Select **Enable** check box to enable the FTP function.  $\Box$ 

**SFTP** is recommended to enhance network security.

Step 3 Configure FTP parameters. See Table 4-23.

Table 4-23 FTP parameter descriptions

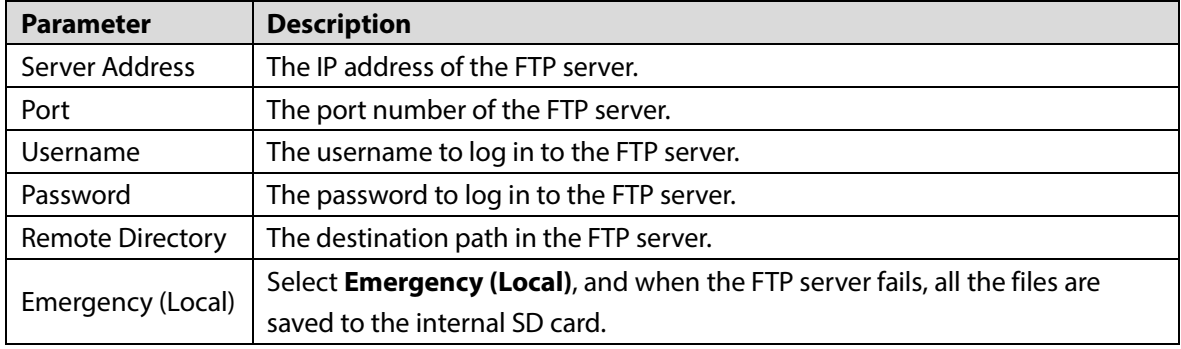

Step 4 Click **Test** to test if FTP server can be connected to radar. Step 5 Click **Save**.

## **4.4.2.4 NAS**

 $\Box$ 

NAS function can be enabled only when the storage path is selected as NAS. Step 1 Select **Setting > Storage > Destination > NAS**.

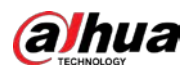

## The **NAS** interface is displayed. See Figure 4-51.

Figure 4-51 NAS

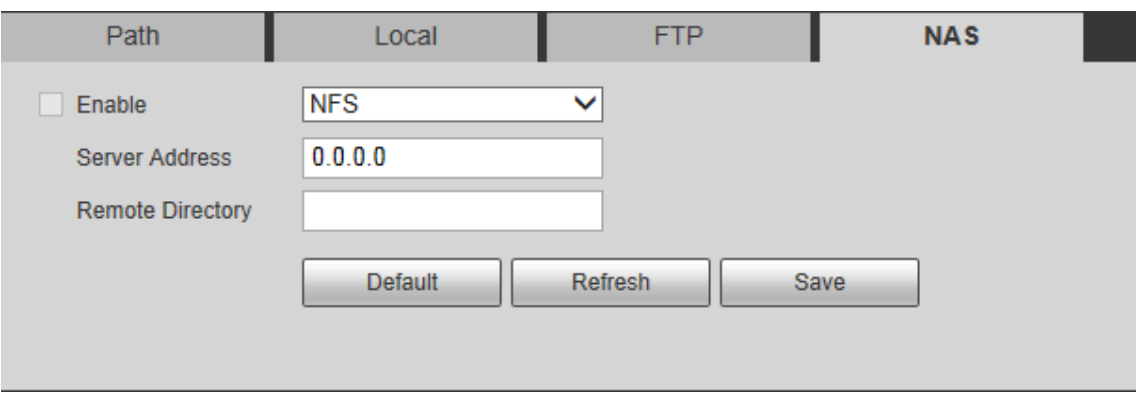

Step 2 Configure NAS parameters. See Table 4-24.

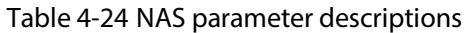

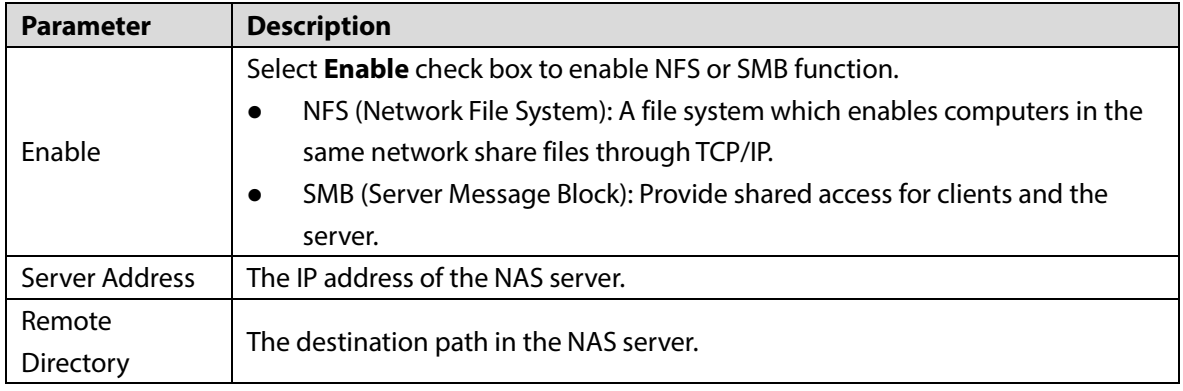

Step 3 Click **Save**.

# **4.4.3 Record Control**

This section introduces record control configurations, including pack duration, pre-event record, disk full, record mode, and record stream.

Step 1 Select **Setting > Storage > Record Control**.

The **Record Control** interface is displayed. See Figure 4-52.
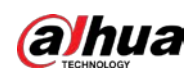

#### Figure 4-52 Record control

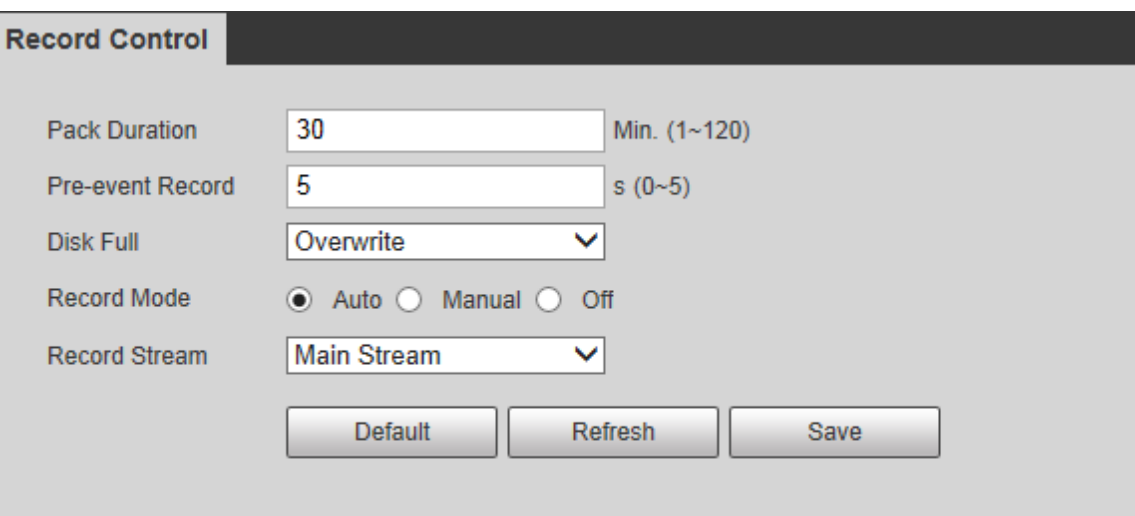

Step 2 Configure record control parameters. See Step 2.

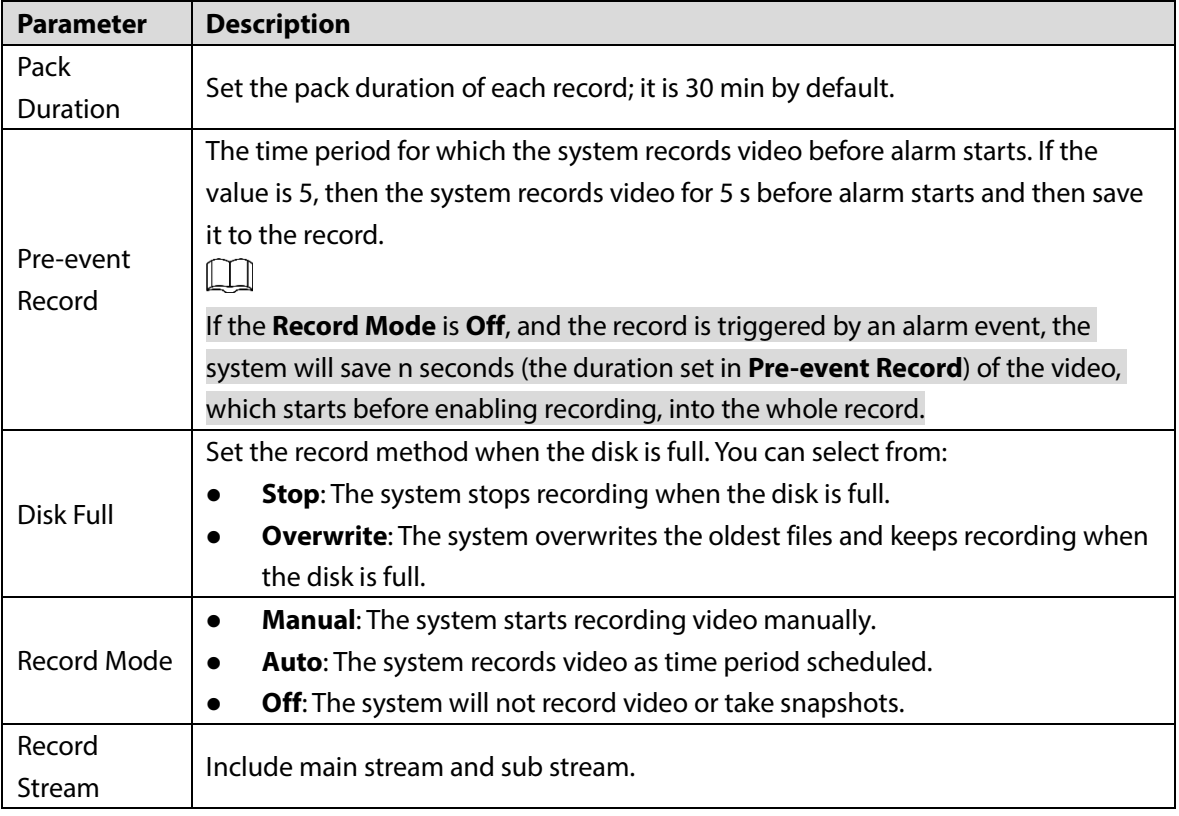

Table 4-25 Record control parameter descriptions

Step 3 Click **Save**.

# **4.5 System**

This chapter introduces system configurations, including general settings, date & time, account, safety, default, import and export configurations, auto maintenance, and upgrade.

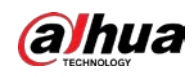

# **4.5.1 General**

You can configure radar name, system language and video format.

- Step 1 Select **Setting > System > General > General**.
	- The **General** interface is displayed, see Figure 4-53.

Figure 4-53 General

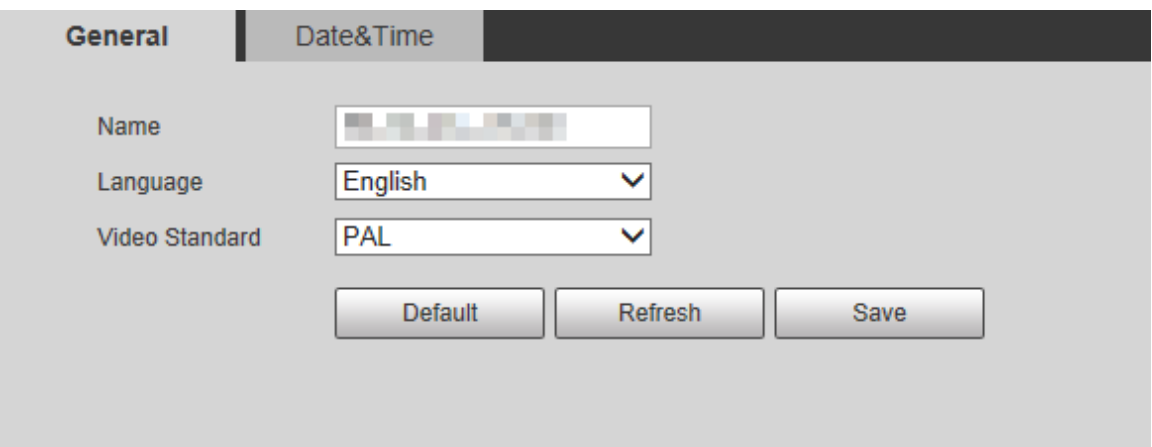

Step 2 Configure **General** parameters. See Table 4-26.

Table 4-26 General parameter descriptions

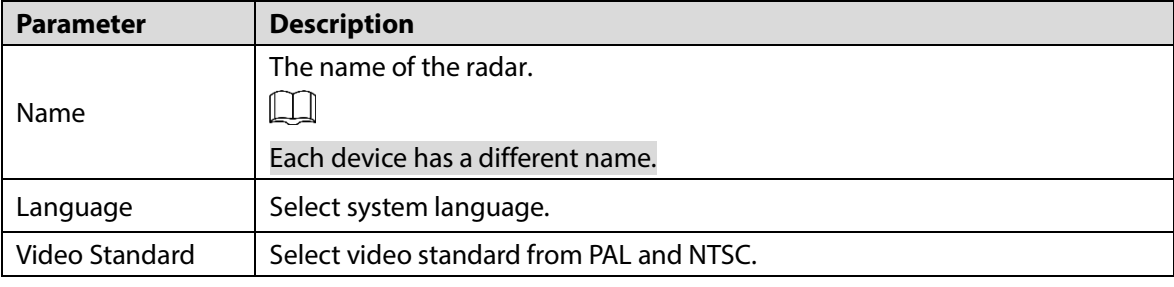

Step 3 Click **Save**.

# **4.5.2 Date & Time**

You can configure date and time format, time zone, current time, DST (Daylight Saving Time), and NTP (Network Time Protocol) server.

Step 1 Select **Setting > System > General > Date & Time**.

The **Date & Time** interface is displayed. See Figure 4-54.

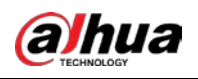

Figure 4-54 Date & Time

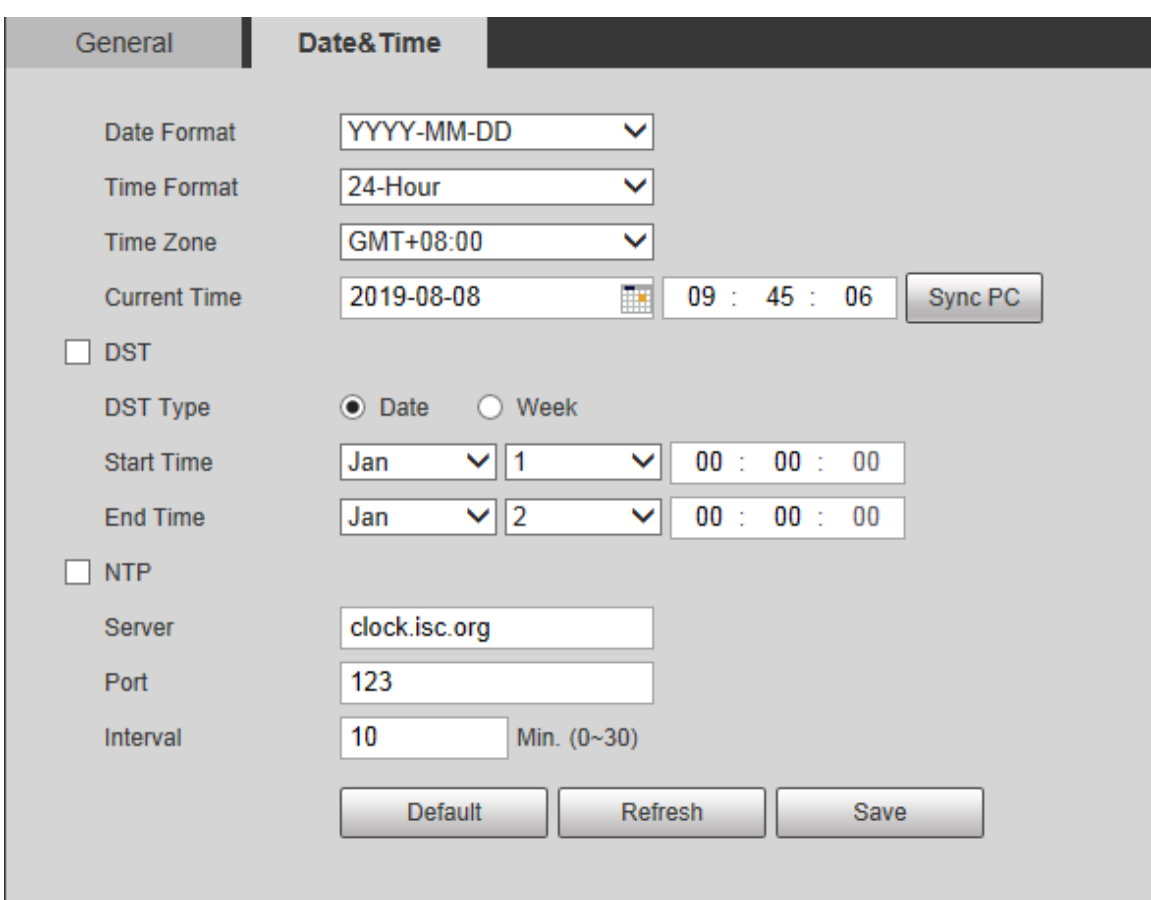

Step 2 Configure **Date & Time** parameters. See Table 4-27.

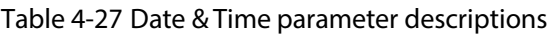

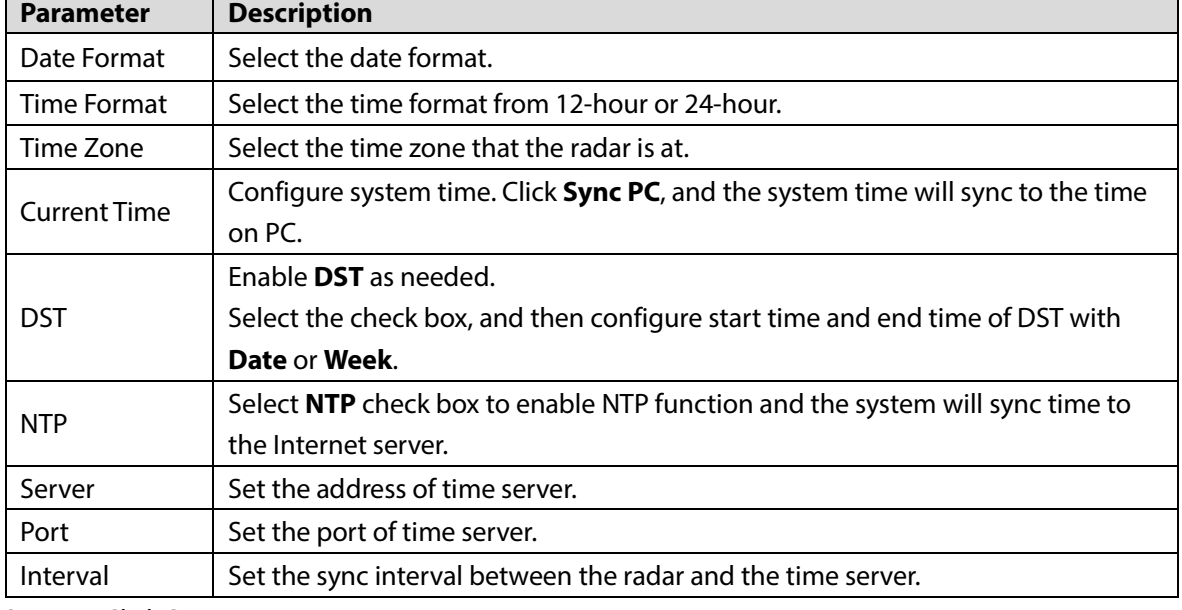

Step 3 Click **Save**.

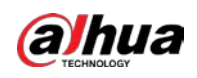

# **4.5.3 Account**

You can add, delete, or modify users and groups. Managing users and groups are only available for administrator users.

- The maximum length of the user or group name is 15 characters. A user name can only consist of numbers, letters, underline, dot and @. A group name can only consist of numbers, letters, and underline.
- The password must consist of 8 to 32 non-blank characters and contain at least two types of characters among upper case, lower case, number, and special character (excluding ' " ; : &). Follow the password security notice to set a high security level password. Make sure that the new password and the confirmed password are the same.
- You can have 18 users and 8 groups at most according to factory settings.
- You can manage users in two methods: Single user or group. Duplicate usernames or group names are not allowed. A user can be in only one group at a time.
- Online users cannot modify their own authority.
- There is one admin by default which has the highest authority.

## **4.5.3.1 User**

You are admin user by default. You can add users, delete added users, modify user password, and log in anonymously.

Select **Setting > System > Account > Account > Username**. The **Username** interface is displayed. See Figure 4-55.

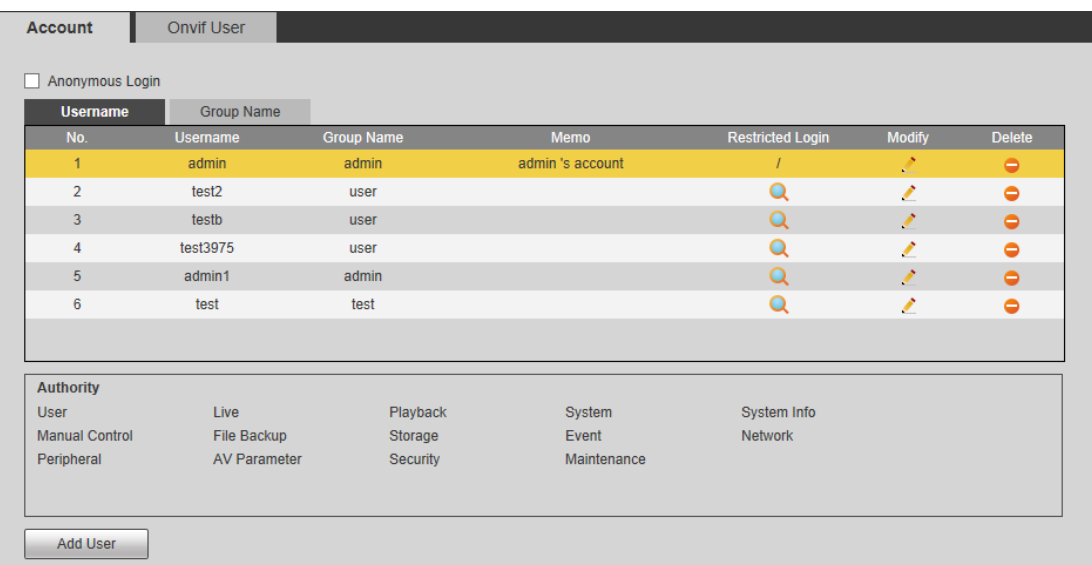

Figure 4-55 Username

### Anonymous Login

By selecting **Anonymous Login c**heck box, you can log in with only entering IP address instead of username and password. Anonymous users only have live view authority. Under **Anonymous Login**, you can log in with other account after clicking **Logout**.

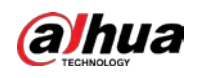

## Adding a User

You can add users to the group, and configure user authority.

 $\Box$ 

As a default user with the highest authority, admin cannot be deleted.

Step 1 Click **Add User**.

The **Add User** interface is displayed. See Figure 4-56.

Figure 4-56 Add user

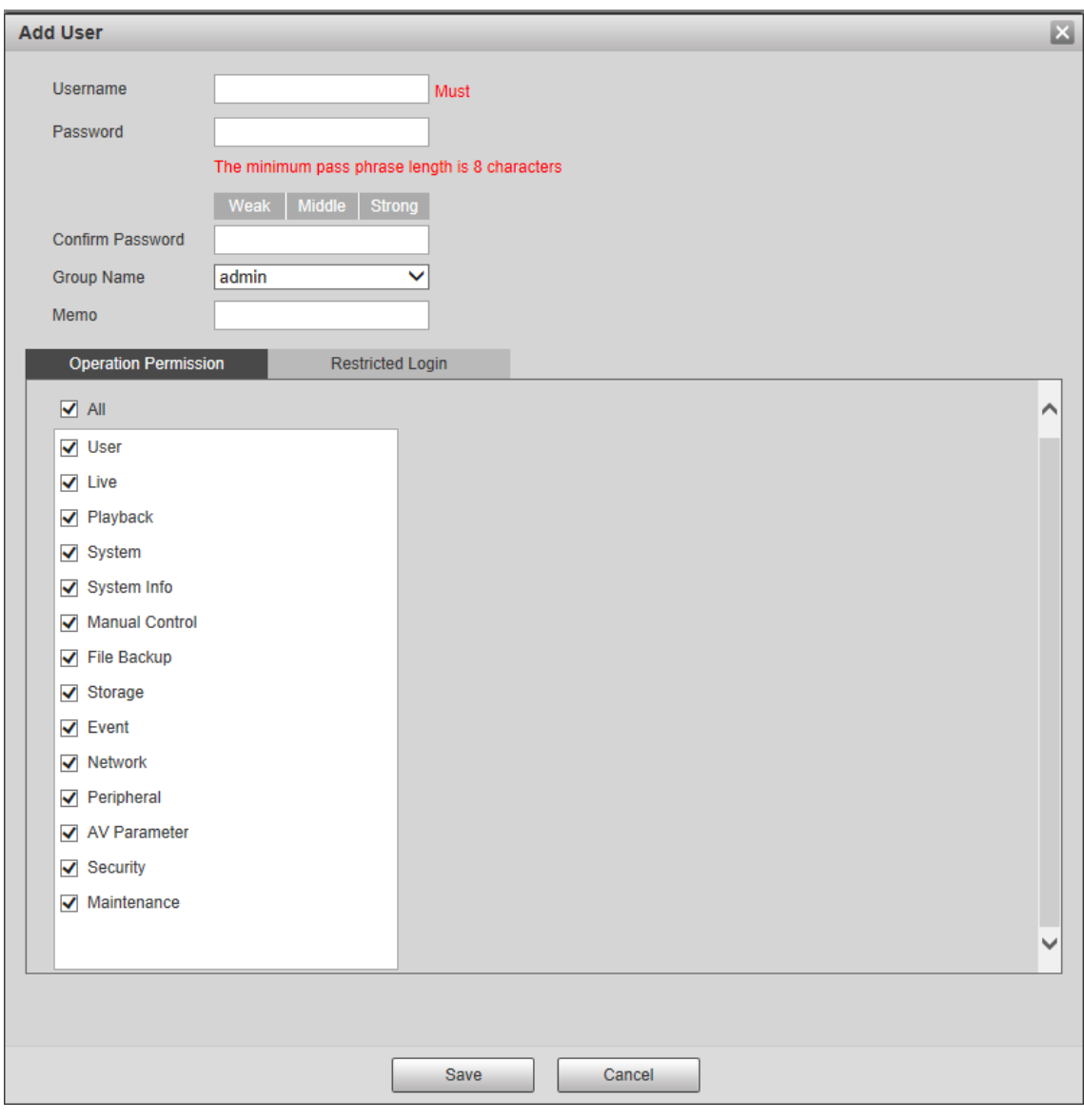

Step 2 Enter username and password, and then select group and operation permission.  $\Box$ 

- A user can be in only one group at a time, and the group users can own authorities within group authority range.
- It is recommended to give fewer authorities to normal users than premium users.
- Step 3 (Optional) Click **Restricted Login** to set IP address, validity period, and time range of the added user. See Figure 4-57.

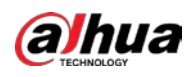

#### Figure 4-57 Restricted login

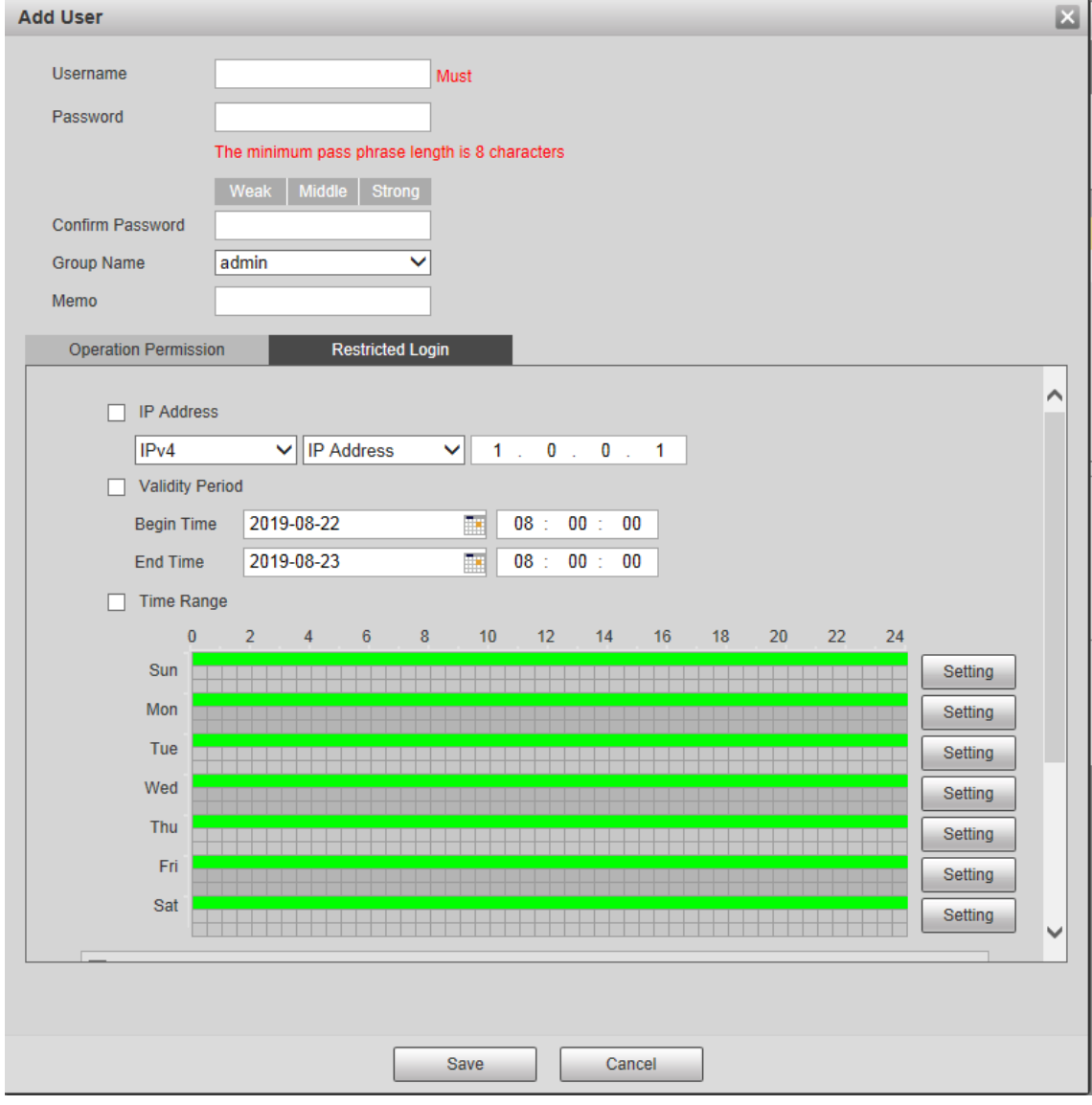

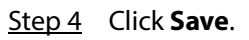

# Modifying a User

Step 1 Click of the selected user.

The **Modify User** interface is displayed. See Figure 4-58.

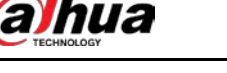

Figure 4-58 Modify user

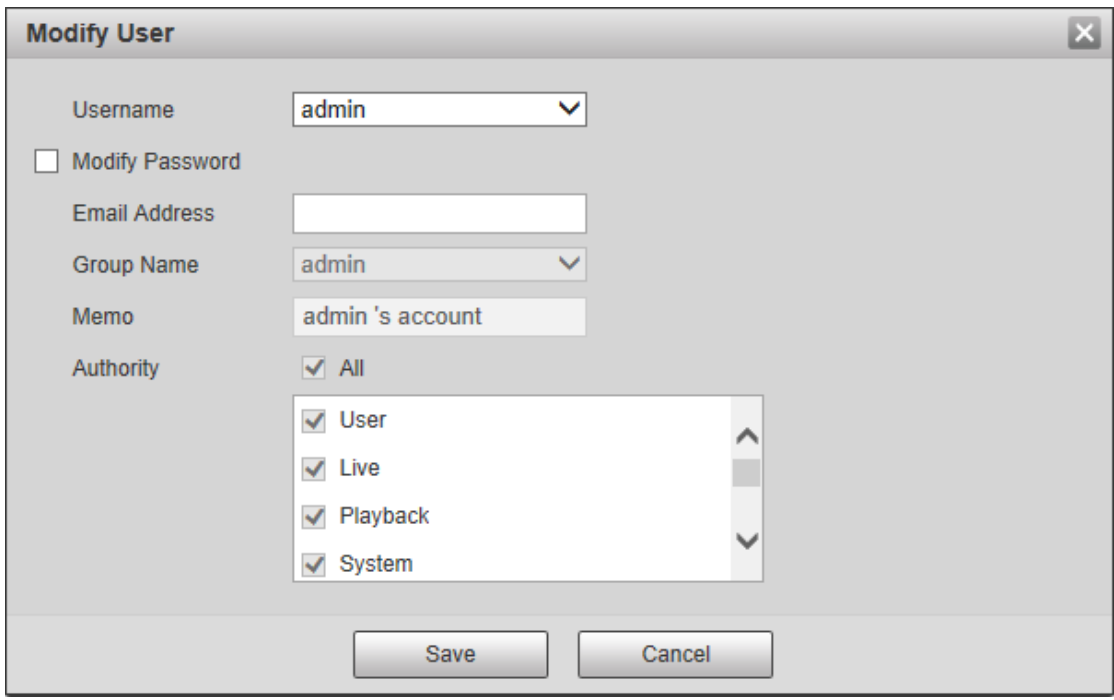

Step 2 Modify user information as needed.

Step 3 Click **Save**.

## Modifying the Password

**Step 1** Click  $\overrightarrow{S}$  of the selected user.

The **Modify User** interface is displayed.

- Step 2 Select **Modify Password** check box.
- Step 3 Enter the old password, new password, and then confirm the password.
- Step 4 Click **Save**.

## Deleting a User

Click  $\overline{\phantom{a}}$  to delete the added user.

## **4.5.3.2 Group**

You have two groups named admin and user by default, you can add new group, delete added group or modify group authority and memo.

Step 1 Select **Setting > System > Account > Account > Group Name**. The **Group Name** interface is displayed. See Figure 4-59.

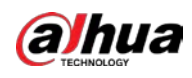

#### Figure 4-59 Group name

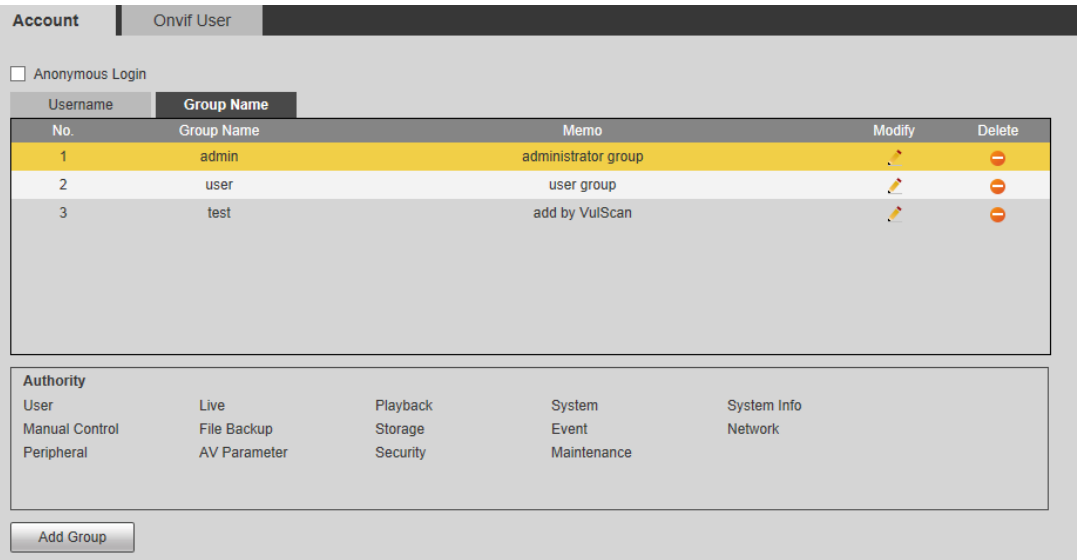

## Adding a Group

For details, see "4.5.3.1 User."

## Modifying a Group

For details, see "4.5.3.1 User."

## Deleting a Group

For details, see "4.5.3.1 User."

## **4.5.4 Onvif User**

You can add, delete, and modify Onvif users.

#### Step 1 Select **Setting > System > Account > Onvif User**.

The **Onvif User** interface is displayed. See Figure 4-60.

Figure 4-60 Onvif user

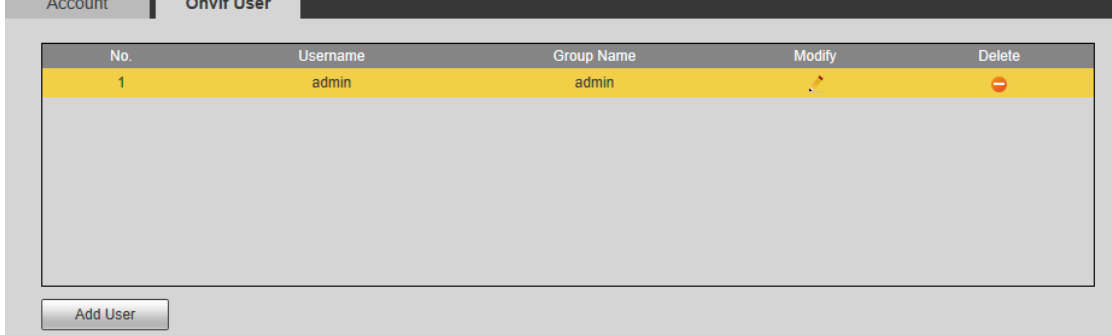

#### Step 2 Click **Add User**.

The **Add User** interface is displayed. See Figure 4-61.

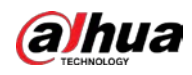

Figure 4-61 Add user

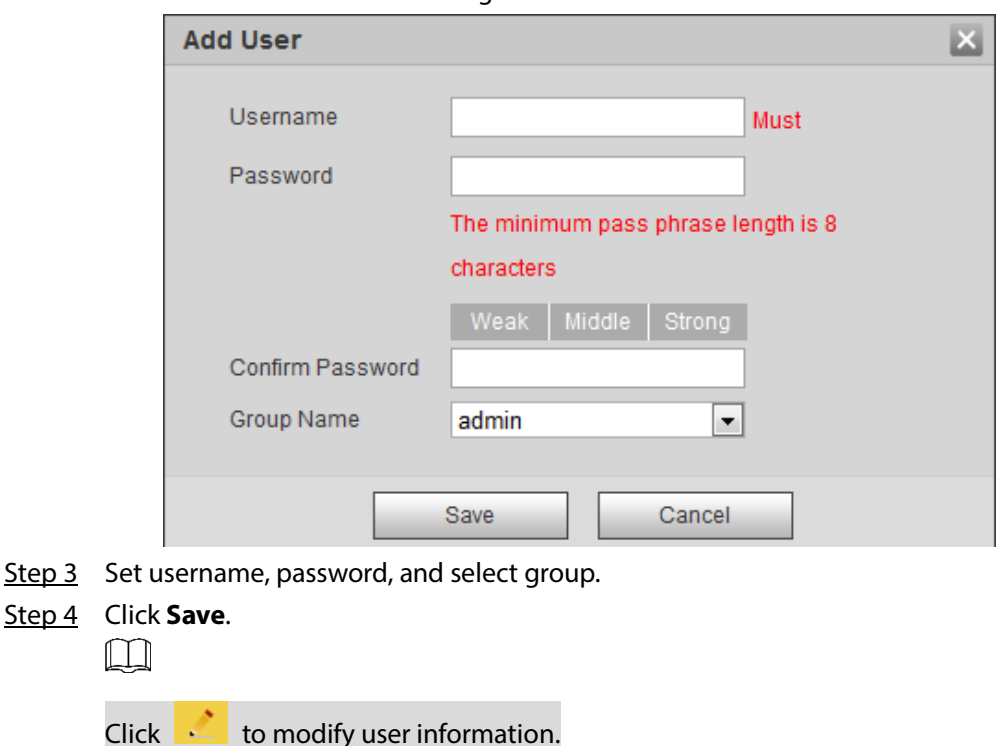

## **4.5.5 Safety**

You can set RTSP authentication, system service, HTTPS, and firewall to ensure the safety of data transmission.

## **4.5.5.1 RTSP Authentication**

Real Time Streaming Protocol (RTSP) ensures the safety of the streaming media during transmission.

```
Step 1 Select Setting > System > Safety > RTSP Authentication.
```
The **RTSP Authentication** interface is displayed. See Figure 4-62.

```
Figure 4-62 RTSP Authentication
```
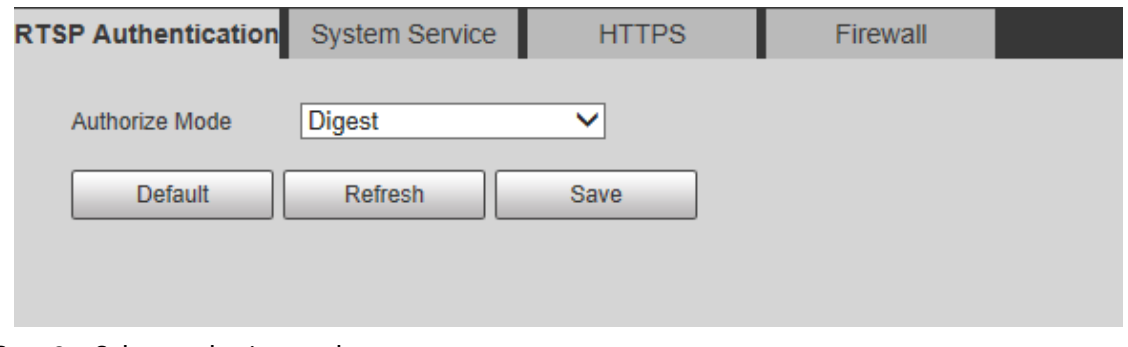

Step 2 Select authorize mode.

- $\Box$ 
	- Click **Default** and the **Authorize Mode** will be selected as **Digest** automatically.
- If you select **None** and click **Save**, the prompt "Non-authentication mode may have risk. Are you sure to enable it?" will pop up to remind you about the risk. Be careful.

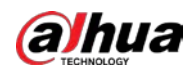

 If you select **Basic** and click **Save**, the prompt "Basic authentication mode may have risk. Are you sure to enable it?" will pop up to remind you about the risk. Be careful.

## **4.5.5.2 System Service**

You can configure system services and ensure system security.

Step 1 Select **Setting > System > Safety > System Service**.

```
The System Service interface is displayed. See Figure 4-63.
```
Figure 4-63 System service

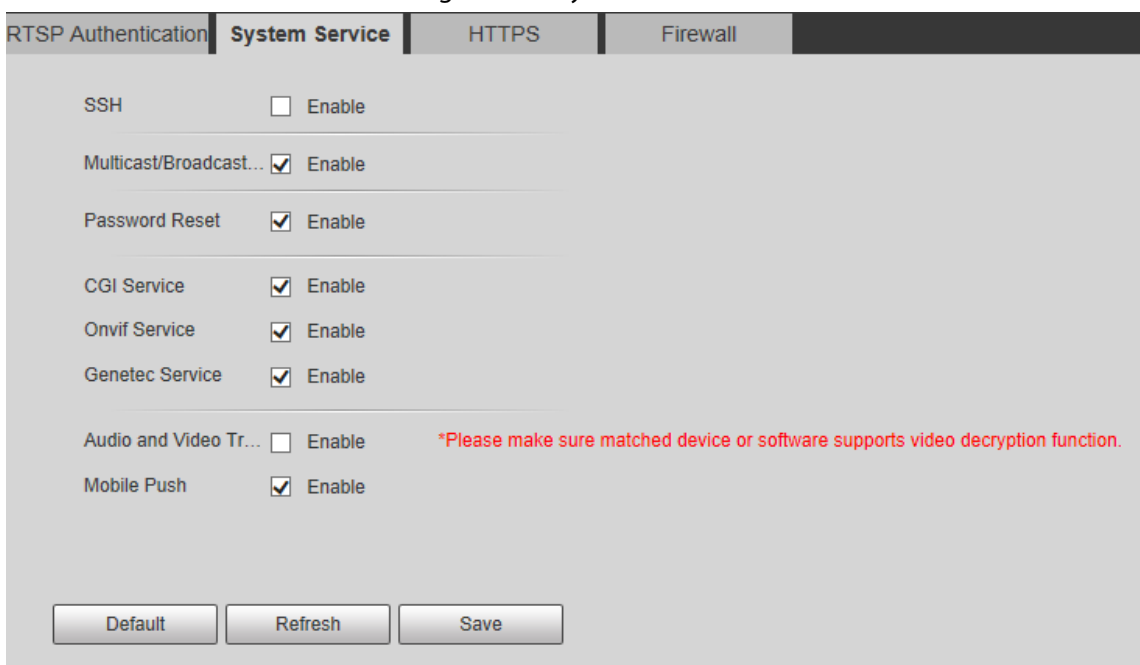

Step 2 Configure system service parameters. See Table 4-28.

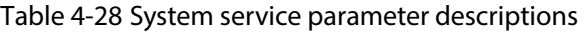

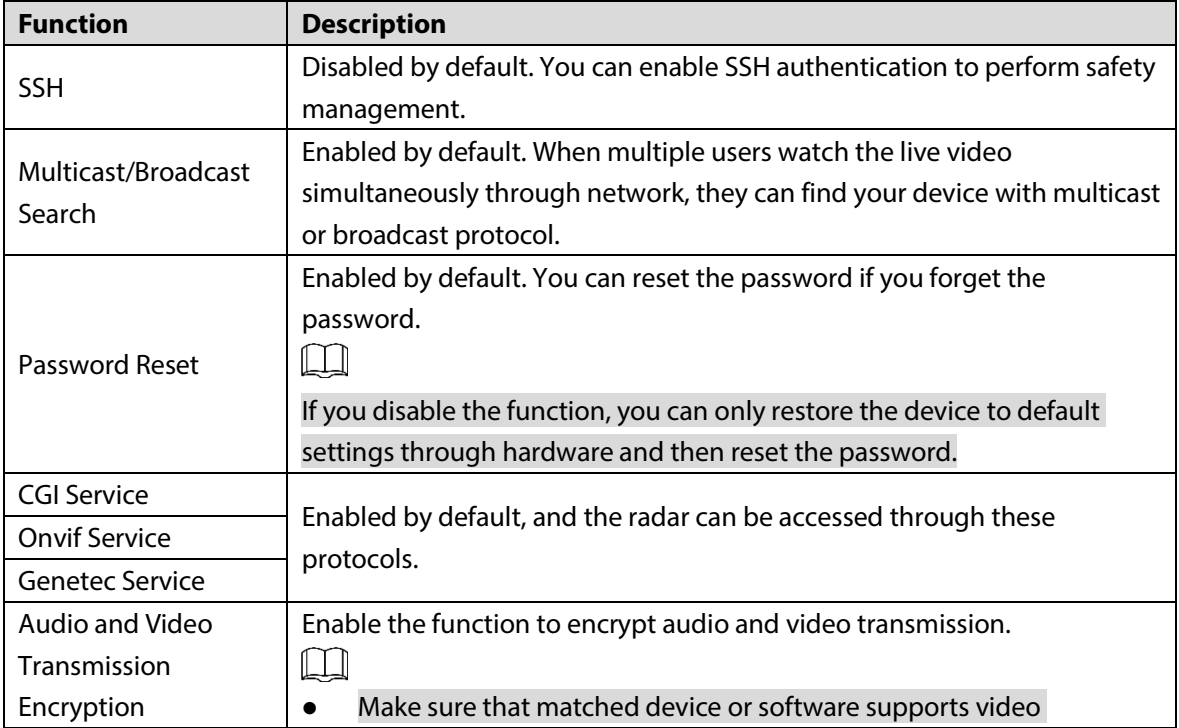

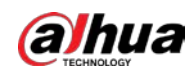

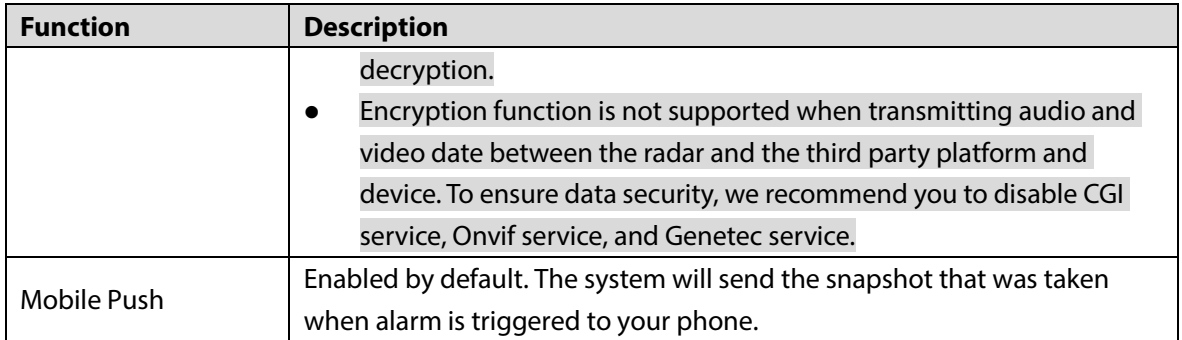

Step 3 Click **Save**.

## **4.5.5.3 HTTPS**

Create certificate or upload the authenticated certificate, and then you can connect through HTTPS with your PC. The HTTPS can ensure safety of data communication, user information, and radar with reliable technology.

Step 1 Create a certificate or upload the authenticated certificate.

- If you need to create certificate, follow the steps below.
	- 1) Select **Setting > System > Safety > HTTPS**.
		- The **HTTPS** interface is displayed. See Figure 4-64.

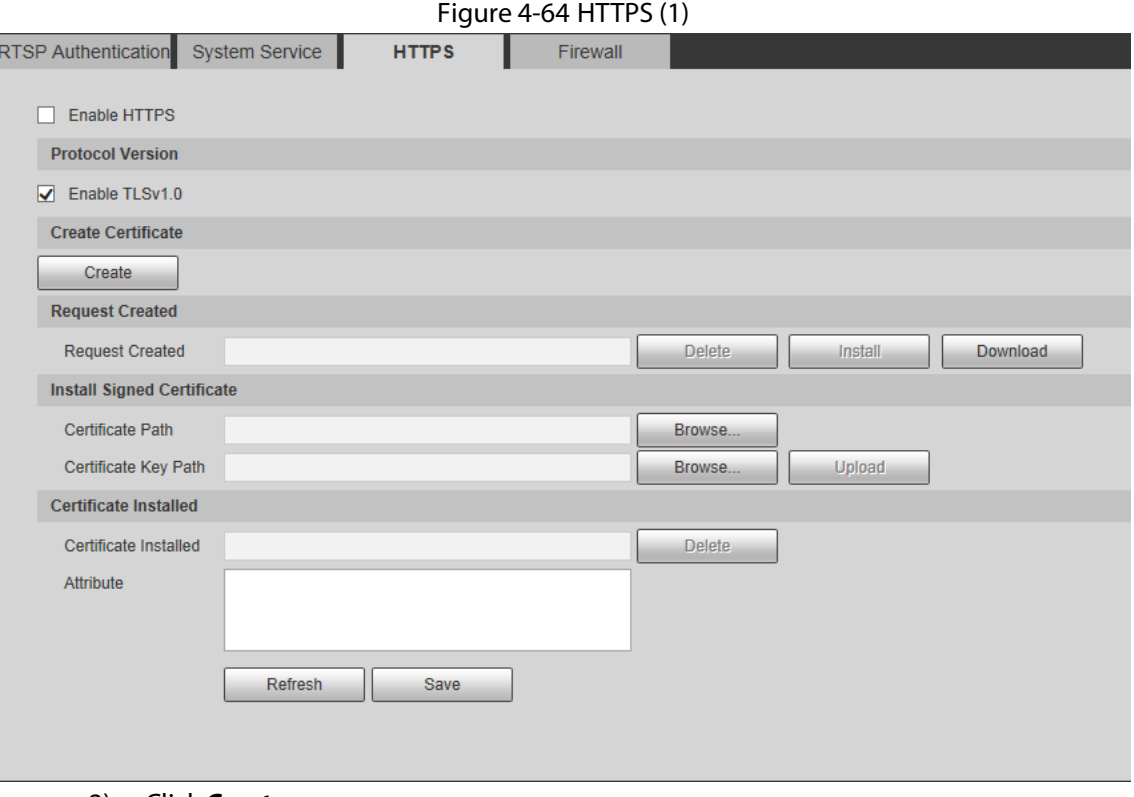

#### 2) Click **Create**.

3) Enter the required information and then click **Create**.

If the operation is correct, then the **Create Successful** prompt is displayed.  $\square$ 

The entered **IP or Domain name** must be the same as the IP or domain name of the radar.

4) Click **Install**. The certificate begins to be installed. See Figure 4-65.

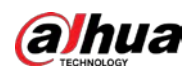

Figure 4-65 Install certificate

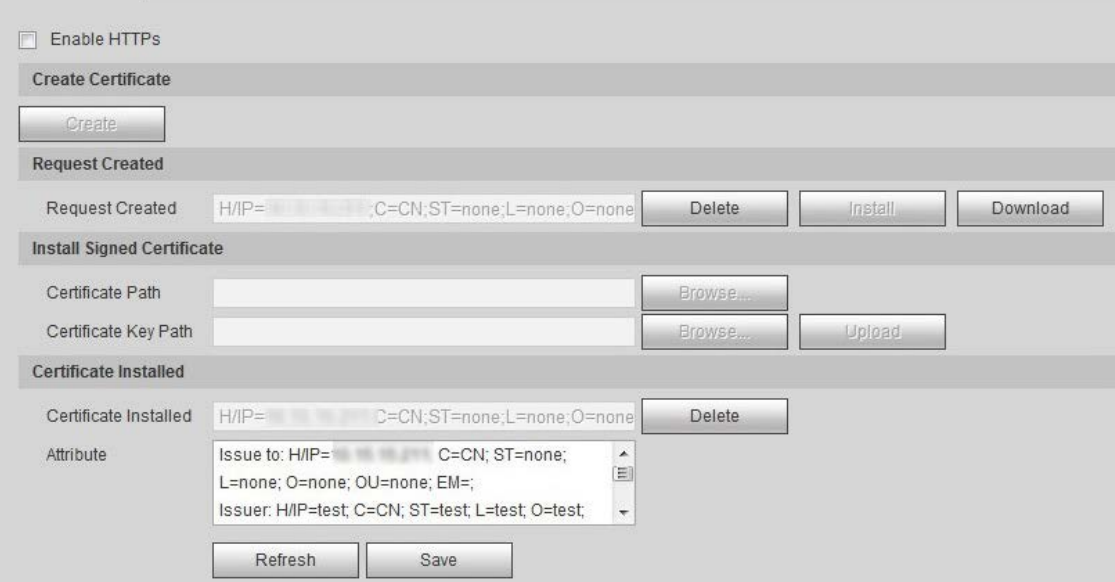

5) Click **Download** to download root certificate. The **Save As** dialog box is displayed. See Figure 4-66.

Figure 4-66 Download certificate

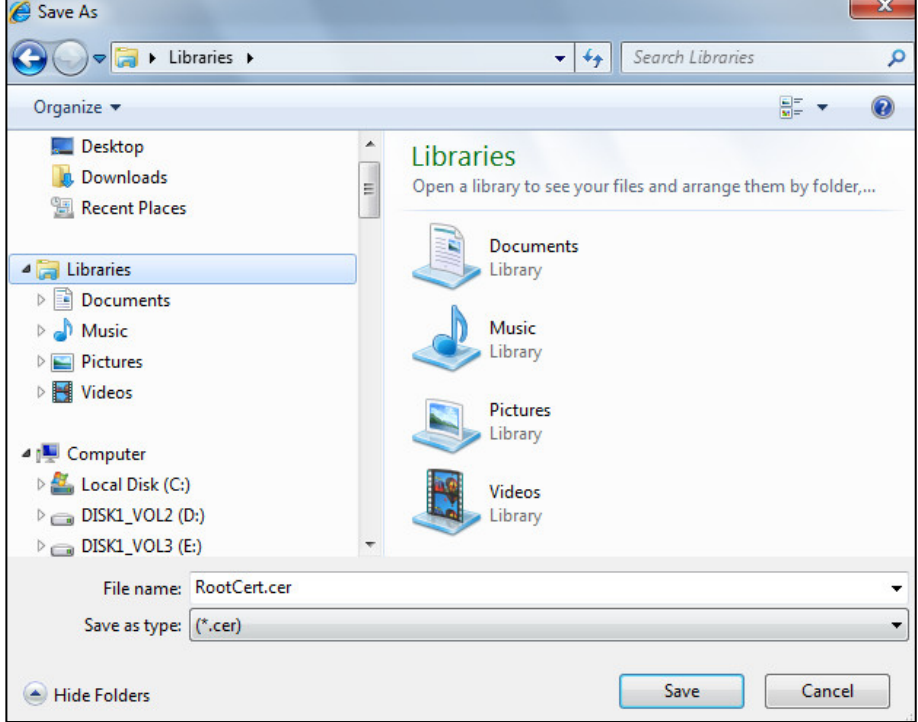

- 6) Select storage path, and then click **Save**.
- 7) Double-click the RootCert.cer icon. The **Certificate** interface is displayed. See Figure 4-67.

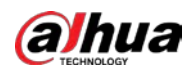

#### Figure 4-67 Certificate

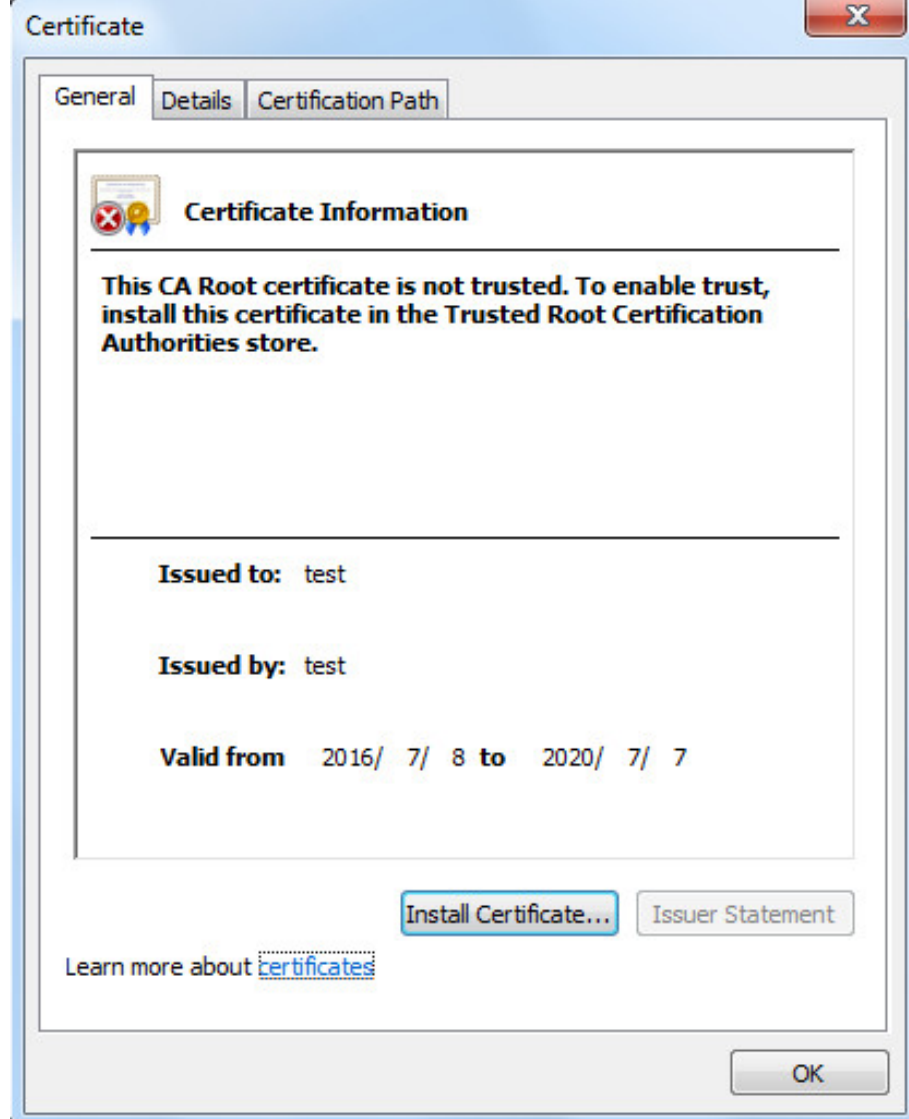

8) Click **Install Certificate…**.

The **Certificate Import Wizard** interface is displayed. See Figure 4-68.

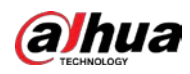

#### Figure 4-68 Certificate import wizard

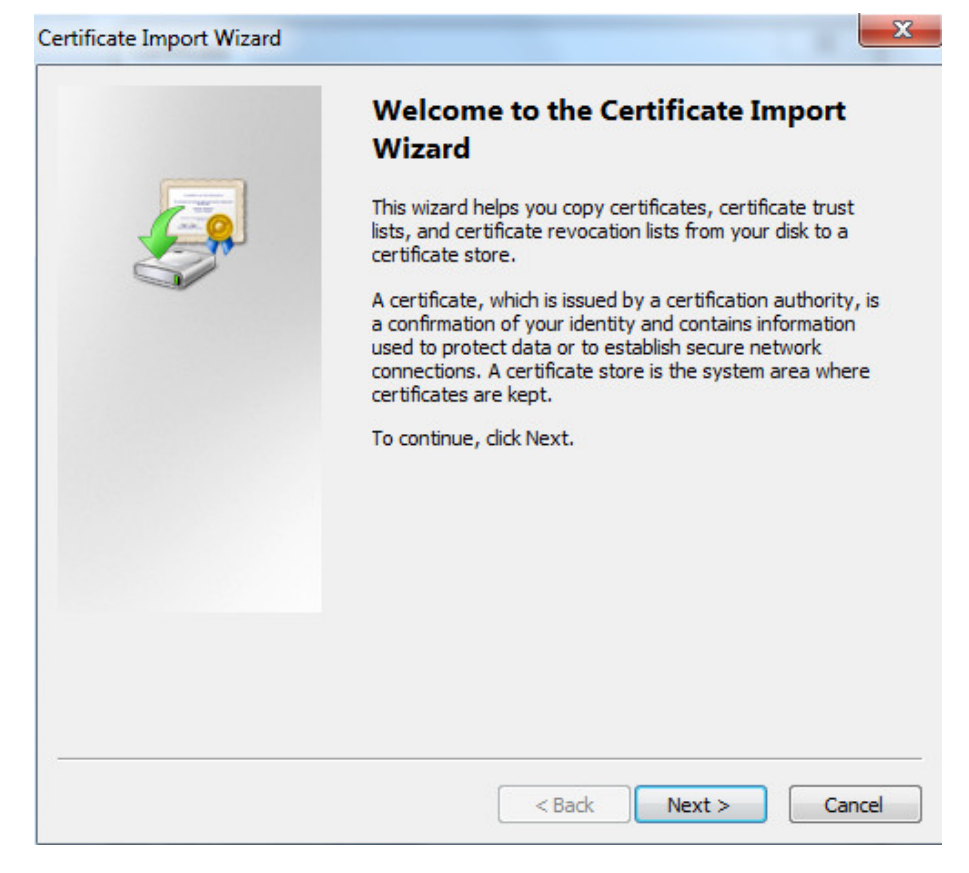

9) Click **Next**. Select **Trusted Root Certification Authorities**. See Figure 4-69.

Figure 4-69 Store certificate

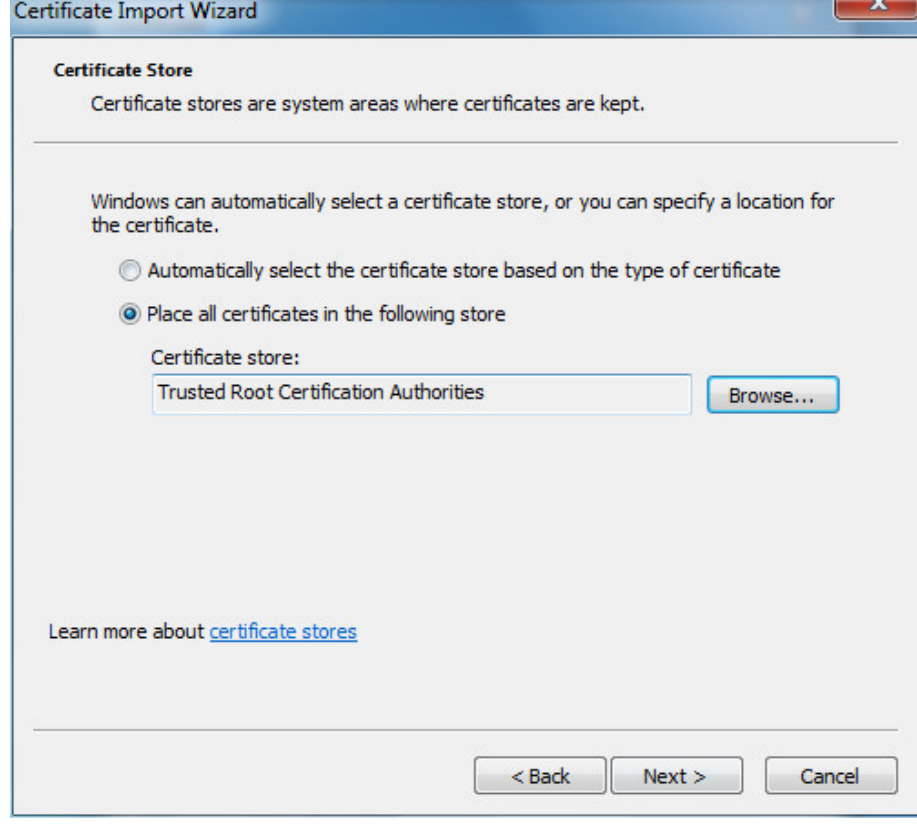

10) Click **Next**.

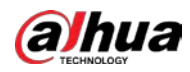

The **Completing the Certificate Import Wizard** interface is displayed. See Figure 4-70.

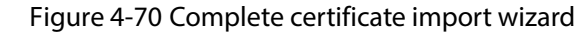

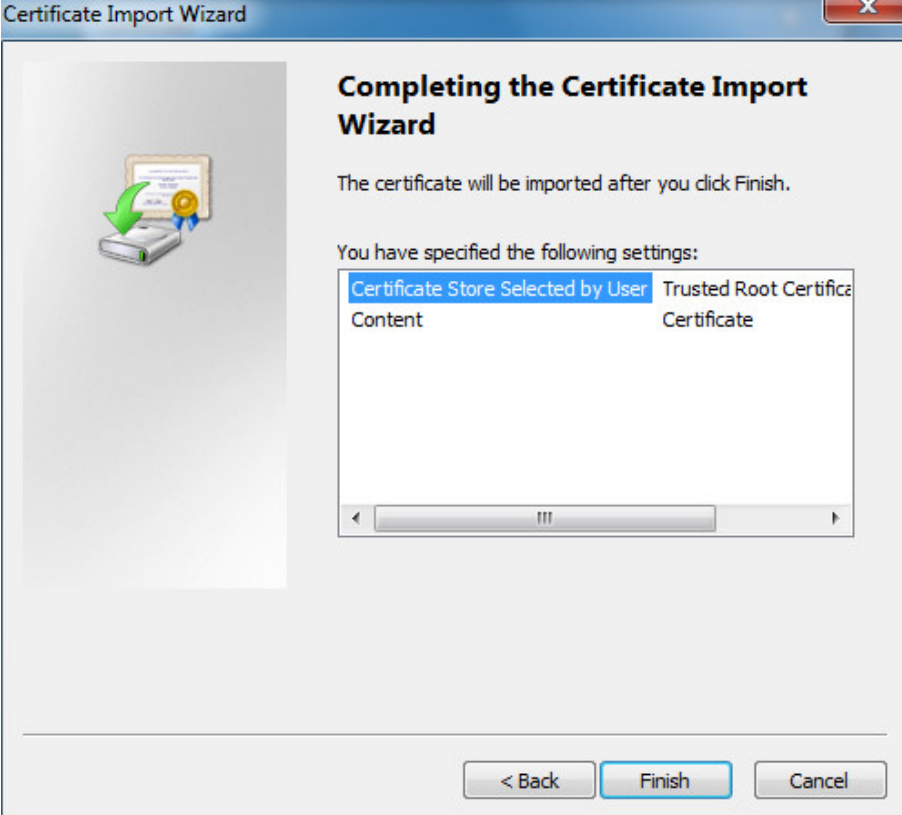

#### 11) Click **Finish**.

The **Security Warning** dialog box is displayed. See Figure 4-71.

Figure 4-71 Security warning

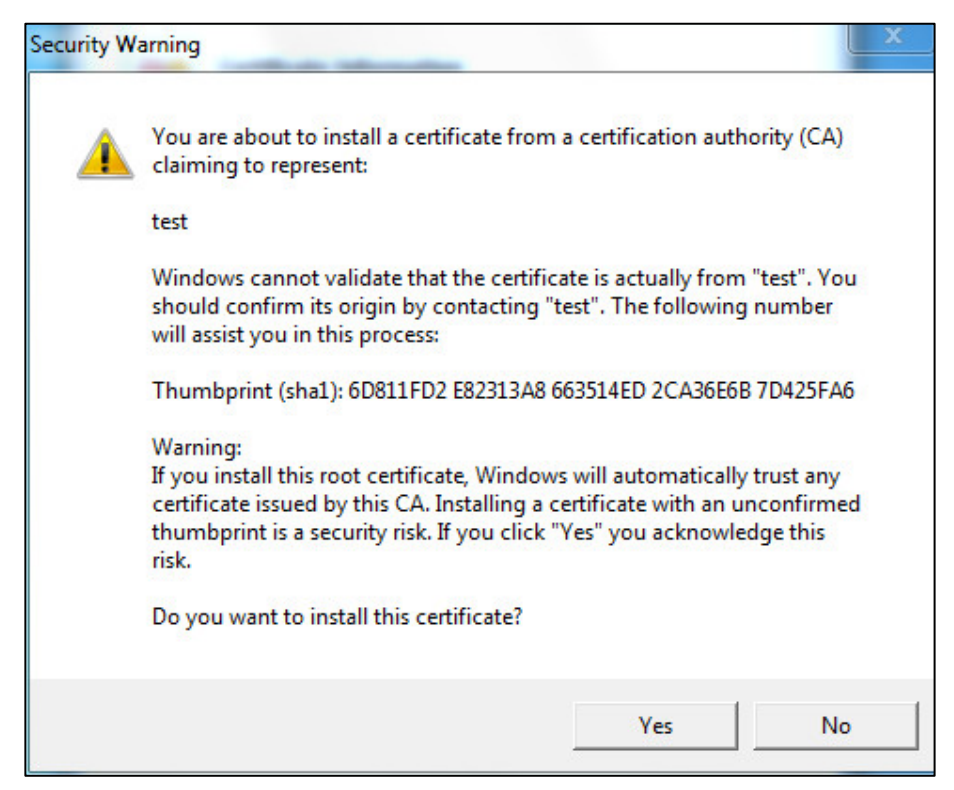

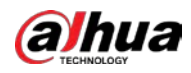

12) Click **Yes**.

The **The import was successful** dialog box is displayed. Click **OK** to finish download. See Figure 4-72.

Figure 4-72 Import successfully

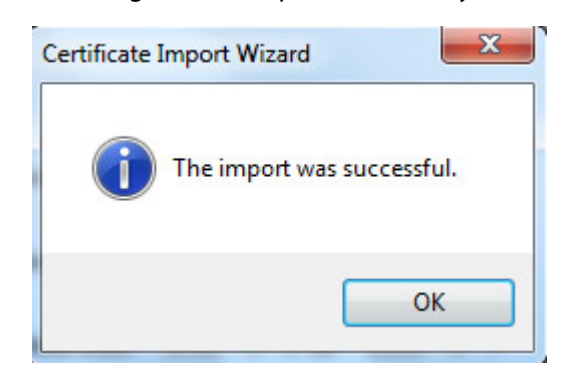

- If you select **Install Signed Certificate**, follow the steps below.
- 1) Select **Setting > System > Security > HTTPS**. The **HTTPS** interface is displayed.
- 2) Click **Browse** to select signed certificate path and certificate key path, and then click **Upload**.
- 3) Install root certificate. See the previous steps in creating certificate.
- Step 2 Select **Enable HTTPs**, and then click **Save**.

The **Reboot** interface is displayed. See Figure 4-73.

Figure 4-73 Reboot the radar

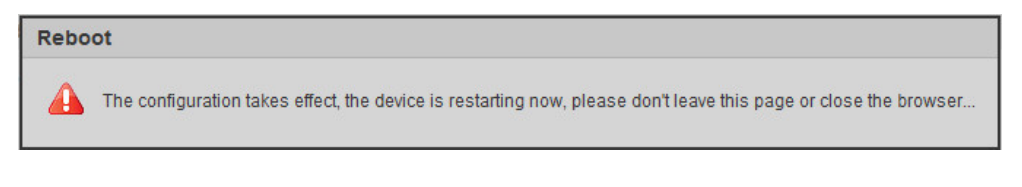

```
\Box
```
If HTTPS is enabled, you cannot access the radar through HTTP. It will switch to HTTPS automatically.

## **4.5.6 Firewall**

You can configure network access, refuse PING request, and prevent Semijoin to enhance network and data security.

- **Network Access**: Set trusted list and banned list to limit access permission.
	- **Trust List**: Only the IP/MAC addresses in the list can access the selected port of the radar.
	- **Banned List**: The IP/MAC addresses in the list cannot access the selected port of the radar.
- **PING Prohibited**: By enabling **PING Prohibited** function, the radar will not response to the ping request.
- **Prevent Semijoin**: By enabling **Prevent Semijoin** function, the radar can provide service normally under Semijoin attack.

You cannot add IP/MAC address of the radar to the trusted or banned list.

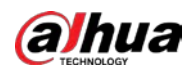

- You cannot set port number when MAC address is added to the trusted or banned list.
- When the IP addresses of the radar and your PC are in the same LAN, MAC verification takes effect.
- When you access the radar through Internet, MAC address verifies according to the router MAC.

This section takes **Network Access** as an example.

Step 1 Select **Setting > System > Safety > Firewall**.

The **Firewall** interface is displayed. See Figure 4-74.

Figure 4-74 Firewall

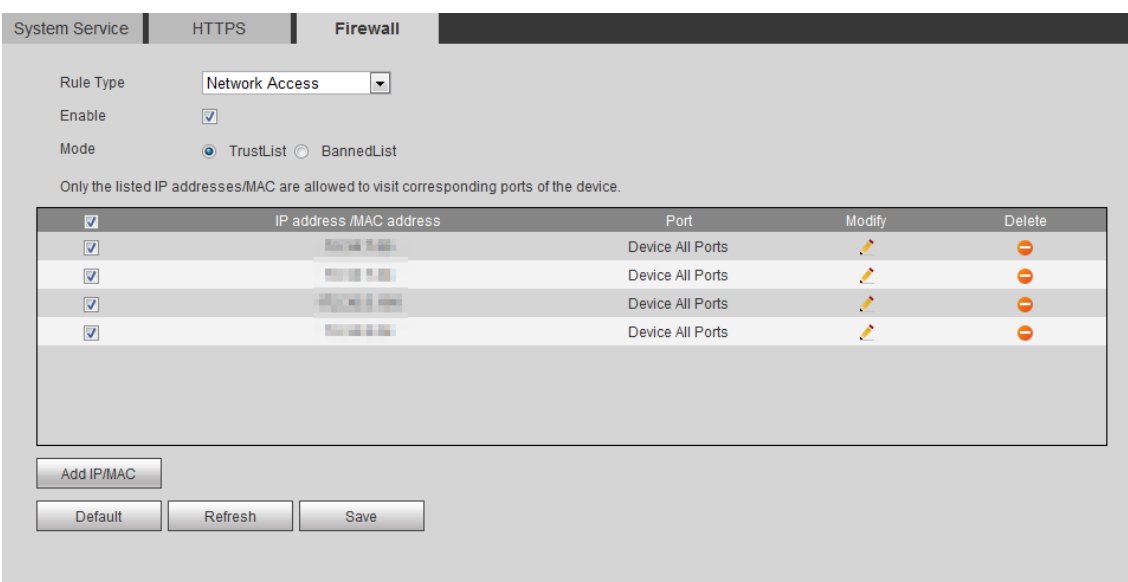

Step 2 Select **Network Access** from **Rule Type** list, and then select **Enable** check box.

- Enable **PING Prohibited** or **Prevent Semijoin**, and click **Save** to complete the configuration. You do not need to configure parameters.
- Enable **Network Access**, and configure trust list and banned list.
- 1) Select the mode: **TrustList** and **BannedList**.
- 2) Click **Add IP/MAC**.

The **Add IP/MAC** interface is displayed. See Figure 4-75.

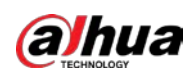

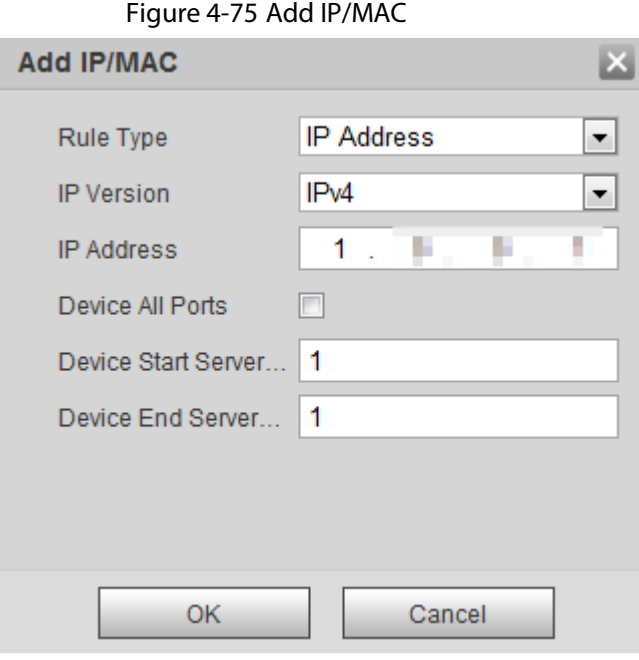

3) Configure parameters. For details, see Table 4-29.

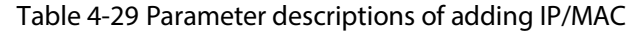

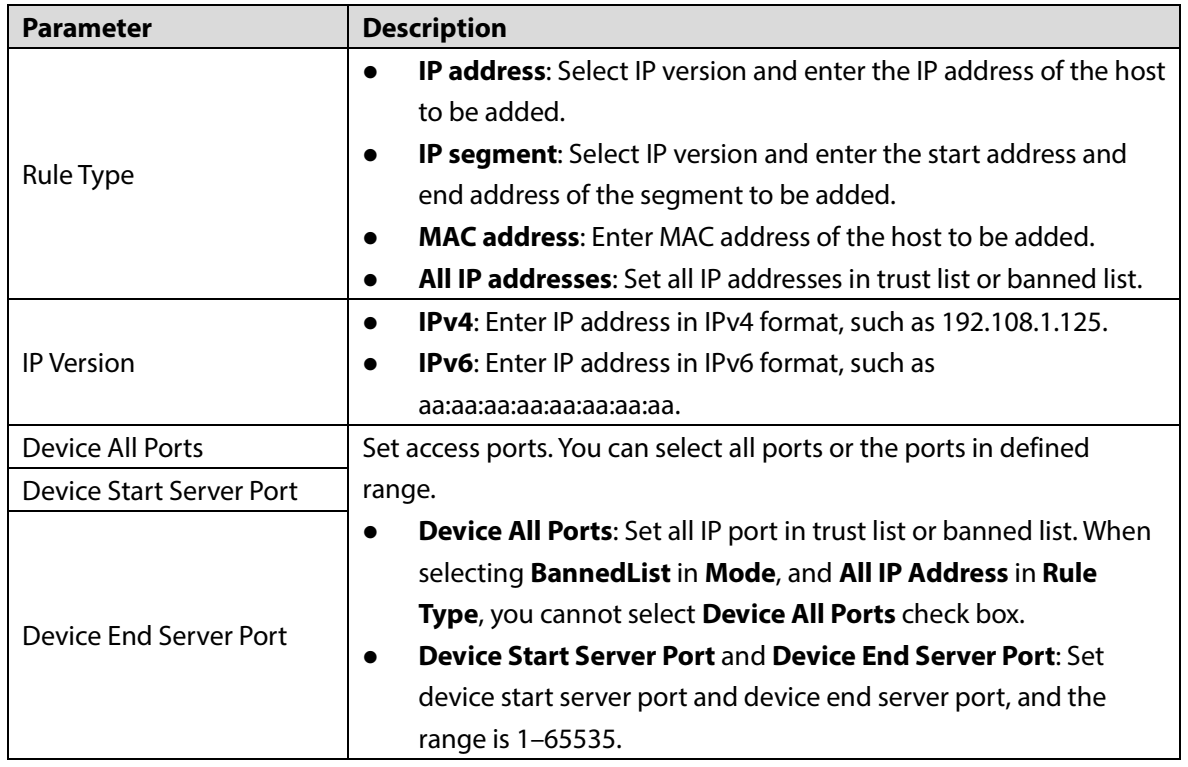

Step 3 Select **OK**, and the **Firewall** interface is displayed.

Step 4 Click **Save**.

# **4.5.7 Default**

Restore the radar to default configurations or factory settings.

Select **Setting > System > Default**.

The **Default** interface is displayed. See Figure 4-76.

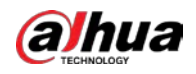

#### Figure 4-76 Default

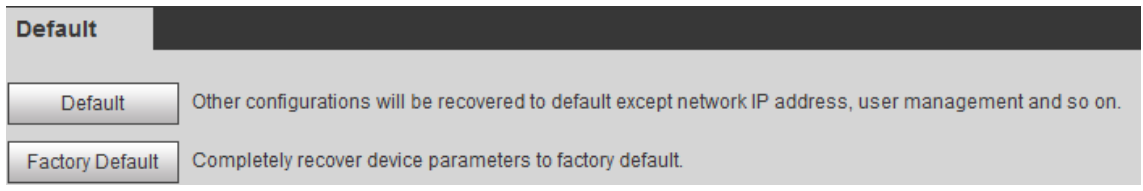

- Click **Default**, and then all the configurations except IP address and account management will be restored to default.
- Click **Factory Default**, and all the configurations will be restored to factory settings.

## **4.5.8 Import/Export**

Export the system configuration file to back up the system configuration. Import system configuration file to make quick configuration or recover system configuration.

The map you imported in linkage configuration cannot be imported or exported.

#### Select **Setting > System > Import/Export**.

The **Import/Export** interface is displayed. See Figure 4-77.

Figure 4-77 Import/Export

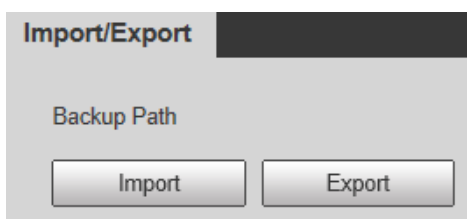

- Click **Export** to export the configuration file (.backup file) to local.
- Click **Import** to import the configuration file into the system.

## **4.5.9 Auto Maintain**

You can restart the system manually, or set the time of auto restarting and auto deleting old files. The system will execute the corresponding actions at the defined time.

#### Step 1 Select **Setting > System > Auto Maintain**.

The **Auto Maintain** interface is displayed. See Figure 4-78

Figure 4-78 Auto Maintain

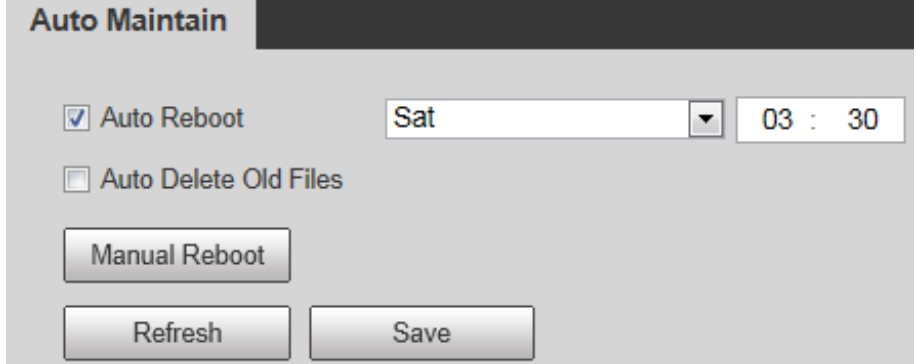

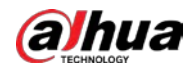

Step 2 Configure auto maintain parameters. See Table 4-30.

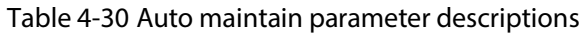

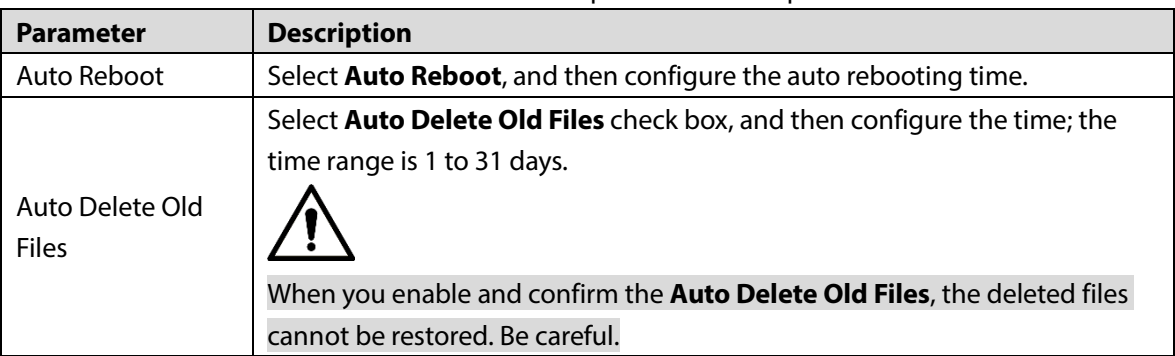

Step 3 Click **Save**.

# **4.5.10 Upgrade**

You can upgrade the system to the latest version to improve radar function and stability.

#### $\Box$

If wrong upgrade file has been used, please restart the radar, otherwise some functions might not work properly.

#### Step 1 Select **Setting > System > Upgrade**.

The **Upgrade** interface is displayed. See Figure 4-79.

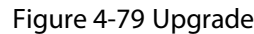

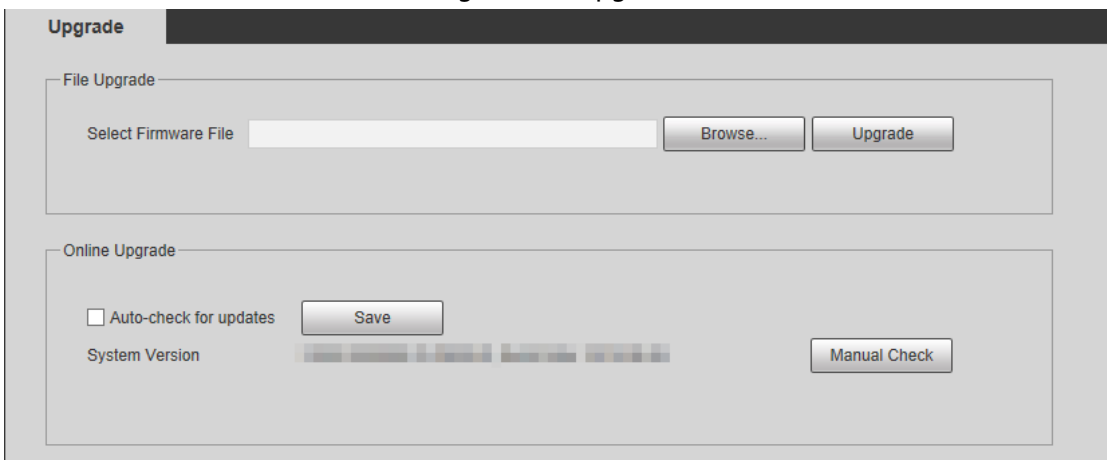

Step 2 Select upgrade method.

- **•** File Upgrade
- 1) Click **Browse…**, and then upload upgrade file. The upgrade file should be a .bin file.
- 2) Click **Upgrade**. The upgrade starts.
- **•** Online Upgrade
- 1) Select the **Auto-check for updates** check box. It will enable the system to check for upgrade once a day automatically and there will be system notice if any upgrade is available.

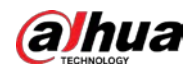

## $\Box$

In order to inform you to upgrade in time, we need to collect the information such as device name, device IP address, firmware version, and device serial number. All the collected information is only used to verify device legality and send upgrade messages.

2) If there is any upgrade available, click **Upgrade**, and then the system starts upgrading.

 $\Box$ 

Click **Manual Check**, and you can check for upgrade manually.

# **4.6 Information**

You can view version, log, working time, upgrade times of the system, and more.

# **4.6.1 Version**

You can view hardware information, system version, and web version of the radar.  $\square$ 

Versions of different devices might vary, and the actual interface shall prevail.

Select **Setting > Information > Version**, and then the **Version** interface is displayed. See Figure 4-80.

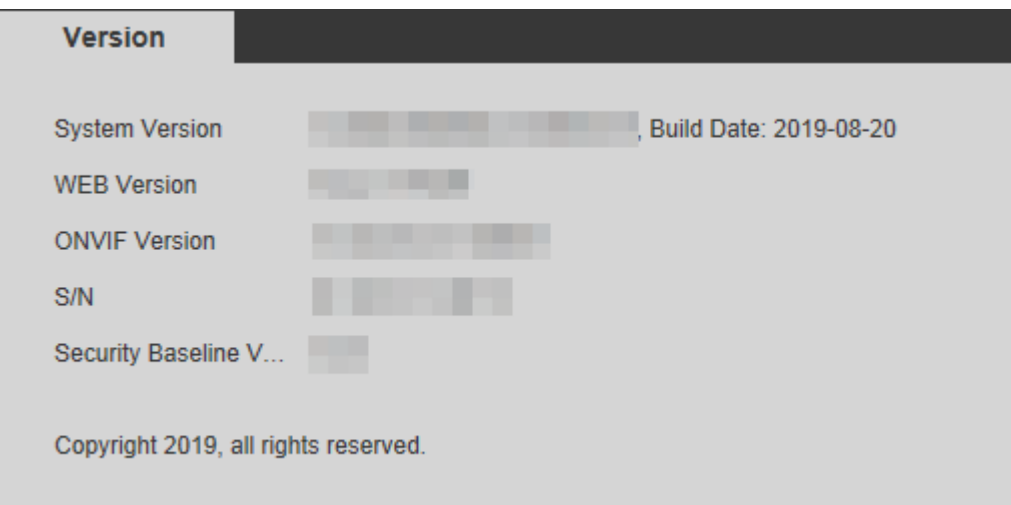

Figure 4-80 Version

# **4.6.2 Log**

You can view and backup operation and system logs. Step 1 Select **Setting > Information > Log**. The **Log** interface is displayed. See Figure 4-81.

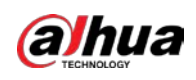

Figure 4-81 Log

| Log                         | Remote Log      |                        |                 |                 |                |                                                                        |  |
|-----------------------------|-----------------|------------------------|-----------------|-----------------|----------------|------------------------------------------------------------------------|--|
| <b>Start Time</b>           | 2019-08-08      | 團<br>09 : 48 : 27      | <b>End Time</b> | 2019-08-09      | $\blacksquare$ | 09 : 48 : 27                                                           |  |
| Type                        | System          | $\checkmark$<br>Search |                 |                 |                |                                                                        |  |
| No.                         | <b>Log Time</b> |                        |                 | <b>Username</b> |                | Log Type                                                               |  |
|                             |                 |                        |                 |                 |                |                                                                        |  |
|                             |                 |                        |                 |                 |                |                                                                        |  |
|                             |                 |                        |                 |                 |                |                                                                        |  |
|                             |                 |                        |                 |                 |                |                                                                        |  |
|                             |                 |                        |                 |                 |                |                                                                        |  |
|                             |                 |                        |                 |                 |                |                                                                        |  |
|                             |                 |                        |                 |                 |                |                                                                        |  |
|                             |                 |                        |                 |                 |                |                                                                        |  |
|                             |                 |                        |                 |                 |                |                                                                        |  |
| <b>Detailed Information</b> |                 |                        |                 |                 |                |                                                                        |  |
| Time:                       |                 |                        |                 |                 |                |                                                                        |  |
| Username:                   |                 |                        |                 |                 |                |                                                                        |  |
| Type:                       |                 |                        |                 |                 |                |                                                                        |  |
| Content:                    |                 |                        |                 |                 |                |                                                                        |  |
|                             |                 |                        |                 |                 |                |                                                                        |  |
|                             |                 |                        |                 |                 |                | $M \leq 1/1$ $\triangleright$ $M$ $\boxed{1}$<br>$\boxed{\Rightarrow}$ |  |
| Backup                      |                 |                        |                 |                 |                | Clear                                                                  |  |
|                             |                 |                        |                 |                 |                |                                                                        |  |
|                             |                 |                        |                 |                 |                |                                                                        |  |

Step 2 Configure **Start time** and **End time**, and then select log type.  $\Box$ 

- The start time should be later than January 1st, 2000, and the end time should be earlier than December 31, 2037.
- The log type includes **All**, **System**, **Setting**, **Data**, **Event**, **Record**, **Account**, and **Safety**.
	- **System**: Include program launching, force exit, exit, program restarting, device turn off/restarting, system restarting, and system upgrade.
	- $\diamondsuit$  **Setting**: Include save configuration and delete configuration files.
	- **Data**: Include configuring disk type, erasing data, hot swap, FTP status, and record mode.
	- **Event** (Record events such as video detection, smart plan, alarm, and abnormality): Include event start and event end.
	- $\diamondsuit$  **Record**: Include file access, file access error, and file search.
	- **Account**: Include login, logout, add user, delete user, modify user, add group, delete group, and modify group.
	- **Safety**: Include safety related information such as password reset and IP filter.

#### Step 3 Click **Search**.

The needed logs are displayed.

M

- Click a certain log, and then you can view the detailed information in **Detailed Information** area.
- Click **Backup**, and then you can back up all the found logs to your PC.
- Click **Clear** to clear all logs.

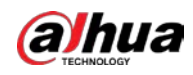

# **4.6.3 Remote Log**

You can upload the log information to the log server.

- Step 1 Select **Setting > Information > Log > Remote Log**.
	- The Remote Log interface is displayed. See Figure 4-82.

Figure 4-82 Remote log

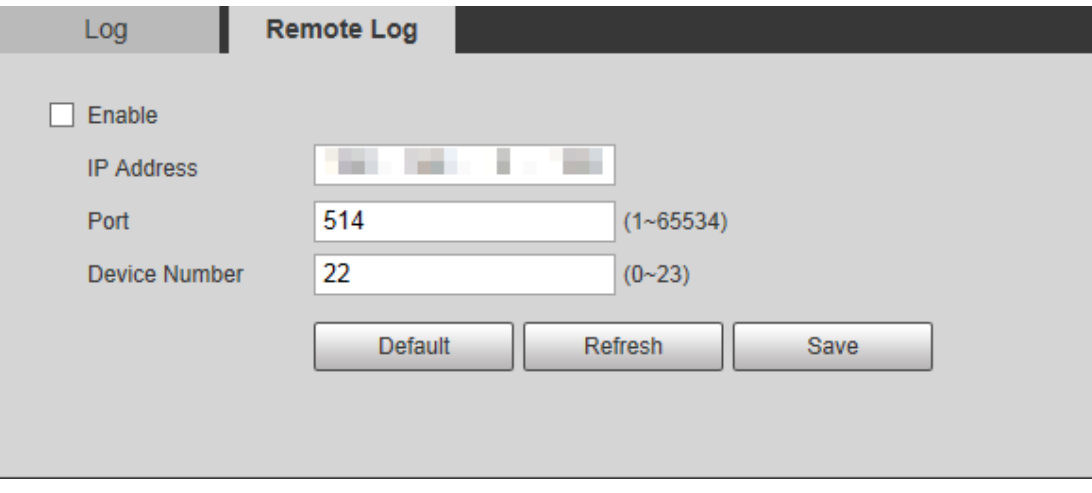

- Step 2 Select **Enable** check box to enable the remote log function.
- Step 3 Set the IP address, port, and device number as needed.
- Step 4 Click **Save**.

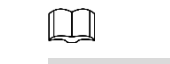

You can click **Default** to restore the settings.

# **4.6.4 Online User**

You can view username, user local group, IP address, and user login time of the online users.

Select **Setting > Information > Online User**.

The **Online User** interface is displayed. See Figure 4-83.

Figure 4-83 Online user

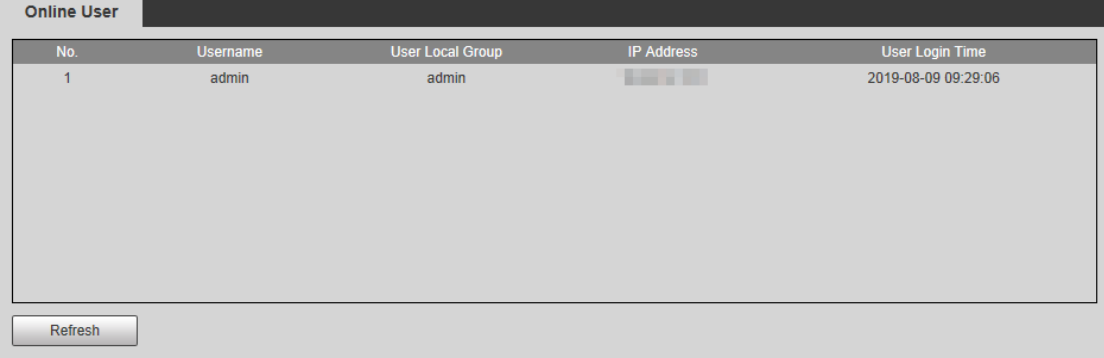

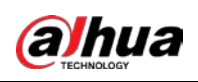

# **5 Alarm**

You can subscribe alarm messages and view the triggered alarm event information on the right column of **Alarm** interface. Alarm prompt and alarm tone can also be selected as a reminder.

Click **Alarm** tab, and then the **Alarm** interface is displayed. See Figure 5-1. For more parameter descriptions, see Table 5-1.

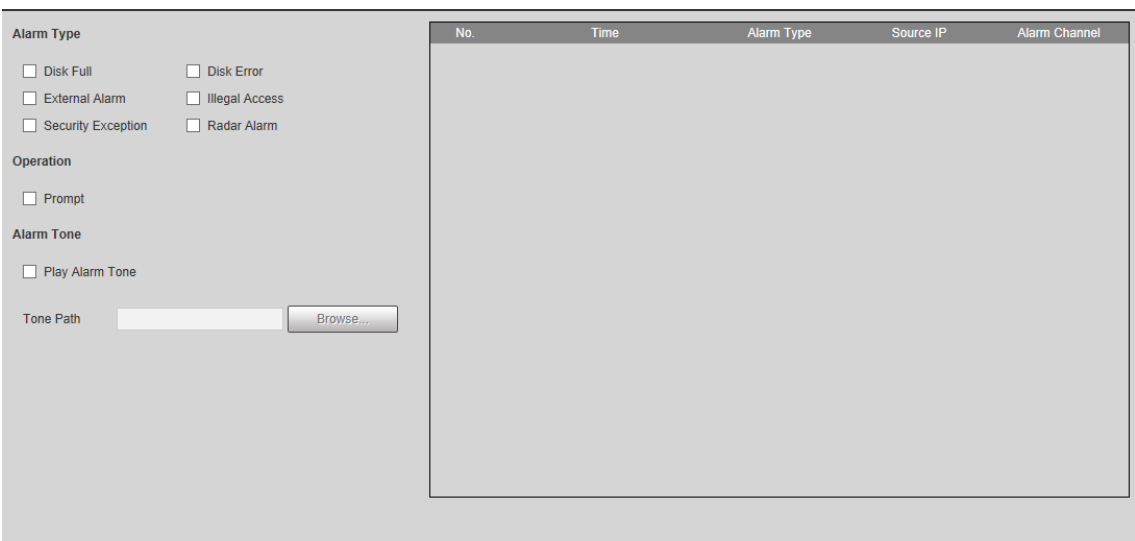

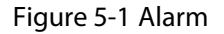

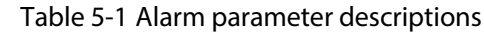

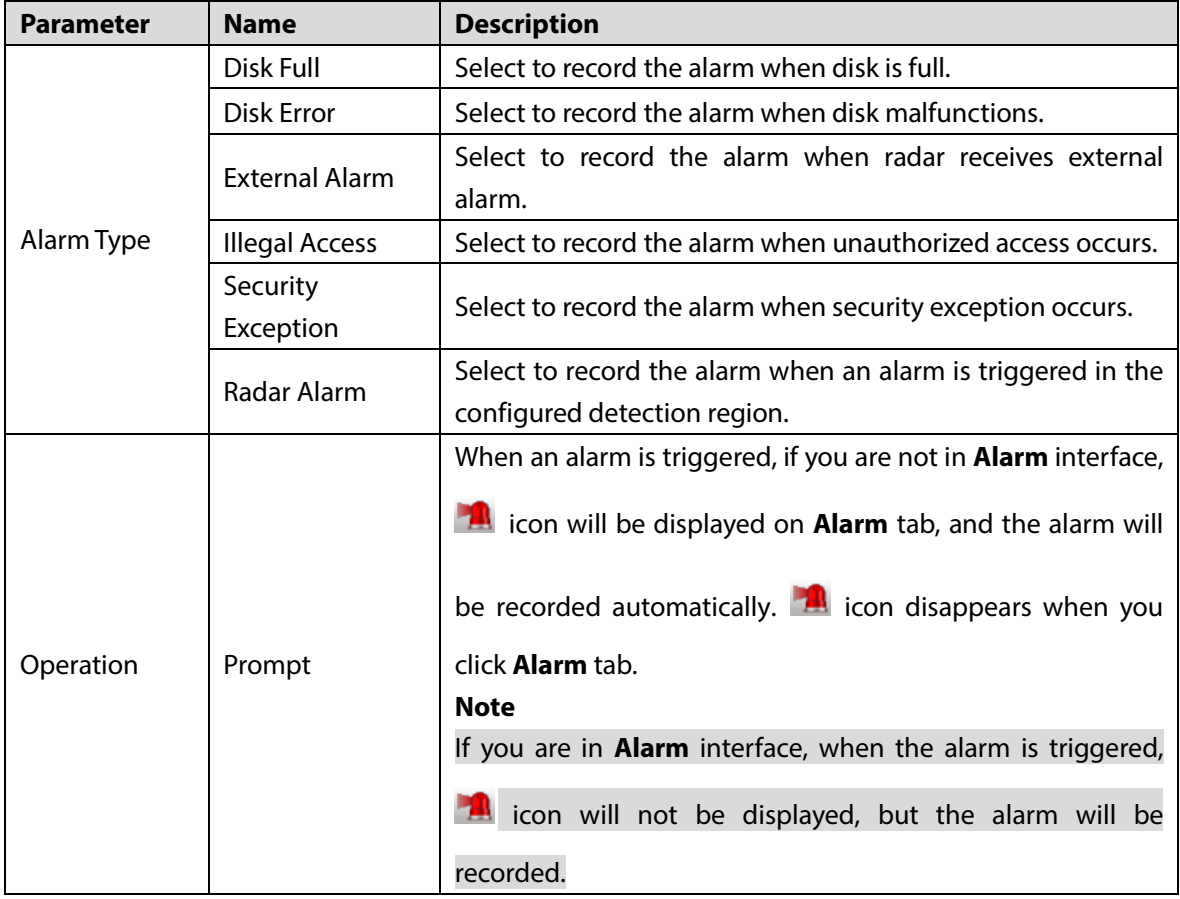

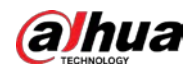

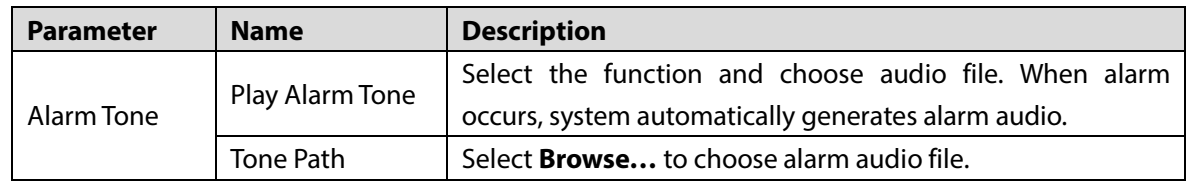

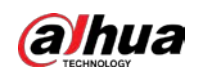

# **6 Logging out**

Click **Logout** tab, and then the system goes back to login interface. See Figure 6-1.

Figure 6-1 Login

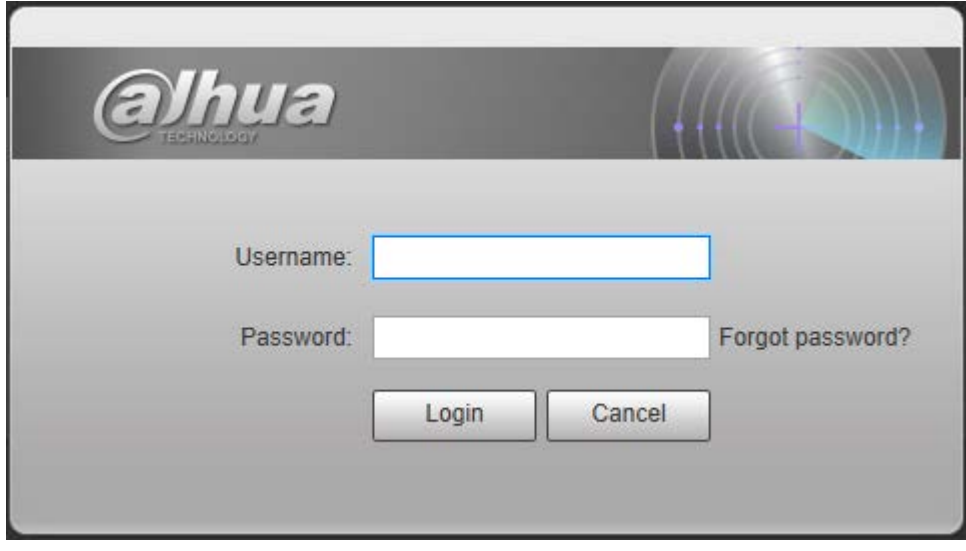

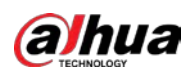

# **Appendix 1 Cybersecurity Recommendations**

Cybersecurity is more than just a buzzword: it's something that pertains to every device that is connected to the internet. IP video surveillance is not immune to cyber risks, but taking basic steps toward protecting and strengthening networks and networked appliances will make them less susceptible to attacks. Below are some tips and recommendations on how to create a more secured security system.

#### **Mandatory actions to be taken for basic device network security:**

#### **1. Use Strong Passwords**

Please refer to the following suggestions to set passwords:

- The length should not be less than 8 characters;
- Include at least two types of characters; character types include upper and lower case letters, numbers and symbols;
- Do not contain the account name or the account name in reverse order;
- Do not use continuous characters, such as 123, abc, etc.;
- Do not use overlapped characters, such as 111, aaa, etc.;

#### **2. Update Firmware and Client Software in Time**

- According to the standard procedure in Tech-industry, we recommend to keep your device (such as NVR, DVR, IP camera, etc.) firmware up-to-date to ensure the system is equipped with the latest security patches and fixes. When the device is connected to the public network, it is recommended to enable the "auto-check for updates" function to obtain timely information of firmware updates released by the manufacturer.
- We suggest that you download and use the latest version of client software.

#### **"Nice to have" recommendations to improve your device network security:**

#### **1. Physical Protection**

We suggest that you perform physical protection to device, especially storage devices. For example, place the device in a special computer room and cabinet, and implement well-done access control permission and key management to prevent unauthorized personnel from carrying out physical contacts such as damaging hardware, unauthorized connection of removable device (such as USB flash disk, serial port), etc.

#### **2. Change Passwords Regularly**

We suggest that you change passwords regularly to reduce the risk of being guessed or cracked.

#### **3. Set and Update Passwords Reset Information Timely**

The device supports password reset function. Please set up related information for password reset in time, including the end user's mailbox and password protection questions. If the information changes, please modify it in time. When setting password protection questions, it is suggested not to use those that can be easily guessed.

#### **4. Enable Account Lock**

The account lock feature is enabled by default, and we recommend you to keep it on to guarantee the account security. If an attacker attempts to log in with the wrong password several times, the corresponding account and the source IP address will be locked.

#### **5. Change Default HTTP and Other Service Ports**

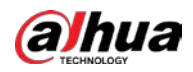

We suggest you to change default HTTP and other service ports into any set of numbers between 1024~65535, reducing the risk of outsiders being able to guess which ports you are using.

#### **6. Enable HTTPS**

We suggest you to enable HTTPS, so that you visit Web service through a secure communication channel.

#### **7. MAC Address Binding**

We recommend you to bind the IP and MAC address of the gateway to the device, thus reducing the risk of ARP spoofing.

#### **8. Assign Accounts and Privileges Reasonably**

According to business and management requirements, reasonably add users and assign a minimum set of permissions to them.

#### **9. Disable Unnecessary Services and Choose Secure Modes**

If not needed, it is recommended to turn off some services such as SNMP, SMTP, UPnP, etc., to reduce risks.

If necessary, it is highly recommended that you use safe modes, including but not limited to the following services:

- SNMP: Choose SNMP v3, and set up strong encryption passwords and authentication passwords.
- SMTP: Choose TLS to access mailbox server.
- FTP: Choose SFTP, and set up strong passwords.
- AP hotspot: Choose WPA2-PSK encryption mode, and set up strong passwords.

#### **10. Audio and Video Encrypted Transmission**

If your audio and video data contents are very important or sensitive, we recommend that you use encrypted transmission function, to reduce the risk of audio and video data being stolen during transmission.

Reminder: encrypted transmission will cause some loss in transmission efficiency.

#### **11. Secure Auditing**

- Check online users: we suggest that you check online users regularly to see if the device is logged in without authorization.
- Check device log: By viewing the logs, you can know the IP addresses that were used to log in to your devices and their key operations.

#### **12. Network Log**

Due to the limited storage capacity of the device, the stored log is limited. If you need to save the log for a long time, it is recommended that you enable the network log function to ensure that the critical logs are synchronized to the network log server for tracing.

#### **13. Construct a Safe Network Environment**

In order to better ensure the safety of device and reduce potential cyber risks, we recommend:

- Disable the port mapping function of the router to avoid direct access to the intranet devices from external network.
- The network should be partitioned and isolated according to the actual network needs. If there are no communication requirements between two sub networks, it is suggested to use VLAN, network GAP and other technologies to partition the network, so as to achieve the network isolation effect.

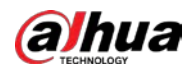

- Establish the 802.1x access authentication system to reduce the risk of unauthorized access to private networks.
- Enable IP/MAC address filtering function to limit the range of hosts allowed to access the device.

# ENABLING A SAFER SOCIETY AND SMARTER LIVING